**Septembre 2022**

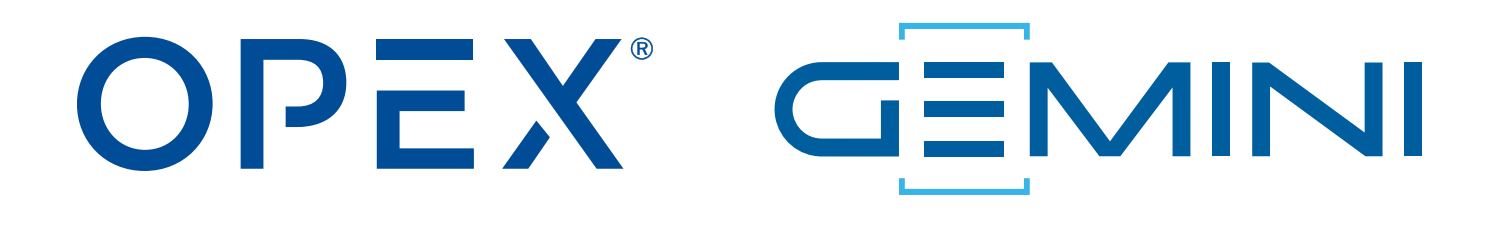

## **Gemini Manuel de l'opérateur**

**9416900OM-FR Révision 22-01 Traduction des instructions originales**

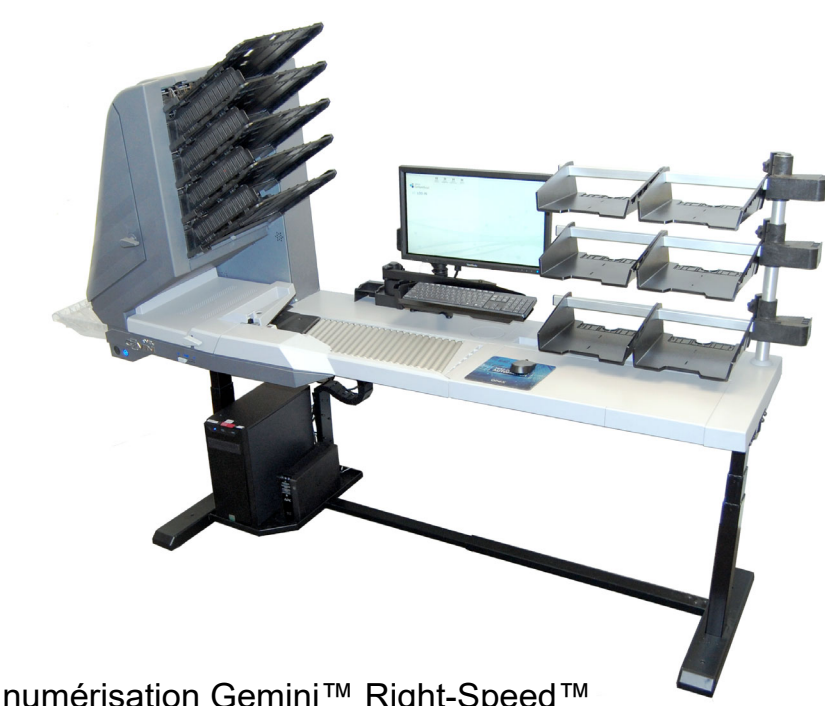

Technologie de numérisation Gemini™ Right-Speed™

**AVERTISSEMENT**

Lisez entièrement ce manuel avant d'utiliser ou d'entretenir cet appareil. Conservez une copie à jour pour référence.

#### **© 2022 OPEX® Corporation**

Tous droits réservés. Ce document est fourni par OPEX à l'usage de ses clients, partenaires et revendeurs. Aucune partie de ces documents ne peut être reproduite, publiée ou stockée dans une base de données ou un système de récupération, sauf pour l'usage auquel elle est destinée, sans le consentement exprès et écrit d'OPEX Corporation.

## <span id="page-1-0"></span>**Coordonnées d'OPEX**

#### **Pour une assistance technique :**

OPEX Technical Support 835 Lancer Drive Moorestown, NJ 08057 États-Unis

Amériques : 1 800-673-9288 OU 856-727-1950

EMEA : +1 800-673-9288

Australie : +1 800-945247

Service@opex.com

Munissez-vous du nom de modèle et du numéro de série du produit (voir ["Emplacement du numéro de série/modèle de l'équipement" à la page 22](#page-21-0)).

#### **Pour les autres demandes :**

OPEX® Corporation 305 Commerce Dr. Moorestown, NJ 08057-4234 États-Unis Tél. : +1 856-727-1100 Fax : +1 856-727-1955 https://www.opex.com/

Si vous trouvez des erreurs, imprécisions ou tout autre problème ou préoccupation dans ce document, veuillez contacter les rédacteurs techniques OPEX par e-mail à : [GroupDMATechWriters@opex.com](mailto:GroupDMATechWriters@opex.com?subject=Gemini Operator Manual 9416900OM-FR)

Pour obtenir de l'aide face à des problèmes relatifs au site Web opexservice.com, adressez-vous aux développeurs Web d'OPEX par e-mail à : [dshelp@opex.com](mailto:dshelp@opex.com?subject=Gemini Operator Manual 9416900OM-FR)

**2 Coordonnées d'OPEX**

# <span id="page-2-0"></span>**Historique du document**

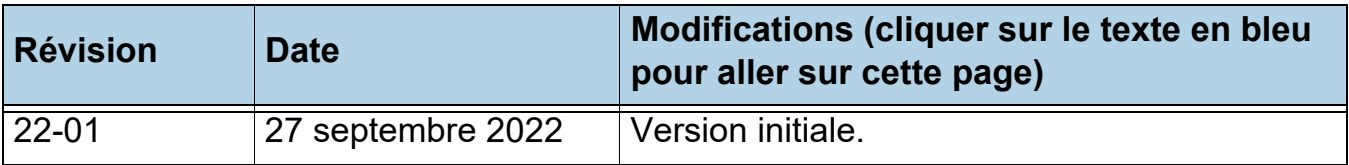

# <span id="page-3-0"></span>**Table des matières**

#### **[Chapitre 1](#page-8-0) Introduction**

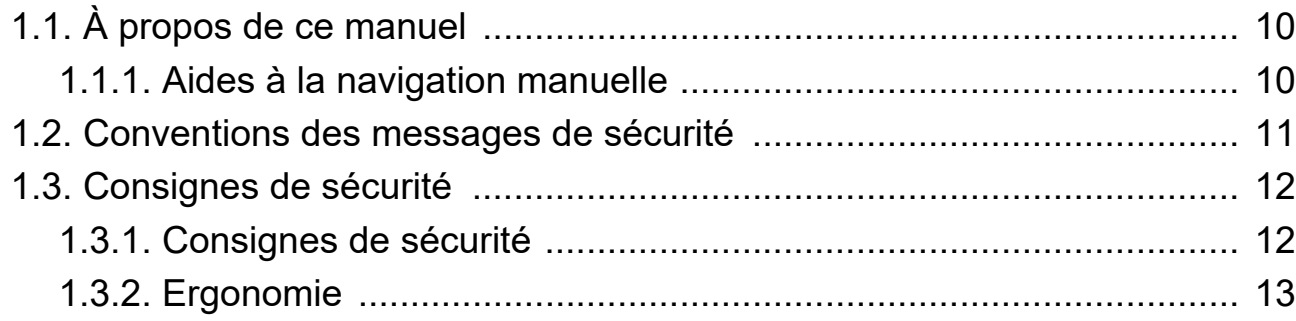

## **[Chapitre 2](#page-14-0)**

## **Aperçu**

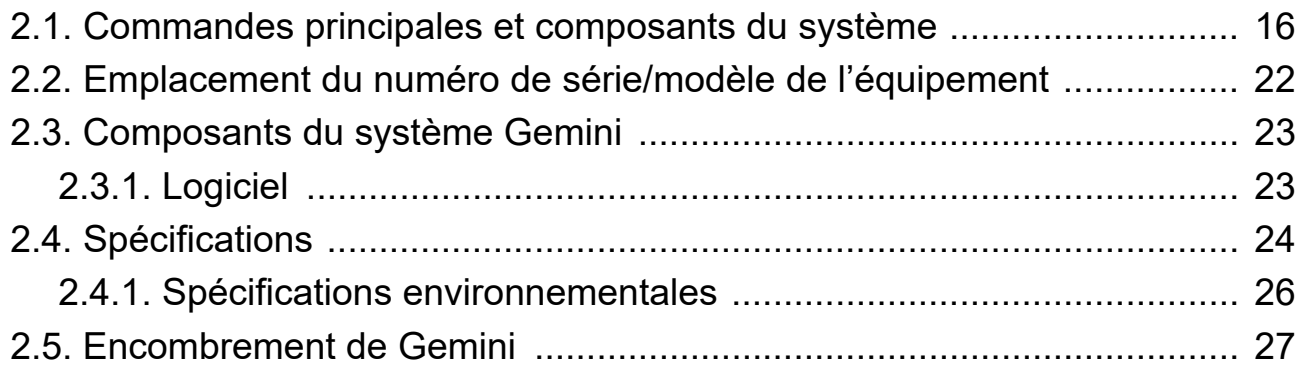

## **[Chapitre 3](#page-28-0)**

## **Utilisation**

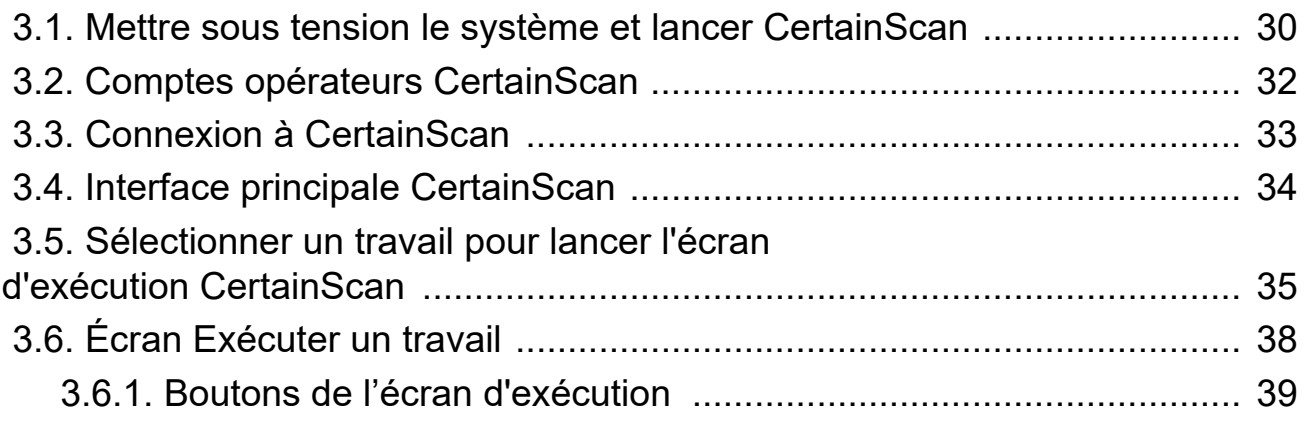

### **4 Table des matières**

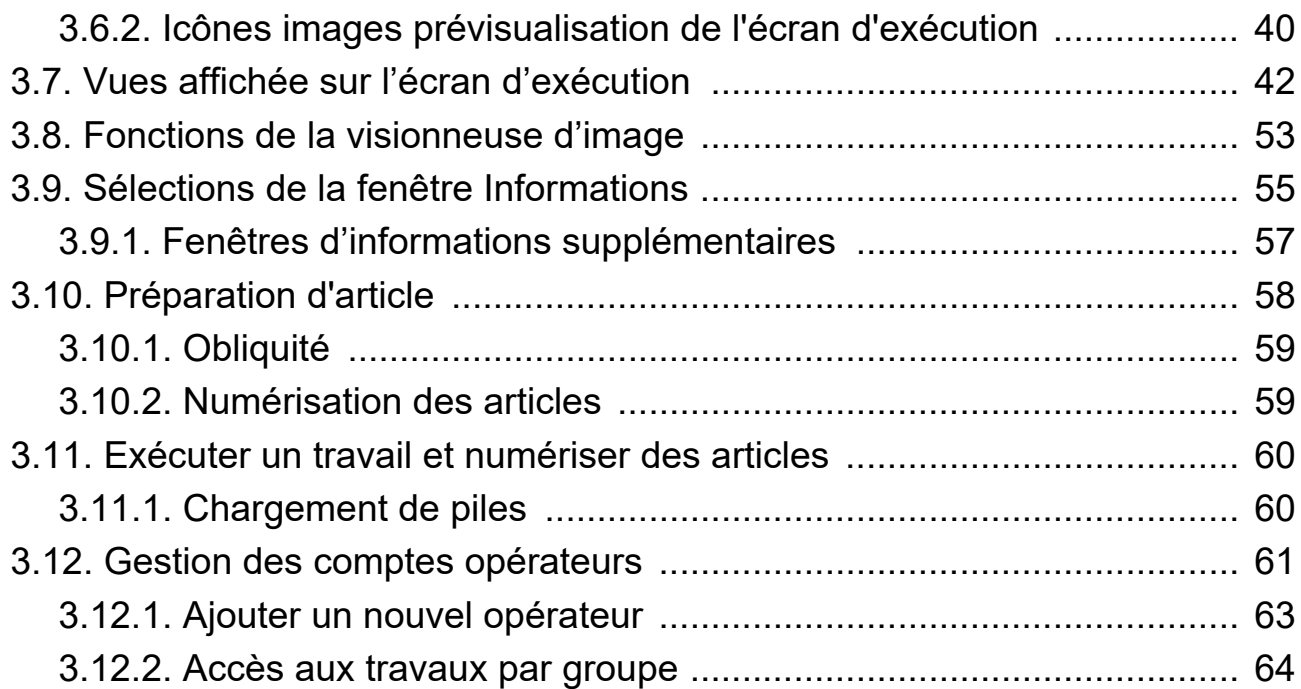

## **[Chapitre 4](#page-68-0)**

### **Utilisation des travaux**

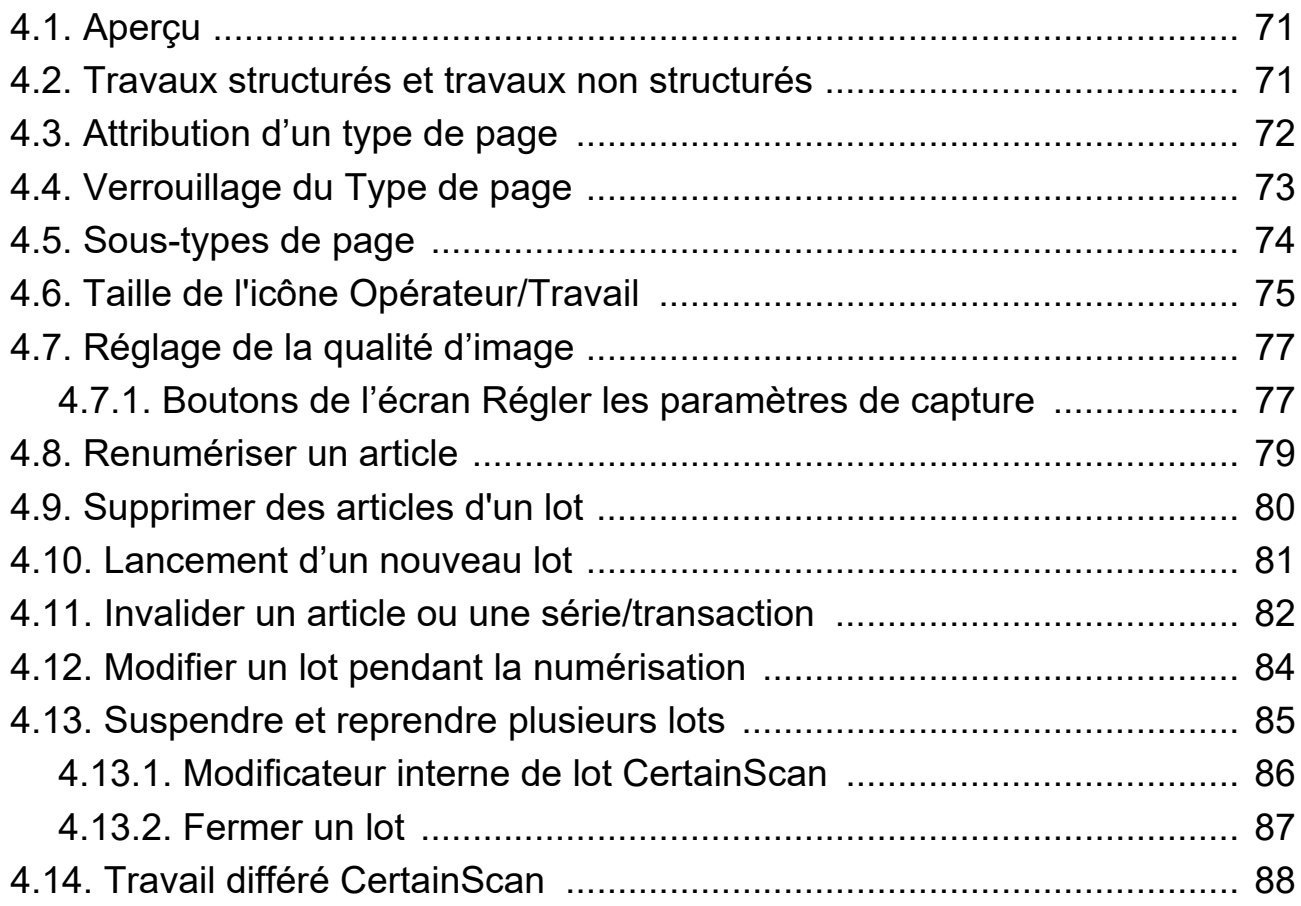

### **Table des matières 5**

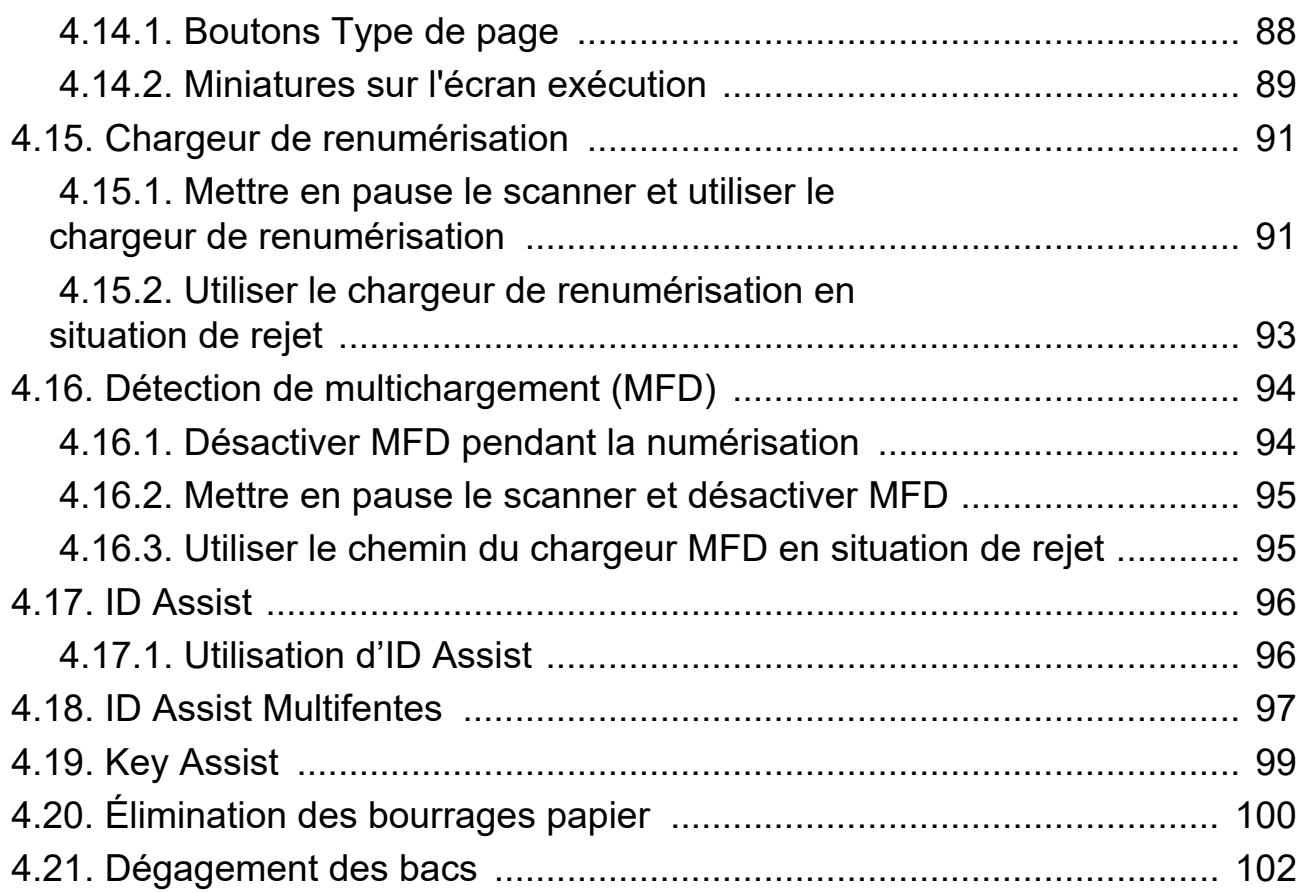

## **[Chapitre 5](#page-102-0)**

#### **Maintenance**

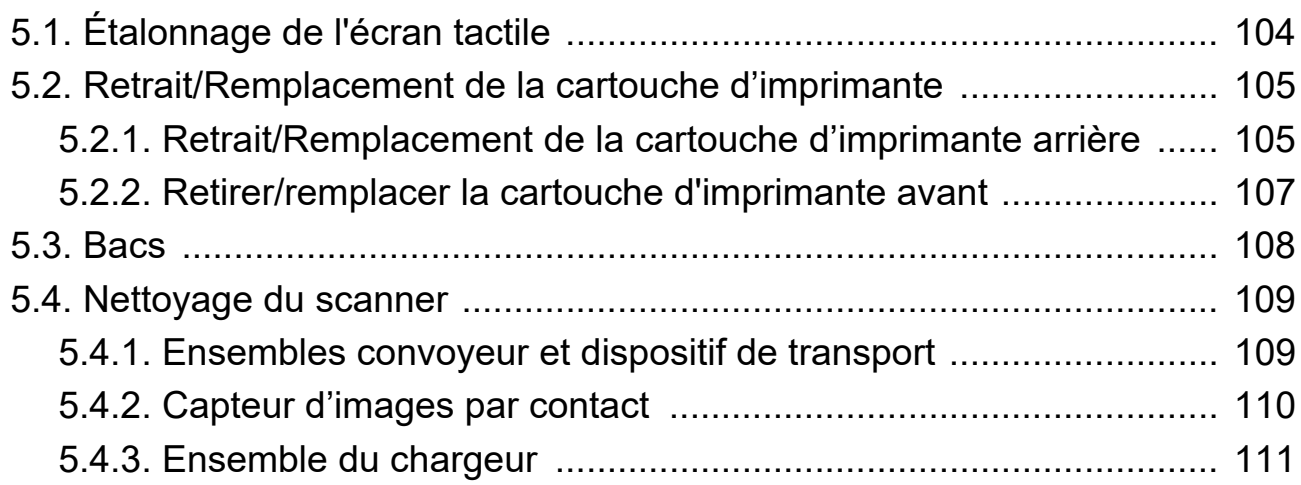

## **[Chapitre 6](#page-112-0)**

## **Statistiques et extensions de fichier de sortie d'un lot**

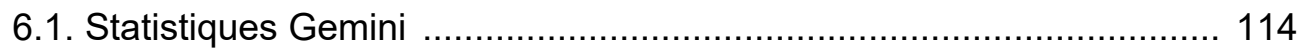

### **6 Table des matières**

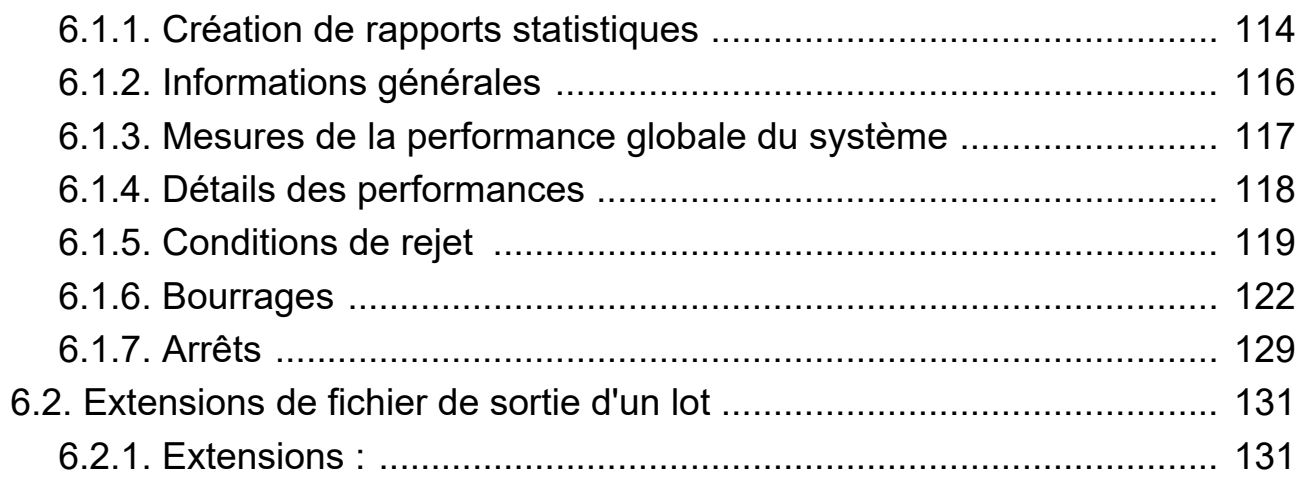

(Cette page est intentionnellement laissée vierge)

# **1. Introduction**

<span id="page-8-0"></span>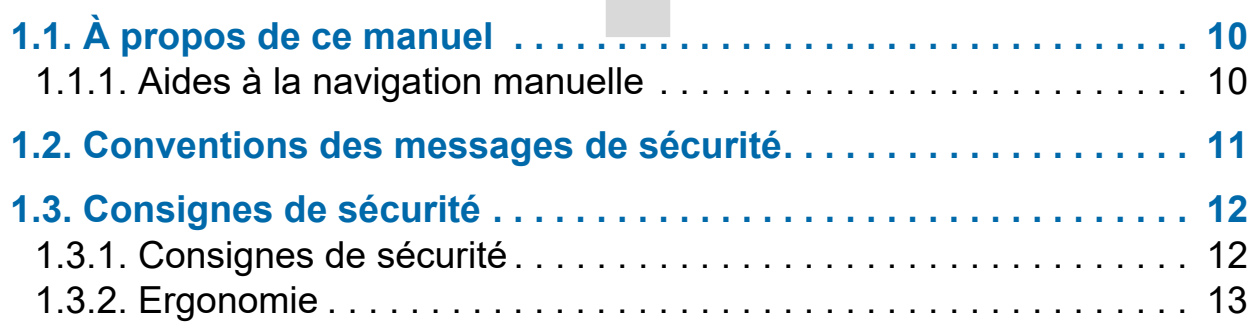

# **Gemini**

**Manuel de l'opérateur** 

# <span id="page-9-0"></span> **1.1. À propos de ce manuel**

# **AVERTISSEMENT**

Lisez attentivement ce chapitre avant d'utiliser cet appareil.

Le présent manuel contient des informations sur le scanner OPEX Gemini, ses procédures opérationnelles et les composantes de sécurité, y compris :

- **•** consignes de sécurité, dangers et précautions à prendre
- **•** identification et fonction des principaux composants
- **•** spécifications du système
- **•** entretien et nettoyage mineurs

Ces informations sont destinées aux opérateurs du scanner Gemini. L'opérateur peut mettre la machine sous tension, commencer un travail et placer des articles sur le convoyeur. Il peut également effectuer des travaux de maintenance mineurs.

Ce manuel sera mis à jour pour tenir compte des modifications apportées à la conception de l'appareil, ou pour corriger les erreurs (un tableau détaillant l'historique des révisions du document peut être consulté sur [page 3](#page-2-0)). Assurez-vous de conserver la dernière version électronique du manuel à titre de référence. La dernière version peut être téléchargée au format PDF depuis www.opexservice.com.

## <span id="page-9-1"></span> **1.1.1. Aides à la navigation manuelle**

Ce manuel est principalement conçu pour être utilisé sur une tablette. Afin d'améliorer la navigation, le manuel contient des liens soulignés en bleu sur lesquels vous pouvez cliquer ou toucher pour aller directement à une page ou une adresse Web donnée. De plus, vous pouvez toucher ou cliquer sur tous les éléments dans le « [Table des matières](#page-3-0) » ainsi que les signets dans la barre latérale du fichier PDF afin de naviguer directement vers une page particulière. Assurez-vous d'utiliser la dernière version d'Adobe® Acrobat Reader®\* pour des performances optimales.

\*Adobe et Acrobat Reader sont des marques déposées d'Adobe Systems Incorporated.

## <span id="page-10-0"></span> **1.2. Conventions des messages de sécurité**

Ce manuel utilise les conventions suivantes pour vous avertir des risques de sécurité associés à certaines procédures et situations. Veuillez tenir compte de ces conventions lorsque vous lisez le manuel et utilisez l'appareil :

## **DANGER**

Indique une situation dangereuse qui, si elle n'est pas évitée, entraînera la mort ou des blessures graves. L'utilisation de ce mot de signalement est limitée aux situations les plus extrêmes.

**AVERTISSEMENT**

Indique une situation dangereuse qui, si elle n'est pas évitée, pourrait entraîner la mort ou des blessures graves.

# **ATTENTION**

Indique une situation dangereuse qui, si elle n'est pas évitée, pourrait entraîner des blessures légères ou modérées.

*AVIS*

Indique une information jugée importante, mais non liée au danger (p. ex. messages relatifs aux dommages matériels).

## <span id="page-11-0"></span> **1.3. Consignes de sécurité**

Les informations fournies dans cette section ont pour but de vous informer sur diverses questions de sécurité concernant le fonctionnement et la maintenance de l'appareil OPEX, et fournit une explication des consignes de sécurité à respecter lors de l'utilisation de cet appareil.

*Remarque : Ce manuel décrit le fonctionnement du scanner Gemini. Si vous avez un modèle différent, ou des fonctions optionnelles, reportez-vous au manuel de ce produit avant de poursuivre avec ce manuel.*

# <span id="page-11-1"></span> **1.3.1. Consignes de sécurité**

# **AVERTISSEMENT**

Pour éviter toute blessure, suivez ces consignes de sécurité lors de l'utilisation ou de la maintenance de l'appareil décrites dans ce manuel. Le non-respect de ces consignes peut provoquer de graves blessures ou des dommages à la machine.

- **•** Prenez garde lorsque vous travaillez avec l'alimentation en alternatif. Le câblage électrique peut être chaud dès lors que la machine est branchée. Ne pas prendre les précautions adéquates peut entraîner un choc électrique ou le décès.
- **•** Ne posez pas de liquides ni de boissons sur le scanner, car ils pourraient se déverser sur la machine.
- **•** Éloignez les objets épars de toute pièce en mouvement ou exposée de la machine. Les pièces mobiles du Gemini peuvent se coincer et/ou s'endommager à cause des corps étrangers. Éloignez également les mains, les cheveux, les vêtements amples ou les bijoux des pièces en mouvement.
- **•** N'essayez pas de nettoyer la machine alors qu'elle tourne. N'utilisez jamais un chiffon (ou une matière similaire) pour nettoyer les pièces en mouvement comme les courroies ou les rouleaux. L'utilisation d'une telle matière sur des mécanismes en mouvement peut provoquer des dommages à la machine ou de graves blessures.
- **•** N'utilisez pas d'aérosol de gaz dépoussiérant inflammable et haute pression pour retirer les morceaux de papier et la poussière de la machine.
- **•** Ne déplacez pas la machine alors qu'elle est sous tension. Débranchez d'abord la machine de sa source d'alimentation.

# <span id="page-12-0"></span> **1.3.2. Ergonomie**

Comme pour toute activité impliquant la répétition à plusieurs reprises du même mouvement au cours de votre travail, il est important de tenir compte de la façon dont vous effectuez votre tâche. Suivez toujours les procédures de fonctionnement adéquates lorsque vous faites fonctionner le scanner. Suivez les instructions d'utilisation et de réglage de votre chaise et du scanner. Suivre une procédure incorrecte peut provoquer des blessures potentiellement graves. Le scanner Gemini a été conçu pour offrir un fonctionnement sûr pour plus de 95 % des utilisateurs visés. Son utilisation par des personnes aux capacités physiques limitées ou incapables de suivre les indications fournies doit être évitée ou limitée dans la durée.

Pour réduire les risques éventuels, nous vous recommandons vivement de suivre ces indications :

- **•** Tenez-vous droit. Évitez de vous asseoir le dos voûté sur votre chaise. L'angle entre votre torse et les cuisses doit toujours être proche de 90 degrés.
- **•** Ajustez la hauteur de siège de votre chaise ou la hauteur du scanner de sorte que vos épaules soient approximativement à hauteur de la surface de travail lorsque vos bras sont le long de votre corps et que vos pieds sont à plat au sol.
- **•** Ajustez la position de votre chaise pour permettre à votre torse de toucher le bord avant de la surface de travail du scanner. Les chaises avec accoudoirs ne permettant pas cette position du corps ne doivent pas être utilisées.
- **•** Réglez la position de l'écran tactile afin de minimiser les mouvements de votre main vers les zones fréquemment touchées pendant le traitement.
- **•** Votre position doit vous permettre d'atteindre confortablement la ou les zones de ramassage fréquent de pièces et les zones fréquemment touchées sur l'écran sans avoir à étendre complètement le bras ou changer de posture.
- **•** Changez de temps en temps l'angle de votre posture et, si possible, variez les tâches pour faire de petites pauses lors des mouvements les plus répétitifs.
- **•** Évitez d'utiliser la machine plus longtemps que les 8 heures d'un quart de travail.

Bien que ces suggestions ne puissent empêcher complètement les blessures liées au travail, vous augmenterez certainement votre confort et votre sécurité pendant l'utilisation du Gemini si vous les mettez en pratique. Le scanner a été conçu en pensant à vous. S'il est utilisé correctement, vous devriez avoir une expérience de travail confortable et agréable.

(Cette page est intentionnellement laissée vierge)

# **2. Aperçu**

<span id="page-14-0"></span>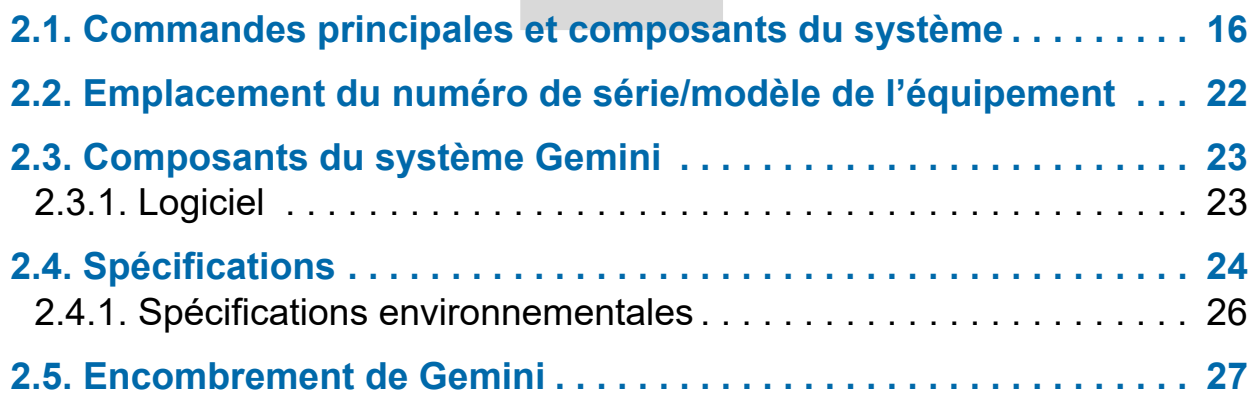

# **Gemini**

**Manuel de l'opérateur** 

# <span id="page-15-0"></span> **2.1. Commandes principales et composants du système**

<span id="page-15-1"></span>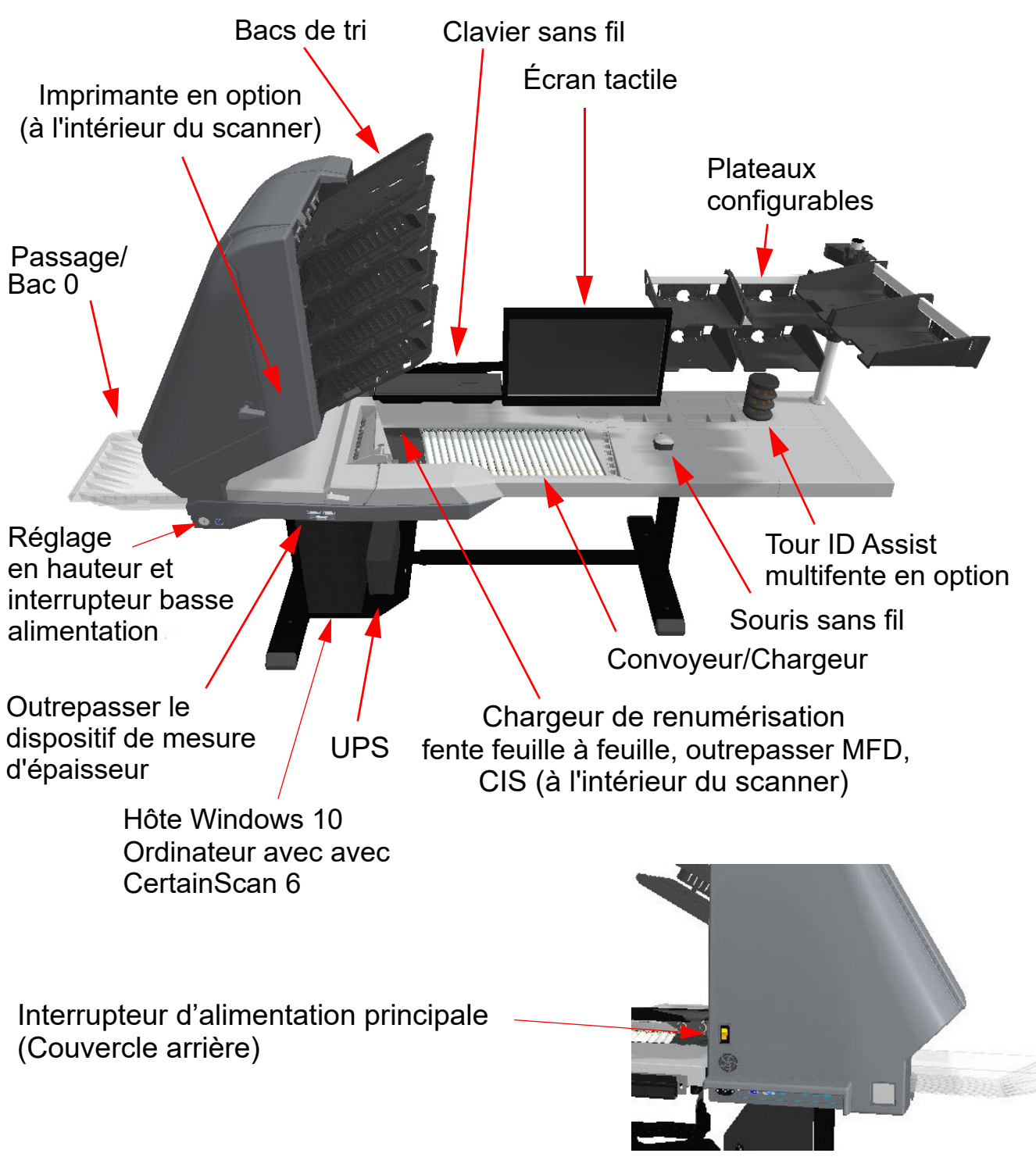

*Figure 2-1 : Commandes principales et composants*

La liste ci-dessous décrit bon nombre des commandes et composants du scanner Gemini. Reportez-vous à la [Figure 2-1 à la page 16](#page-15-1).

**Interrupteur d'alimentation principale** L'interrupteur d'alimentation principale se trouve sur le couvercle arrière. Il s'agit de l'alimentation principale du scanner Gemini. Lorsqu'il est allumé, utilisez le bouton Soft Power (Alimentation basse) pour mettre en marche / arrêter le scanner Gemini.

**Réglage de la hauteur** Utilisé pour augmenter/diminuer la hauteur du Gemini [\(Figure 2-2](#page-16-0)). Plage de réglage de la hauteur de la surface de travail : 68,834 cm (27,1 po) min. à 103,124 cm (40,6 po) max.

**Interrupteur Soft Power (Alimentation basse)** Lorsque l'alimentation principale est activée, ce bouton est utilisé pour mettre en marche/arrêter le scanner Gemini ([Figure 2-2\)](#page-16-0). Lorsque l'alimentation principale est activée, ce bouton s'allume en rouge. Appuyez longuement sur ce bouton jusqu'à ce qu'il s'allume en bleu, indiquant que le scanner Gemini est allumé. Appuyez longuement à nouveau pour éteindre le scanner Gemini (allumé en rouge). Mettez le Gemini hors tension avec l'interrupteur d'alimentation principale.

*Remarque : Lorsque vous maintenez le bouton enfoncé et que le voyant clignote en rouge, ceci indique que l'alimentation principale n'est pas activée.*

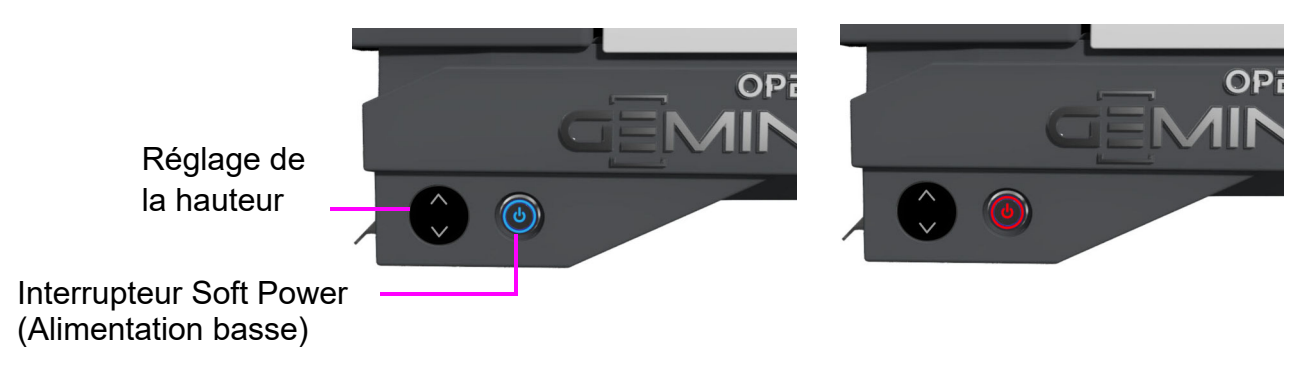

<span id="page-16-0"></span>*Figure 2-2 : Réglage de la hauteur et interrupteur Soft Power (Alimentation basse)*

**UPS (Unité d'alimentation permanente)** En cas de coupure de courant sur le site, l'UPS alimente l'ordinateur et l'écran, ce qui permet aux fonctions normales de l'ordinateur de sauvegarder le lot numérisé, de se déconnecter de CertainScan et d'éteindre l'ordinateur selon le processus normal. Le scanner doit être branché dans la prise murale secteur et pas sur l'UPS.

*Remarque : Le logiciel PowerChute de l'UPS éteint automatiquement l'ordinateur si l'opérateur ne l'arrête pas.*

**Ordinateur hôte** L'ordinateur 64 bits avec le système d'exploitation Windows 10 héberge le logiciel hôte CertainScan 6.0 qui comprend de nombreuses fonctionnalités OPEX.

**Écran tactile** L'écran tactile permet à un opérateur de se connecter ou de se déconnecter de CertainScan et d'exécuter des travaux sans utiliser le clavier.

**Clavier et souris sans fil avec plateau** Utilisez le clavier et la souris pour configurer des travaux et pour utiliser d'autres logiciels.

**Convoyeur** Un système de rouleaux en angle qui justifie les bords des articles avant de les insérer dans le chargeur.

**Chargeur** Le chargeur envoie des articles individuels, ou sépare l'article supérieur d'une pile, pour alimenter le scanner.

**Fente feuille à feuille du chargeur de renumérisation** Un chemin d'alimentation séparé qui permet à l'opérateur d'introduire dans le scanner des articles (un à la fois) qui ont été rejetés ou que le chargeur automatique n'est pas en mesure de prendre en charge.

**CIS** Les CIS (Contact Image Sensors = Capteurs d'images par contact) capturent une image de l'article chargé dans le scanner. Il y en a un dans la partie inférieure et un dans la partie supérieure du mécanisme de numérisation.

**Bacs de tri** Les articles scannés sont triés suivant leur configuration dans un Travail vers les bacs de sortie. Le scanner Gemini comprend 5 bacs de sortie programmables et un bac (Bac 0) supplémentaire de passage pour le tri d'articles volumineux ou délicats.

**Bouton Outrepasser la détection de multichargement (MFD)** Le bouton Outrepasser la détection de multichargement (MFD = Multi-Feed Detection) vous permet de désactiver la détection de multichargement lorsque vous numérisez des articles assez épais, comme ceux comportant des notes adhésives.

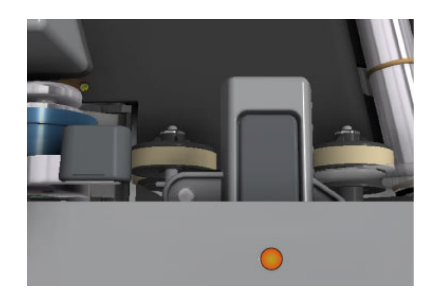

## **Outrepasser le dispositif de mesure de**

**l'épaisseur (TMD)** Le dispositif de mesure de l'épaisseur (TMD = Thickness Measuring Device), une fois désengagé, est une fonctionnalité qui crée un chemin de papier ouvert, idéal pour le traitement d'articles volumineux et délicats. Faites glisser le levier vers la droite (flèche en position vers le haut) pour désengager le dispositif de mesure de l'épaisseur. Si le travail nécessite le TMD, l'opérateur sera averti que le TMD n'est pas engagé, ce qui nécessite que l'opérateur effectue l'une des actions suivantes :

- **•** Cliquer sur **Continuer** pour annuler cette pièce, ou
- **•** Glisser le levier vers la gauche (flèche vers le bas) pour engager le TMD, puis cliquer sur **Continuer**.

**Voyant ID Assist** Un voyant LED bleu ID Assist s'allume lorsque vous exécutez un travail configuré avec ID Assist. Par ailleurs, lorsque l'opérateur déclenche ID Assist, le voyant à DEL s'éteint brièvement, indiquant à l'opérateur qu'ID Assist est activé.

**IDAssist Multifentes (en option)** Cette option vous permet d'utiliser jusqu'à neuf fonctions différentes par tour. Les fonctions sont déterminées selon la façon dont vous introduisez les articles dans les trois fentes de la tour. Il est possible d'utiliser jusqu'à deux tours par scanner, ce qui permet un total de 18 fonctions différentes.

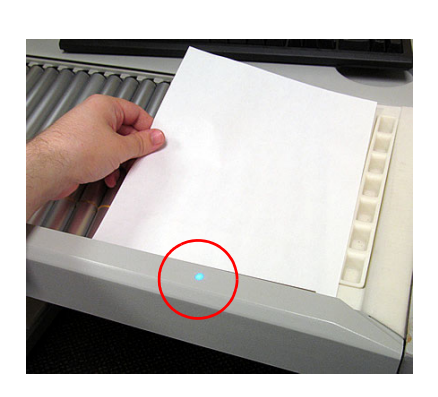

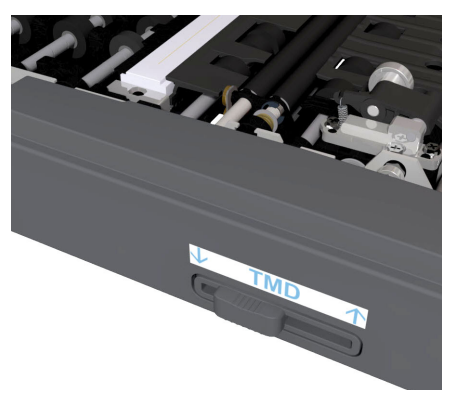

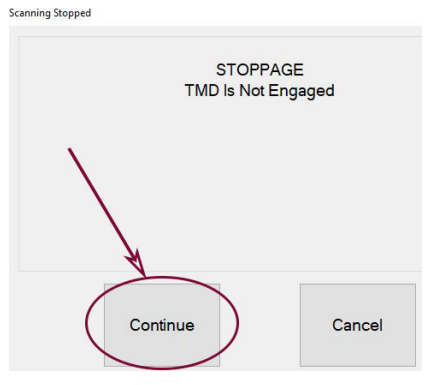

**Dispositif de capture externe (en** 

**option)** Un poteau et un bras de fixation en option sont disponibles pour fixer une caméra utilisée pour capturer des images des articles ne pouvant être numérisés par le Gemini et insérés directement dans le lot.

*Remarque : La caméra n'est pas fournie dans cette option.*

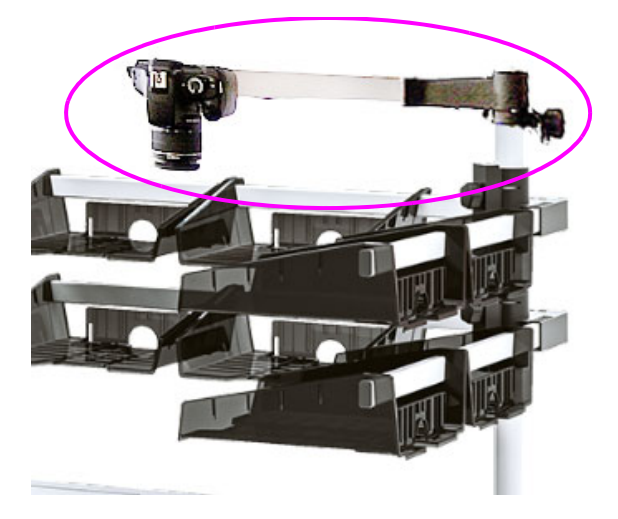

**Imprimante avant de piste d'audit (en option)** Située sous le bac 1 avec une porte d'accès (voir [Figure 2-3](#page-19-0)).

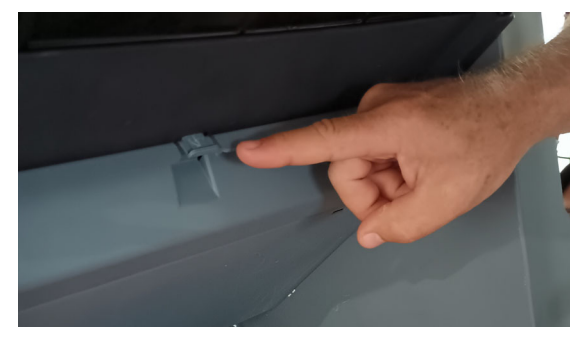

<span id="page-19-0"></span>Appuyez sur la languette<br>
pour ouvrir la porte d'accès

*Figure 2-3 : Emplacement piste d'audit avant*

**Imprimante arrière de piste d'audit (en option)** Situé dans la section Transport arrière avec panneau d'accès (voir [Figure 2-4\)](#page-20-0).

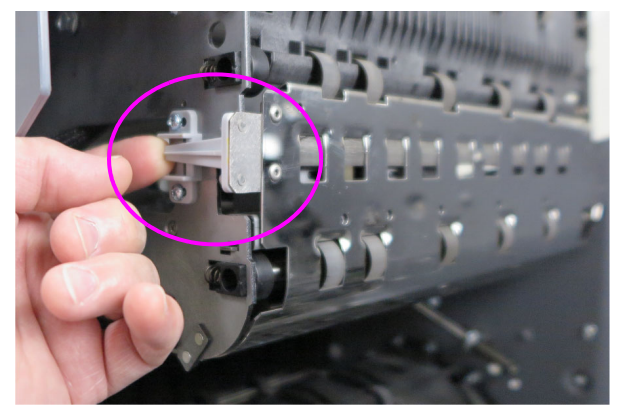

Soulevez la languette pour ouvrir<br>
le panneau d'accès<br>
a l'imprimante arrière

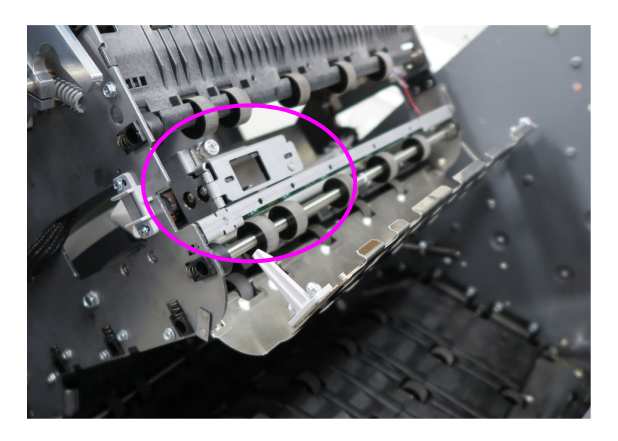

à l'imprimante arrière

<span id="page-20-0"></span>*Figure 2-4 : Emplacement piste d'audit arrière*

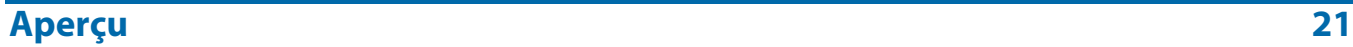

# <span id="page-21-1"></span><span id="page-21-0"></span> **2.2. Emplacement du numéro de série/modèle de l'équipement**

Avant de contacter l'assistance technique d'OPEX, localisez l'étiquette de modèle/ série sur votre machine afin de pouvoir fournir au technicien assistant votre numéro de série de référence ([Figure 2-5\)](#page-21-2).

Voir les coordonnées sur [page 2](#page-1-0).

<span id="page-21-2"></span>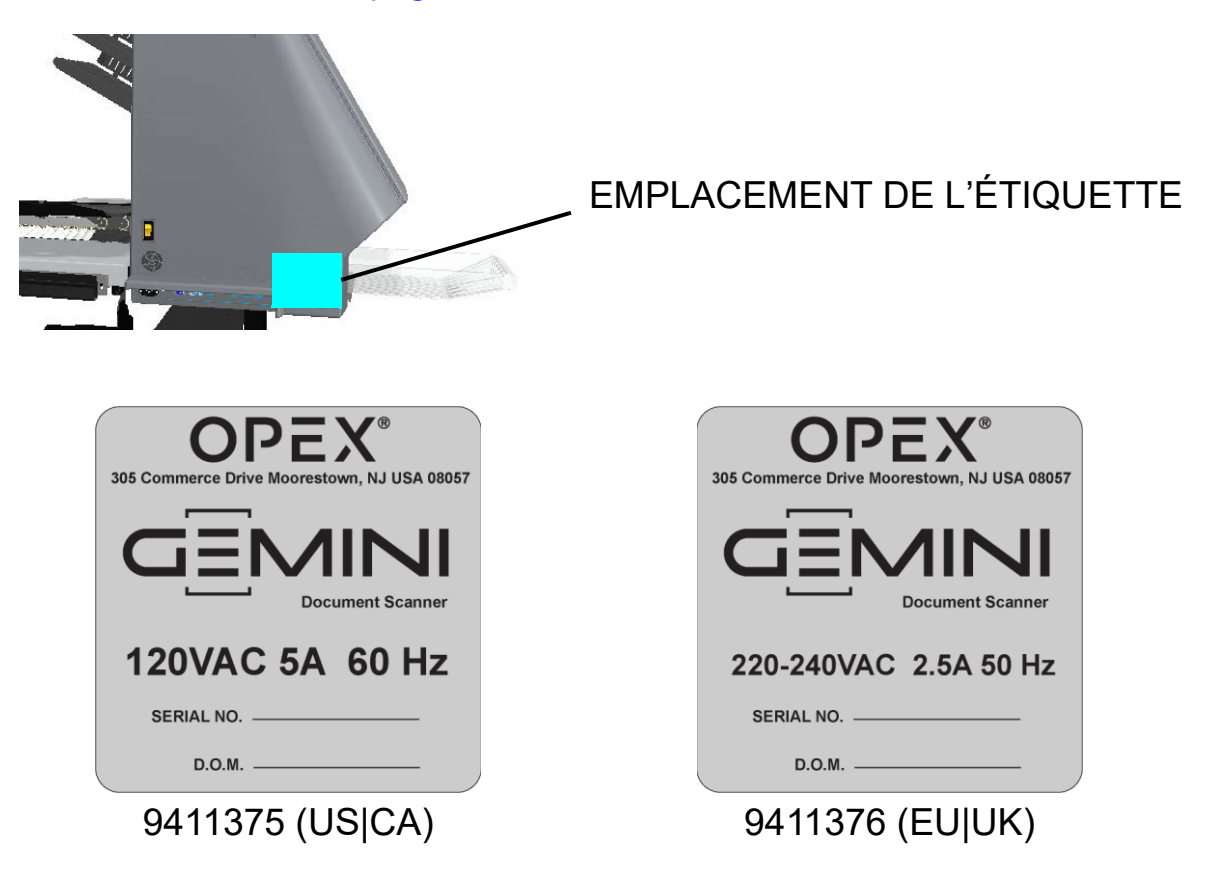

*Figure 2-5 : Étiquettes modèle/série*

## <span id="page-22-0"></span> **2.3. Composants du système Gemini**

La Gemini utilise un ordinateur hôte sous Windows 10 installé avec le logiciel OPEX pour contrôler les fonctions de la machine, et fournir une interface utilisateur graphique à l'opérateur. Les articles sont numérisés en fonction de la configuration du Travail et du Type de page. Le scanner peut capturer les informations MICR et OCR, imprimer les pistes d'audit et trier les articles vers le bac spécifié dans la configuration du Travail.

## <span id="page-22-1"></span> **2.3.1. Logiciel**

Le Gemini utilise deux applications logicielles qui contrôlent le scanner :

**CertainScan :** L'interface opérateur permet de sélectionner un Travail configuré à exécuter, et l'interface pour les gestionnaires permet de configurer des Travaux, configurer des Types de page, gérer les opérateurs, et gérer le scanner OPEX.

- **• Travail :** Un Travail définit toutes les actions de numérisation. Les Travaux sont configurés en sélectionnant les Types de page et en définissant les paramètres des Travaux (lot, capture d'image, tri, etc.). Lors de la sélection d'un Travail à exécuter, les articles numérisés sont automatiquement mis en correspondance avec les Types de page dans le Travail et toutes les métadonnées sont capturées selon la configuration.
- **• Type de page :** Type de page est le terme utilisé pour décrire les différents types d'articles à numériser (dossiers, documents, chèques, enveloppes, etc.). Un Type de page est configuré en définissant des qualificatifs et des paramètres (code-barres, MICR, détection de marques, etc.). Lorsque les types de page sont configurés et enregistrés, ils peuvent être sélectionnés lors de la configuration d'un travail.
- **• Séparation de documents :** CertainScan fournit quatre niveaux de séparation des articles lors de la numérisation. Les termes utilisés pour la séparation d'articles sont basés sur le type de client CertainScan sélectionné :
	- **-** Termes du Service bureau : Lot > Série > Groupe > Page
	- **-** Termes du Service facturation : Lot > Transaction > Groupe > Page

**INtime Controller :** Ce logiciel fonctionne en arrière-plan et se lance lors du lancement initial de CertainScan. INtime contrôle toutes les fonctions mécaniques relatives au scanner. Il n'est pas nécessaire d'accéder à INtime Controller. INtime ne doit jamais être fermé lors de l'utilisation de CertainScan.

# <span id="page-23-0"></span> **2.4. Spécifications**

## *Tableau 2-1 : Spécifications Gemini*

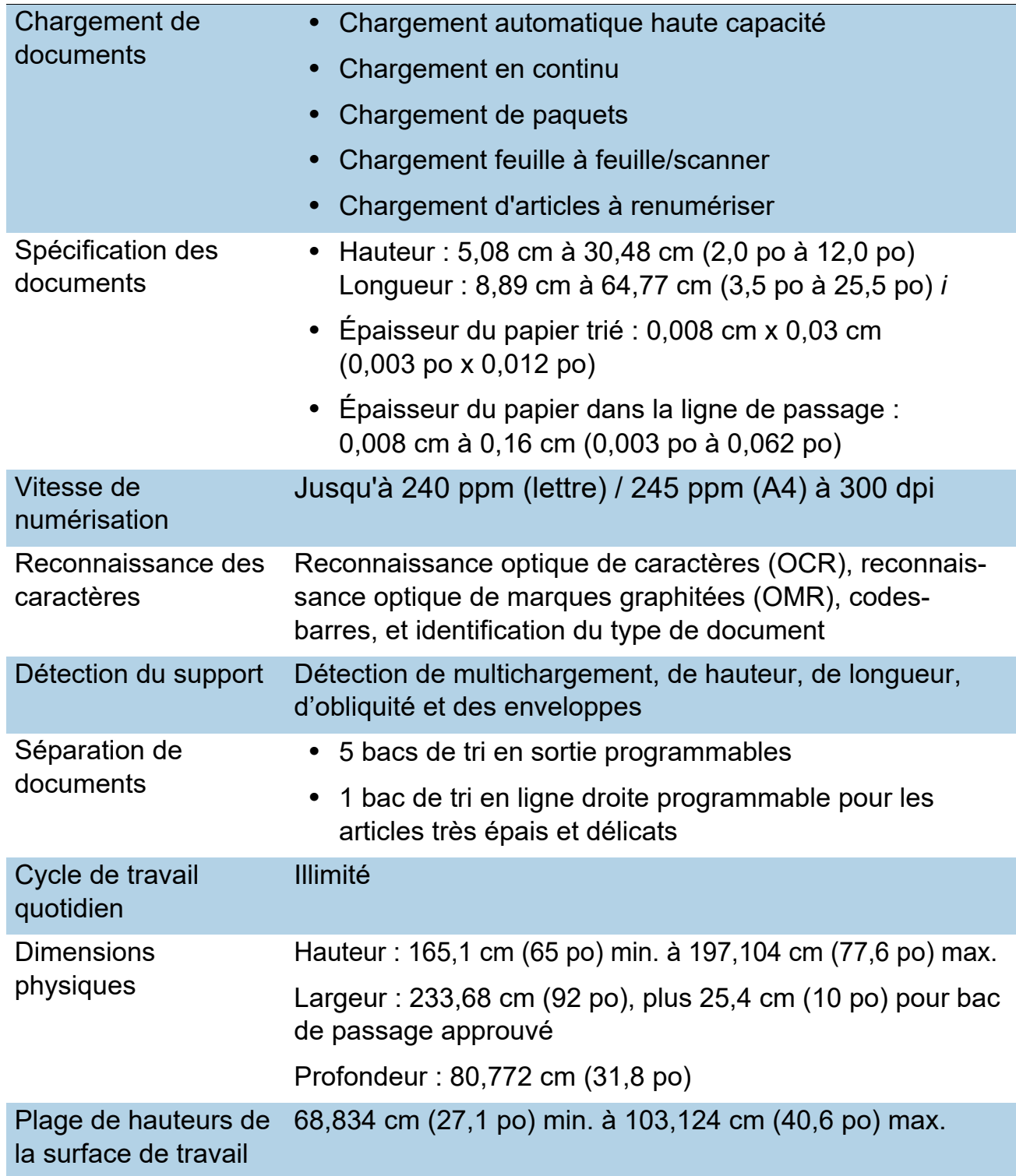

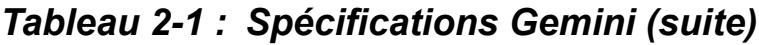

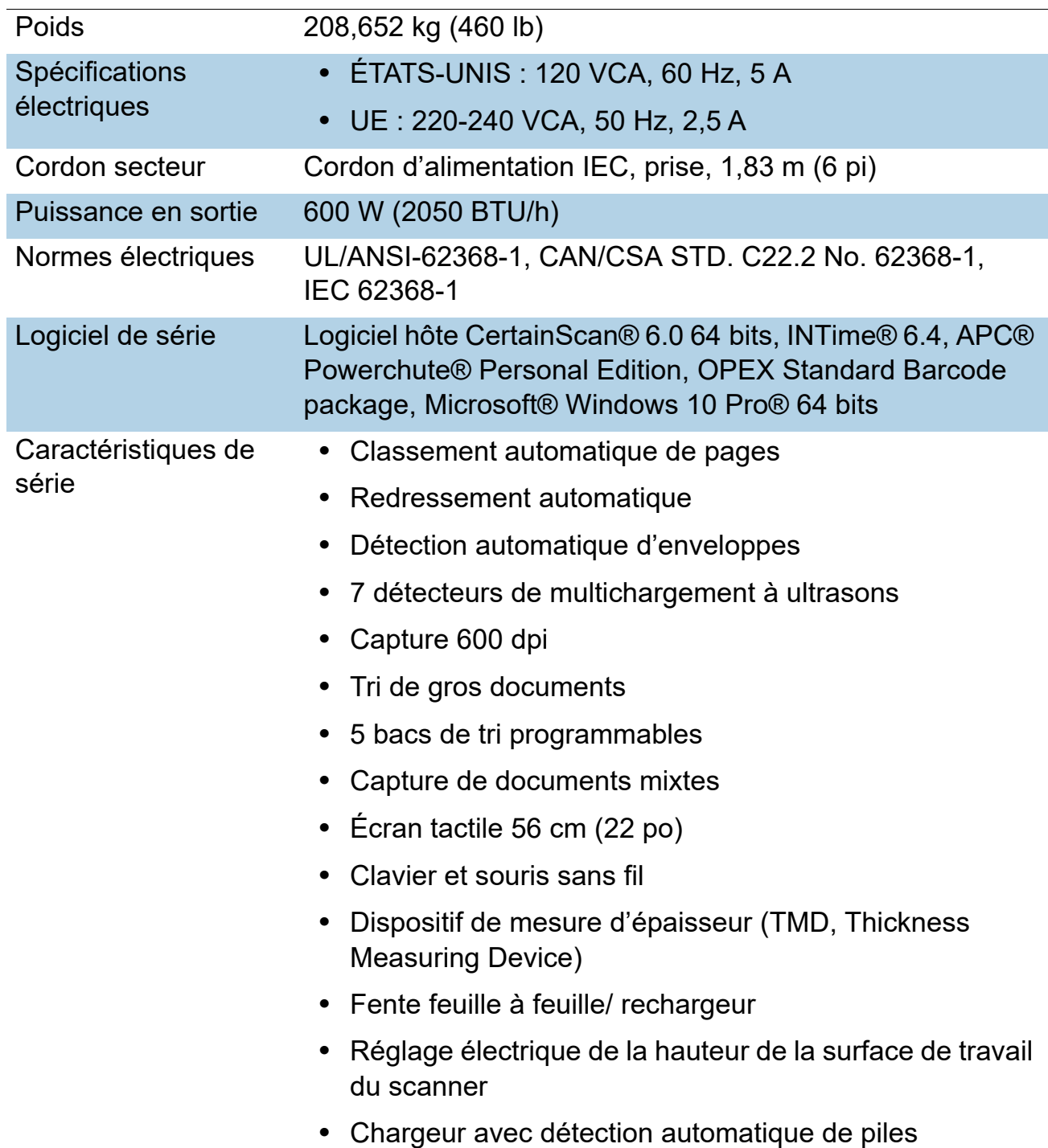

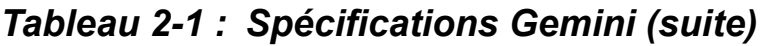

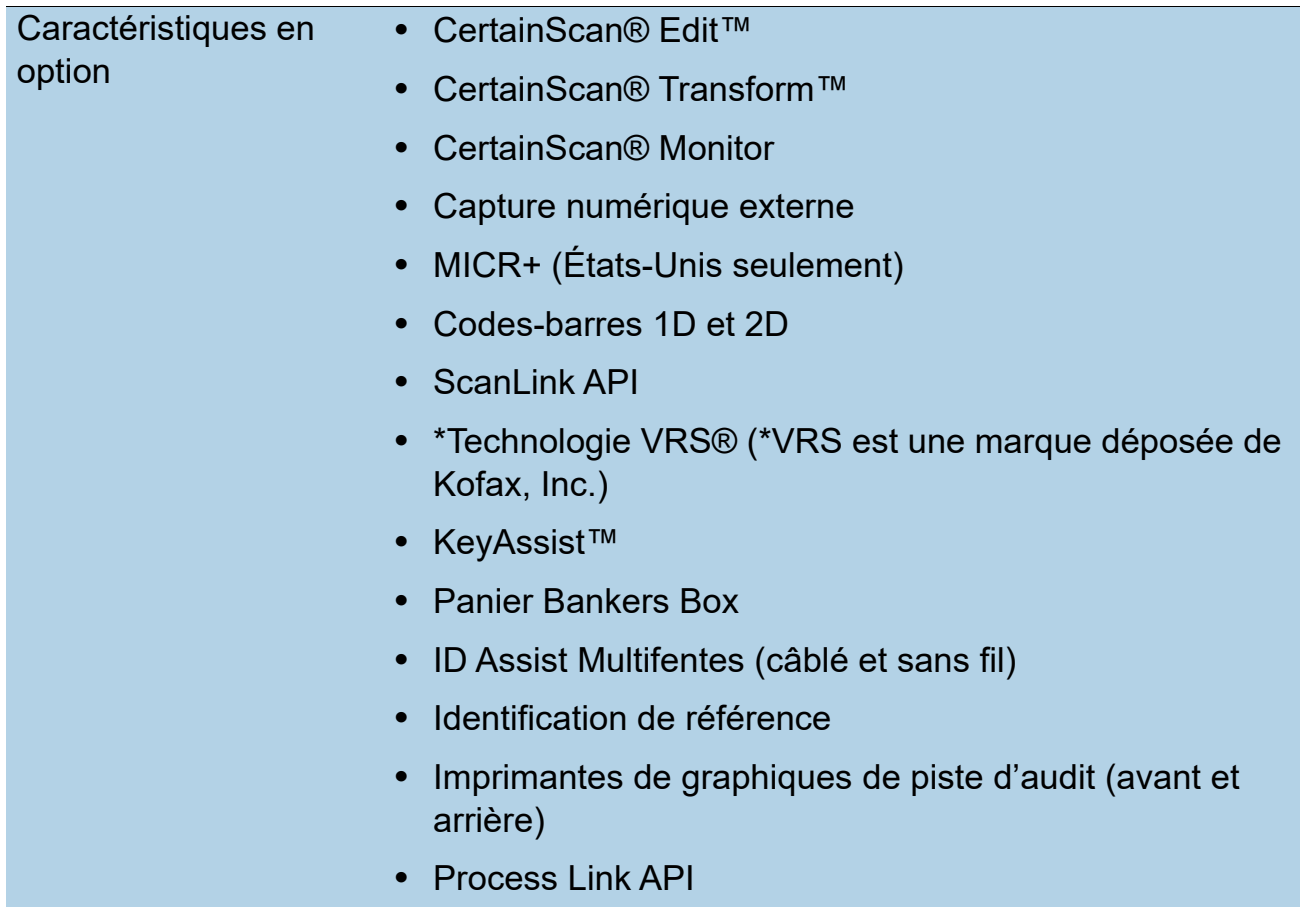

*Remarque : Contactez votre représentant commercial pour plus de détails sur les options.*

# <span id="page-25-0"></span> **2.4.1. Spécifications environnementales**

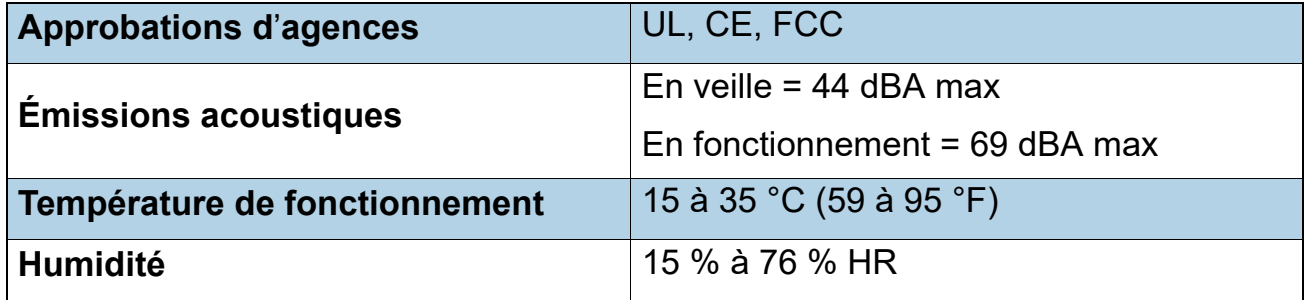

# <span id="page-26-0"></span> **2.5. Encombrement de Gemini**

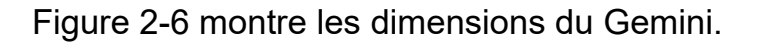

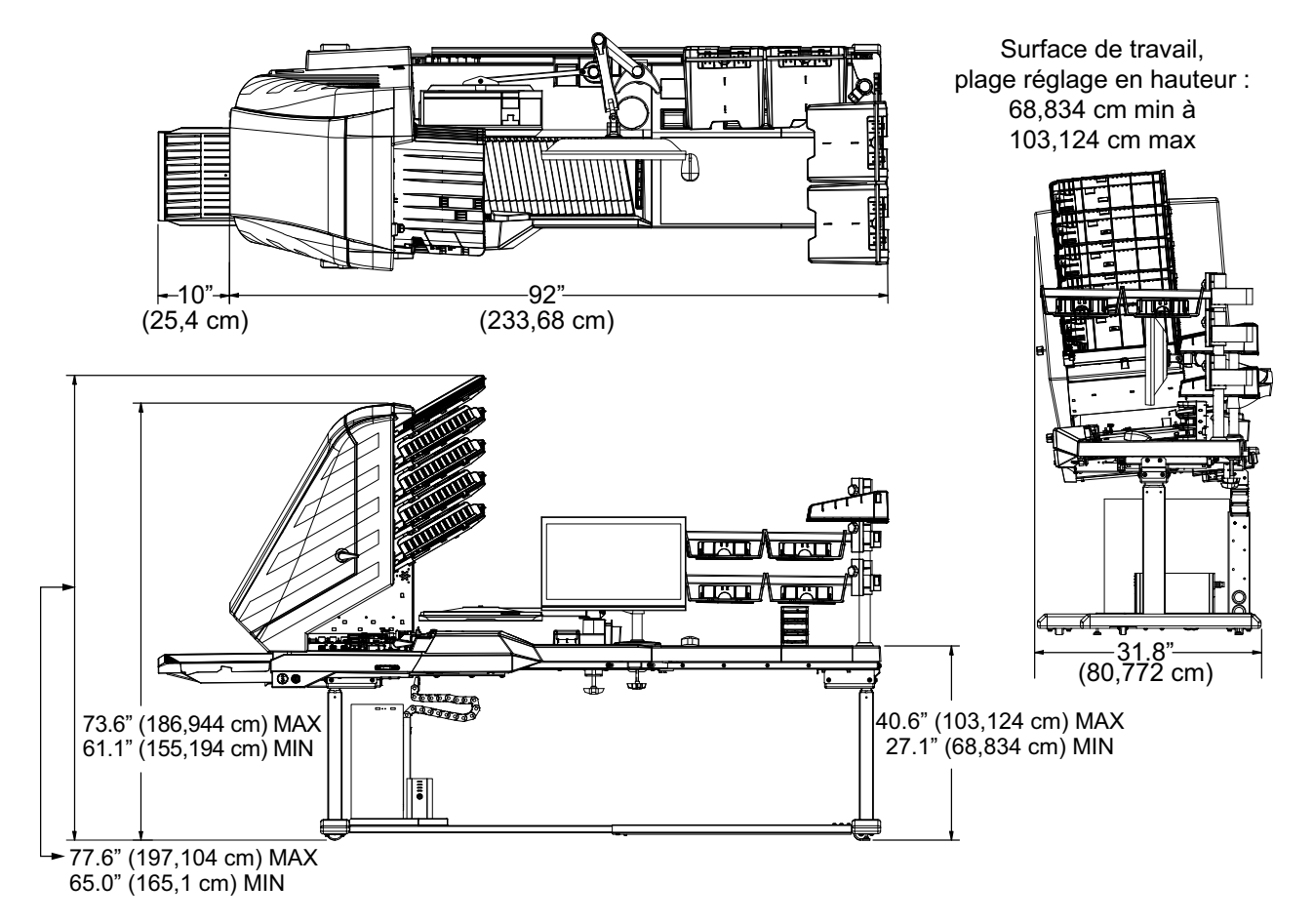

<span id="page-26-1"></span>*Figure 2-6 : Encombrement de Gemini*

(Cette page est intentionnellement laissée vierge)

# **3. Utilisation**

<span id="page-28-0"></span>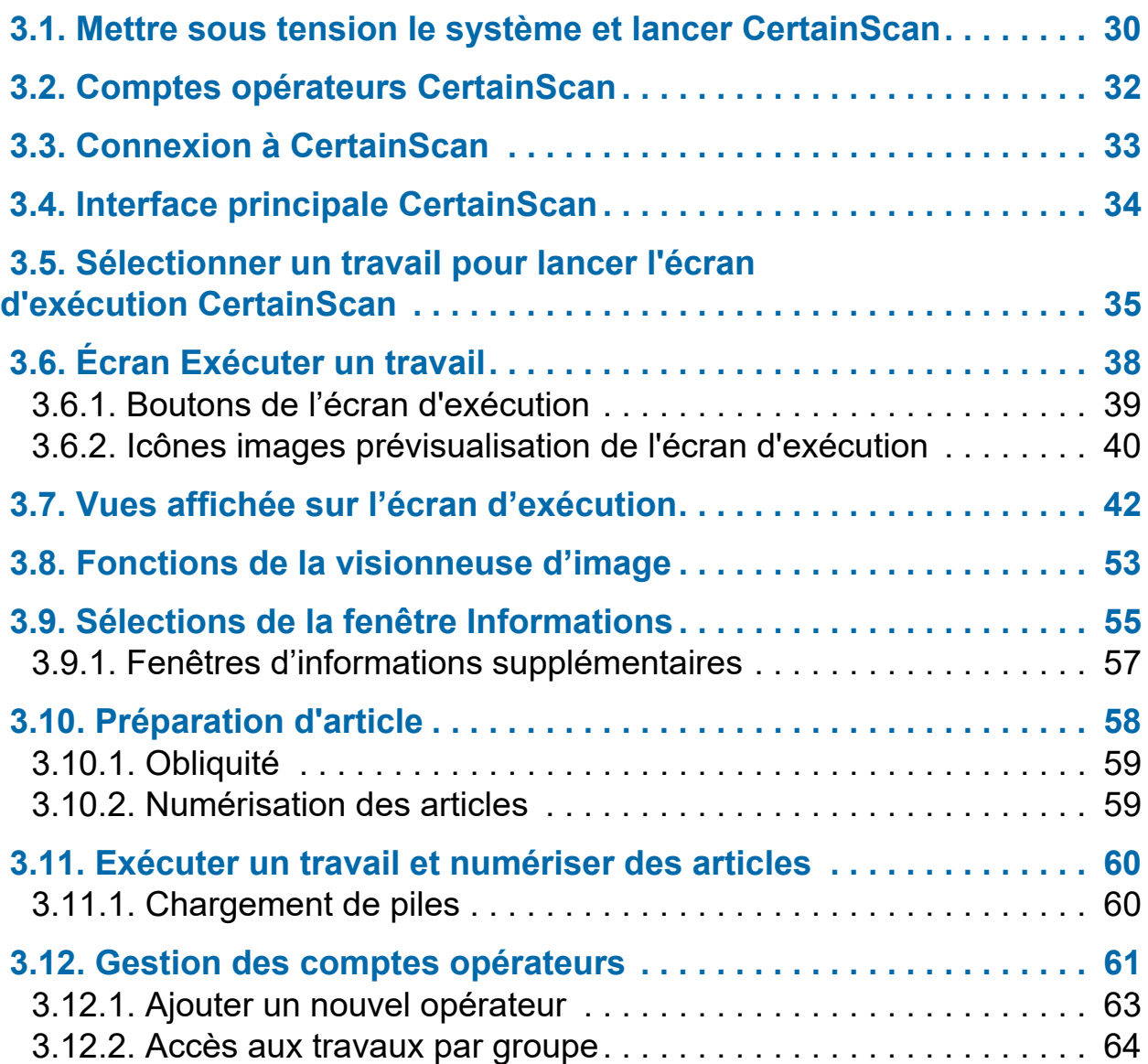

# **Gemini**

**Manuel de l'opérateur** 

## <span id="page-29-0"></span> **3.1. Mettre sous tension le système et lancer CertainScan**

**1.** Allumez l'UPS, l'écran et le PC. Windows se lancera sans demande d'ouverture de session, sauf s'il est configuré pour un accès au réseau local. S'il est configuré, connectez-vous à Windows avec votre nom d'utilisateur et votre mot de passe.

*Remarque : Lorsque l'ordinateur est mis sous tension pour la première fois, CertainScan se lance automatiquement et s'ouvre sur l'écran Connexion de l'opérateur.*

**2.** Mettez sur marche l'interrupteur d'alimentation principale ([Figure 3-1\)](#page-29-1). Appuyez longuement sur le bouton Alimentation basse situé à l'avant du scanner, puis relâchez-le dès que le bouton devient bleu.

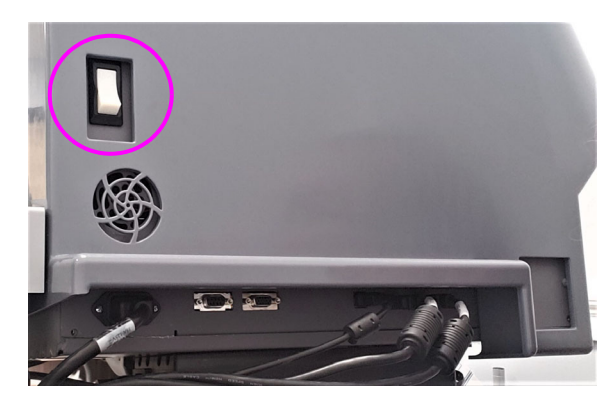

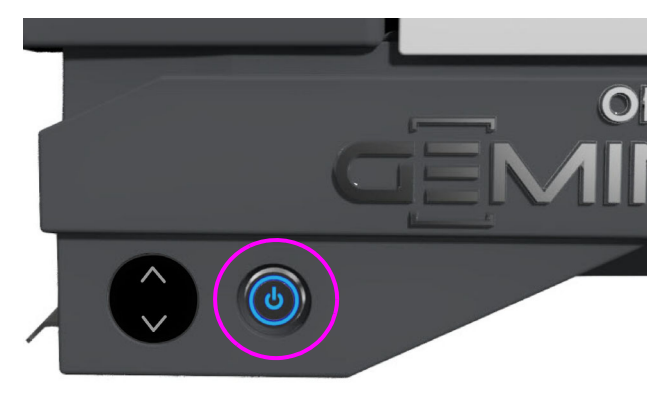

Interrupteur d'alimentation principale (à l'arrière de Gemini)

Bouton Alimentation basse (à l'avant de Gemini)

## *Figure 3-1 : Mettre sous tension.*

<span id="page-29-2"></span><span id="page-29-1"></span>**3.** Cliquez deux fois sur l'icône **CS** [\(Figure 3-2](#page-29-2)) sur le bureau pour lancer Certain-Scan.

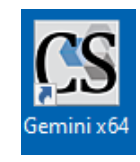

*Figure 3-2 : Icône CertainScan*

**4.** L'écran principal de CertainScan s'affiche pour que l'opérateur puisse se connecter ([Figure 3-3\)](#page-30-0).

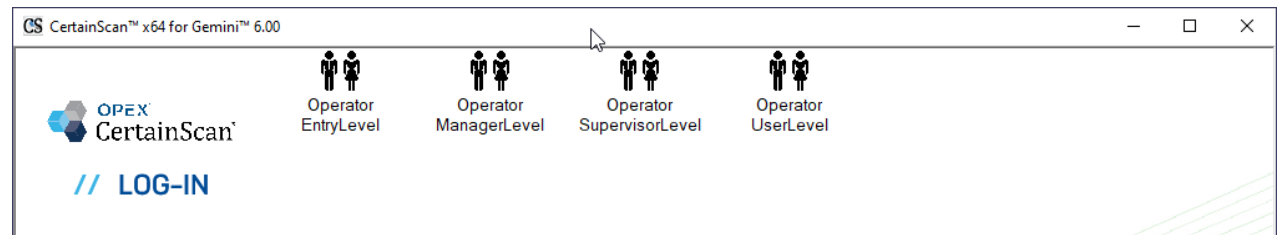

*Figure 3-3 : Connexion principale à CertainScan*

<span id="page-30-0"></span>*Remarque : La taille des icônes Opérateur est déterminée par un paramètre du système qui peut être sélectionné par un opérateur de niveau gestionnaire [\(Figure 3-4](#page-30-1)). Pour un complément d'informations, voir « [Taille de l'icône Opérateur/Travail](#page-74-1) »,* [page 75](#page-74-1)*.*

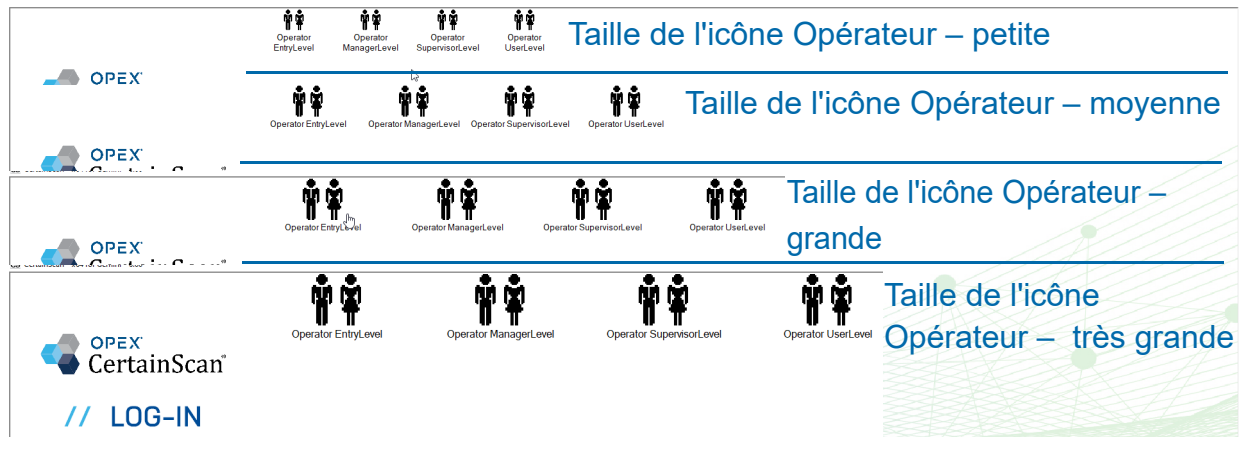

<span id="page-30-1"></span>*Figure 3-4 : Exemples de taille de l'icône Opérateur*

## <span id="page-31-0"></span> **3.2. Comptes opérateurs CertainScan**

CertainScan fournit quatre comptes opérateurs par défaut. Chaque compte opérateur offre des autorisations différentes pour les fonctionnalités et les paramètres de CertainScan, le niveau Saisie étant le plus bas et le niveau Gestionnaire le plus élevé. Ces comptes par défaut ne nécessitent pas de mot de passe et peuvent être utilisés dans leur forme actuelle pour faire fonctionner le scanner. Toutefois, pour des raisons de sécurité, OPEX recommande de créer des comptes opérateurs uniques, protégés par mot de passe, pour chaque utilisateur, de définir le niveau opérateur approprié pour chaque utilisateur, puis de supprimer les quatre comptes par défaut.

**Niveau Saisie :** Accès de niveau principal pour exécuter des travaux.

**Niveau Utilisateur :** Accès de niveau principal pour exécuter des travaux, reprendre un lot de travaux, modifier de travaux et créer des rapports statistiques.

**Niveau Superviseur :** Tous les accès de niveau principal comme les opérateurs de niveau Saisie et Utilisateur, y compris la réinitialisation de numéro de lot, l'accès aux Utilitaires et un accès limité au niveau Configuration du système. Un Superviseur peut également créer des comptes opérateurs Entrée, Utilisateur et Superviseur.

**Niveau Gestionnaire :** Les comptes de niveau Gestionnaire ont un accès complet aux différents niveaux de CertainScan. Un Gestionnaire peut créer des comptes opérateurs Entrée, Utilisateur, Superviseur et Gestionnaire. De plus, le niveau Gestionnaire permet d'accéder à la Configuration de travaux.

# <span id="page-32-0"></span> **3.3. Connexion à CertainScan**

- **1.** Sélectionner un compte Opérateur en cliquant dessus.
- **2.** Saisissez le mot de passe ([Figure 3-5\)](#page-32-1).
- **3.** Appuyez sur **OK**.

*Remarque : Si les comptes opérateurs par défaut ne sont pas affichés et que vous n'êtes pas titulaire d'un compte utilisateur, demandez de l'aide à votre administrateur Gemini.*

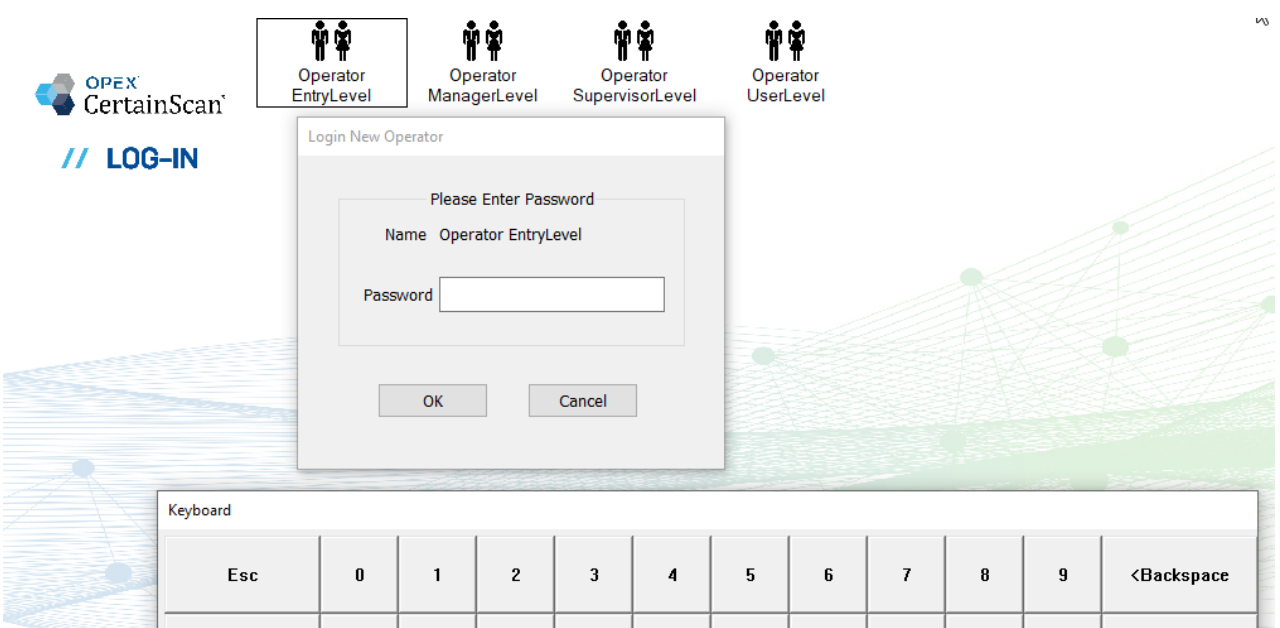

<span id="page-32-1"></span>*Figure 3-5 : Saisir le mot de passe*

# <span id="page-33-0"></span> **3.4. Interface principale CertainScan**

L'écran Interface principale [\(Figure 3-6\)](#page-33-1) est divisé en quatre sections, chacune étant décrite ci-dessous. Notez qu'une connexion de niveau Gestionnaire est représentée, laquelle affiche toutes les catégories et fonctions du Menu Sélectionner.

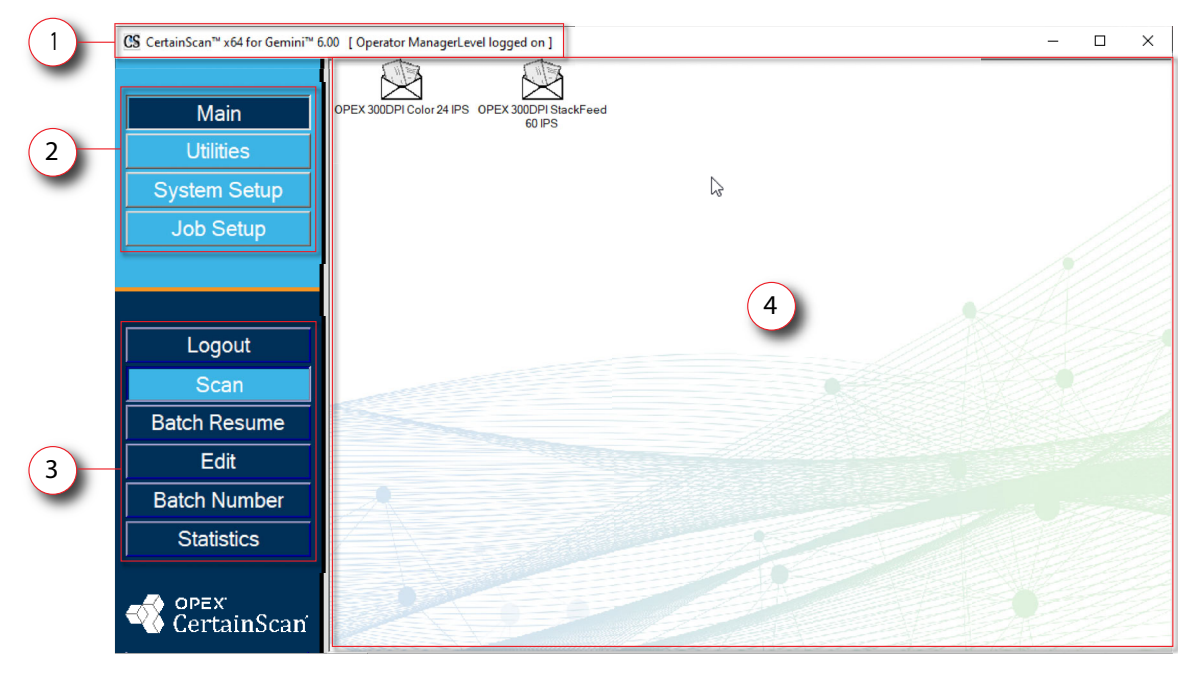

*Figure 3-6 : Affichage Interface principale CertainScan*

- <span id="page-33-1"></span>**1. Barre de titre :** Affiche la version de CertainScan et le nom de l'opérateur en cours.
- **2. Menu Sélectionner :** Les catégories disponibles sont basées sur le niveau de l'opérateur. La catégorie Principale est destinée à tous les opérateurs avec les fonctions Se déconnecter et Numériser. Si vous sélectionnez une autre catégorie, vous obtiendrez les fonctions de cette catégorie dans la section ci-dessous.
- **3. Menu Fonctions sélectionnées :** affiche les fonctions pour la catégorie sélectionnée.
- **4. Affichage principal :** Affiche les Travaux à exécuter, est l'écran d'exécution lors de l'exécution d'un Travail, et affiche les paramètres lors de la configuration de certaines fonctions de CertainScan. Contient aussi les deux Travaux OPEX par défaut :
	- **• OPEX 300 DPI Couleur 24 IPS :** Travail pour un chargement unique, capture des couleurs recto et verso.
	- **• OPEX 300 DPI Chargement de piles 60 IPS :** Travail pour un chargement rapide de piles, capture des couleurs recto et verso.

# <span id="page-34-0"></span> **3.5. Sélectionner un travail pour lancer l'écran d'exécution CertainScan**

Cliquez sur un Travail dans l'Écran principal pour ouvrir l'écran d'exécution. Les travaux OPEX par défaut sont représentés dans [Figure 3-7](#page-34-1). Les Travaux personnalisés seront normalement affichés ici, une fois configurés.

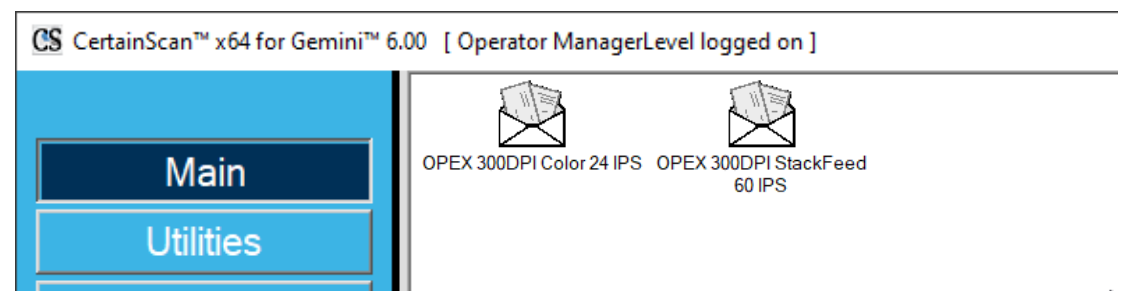

*Figure 3-7 : Écran principal*

<span id="page-34-1"></span>*Remarque : La taille des icônes Travail est déterminée par un paramètre du système, qui peut être sélectionné par un opérateur de niveau gestionnaire ([Figure 3-4](#page-30-1)). Pour un complément d'informations, voir* « [Taille de l'icône Opérateur/Travail](#page-74-1) », page 75*.*

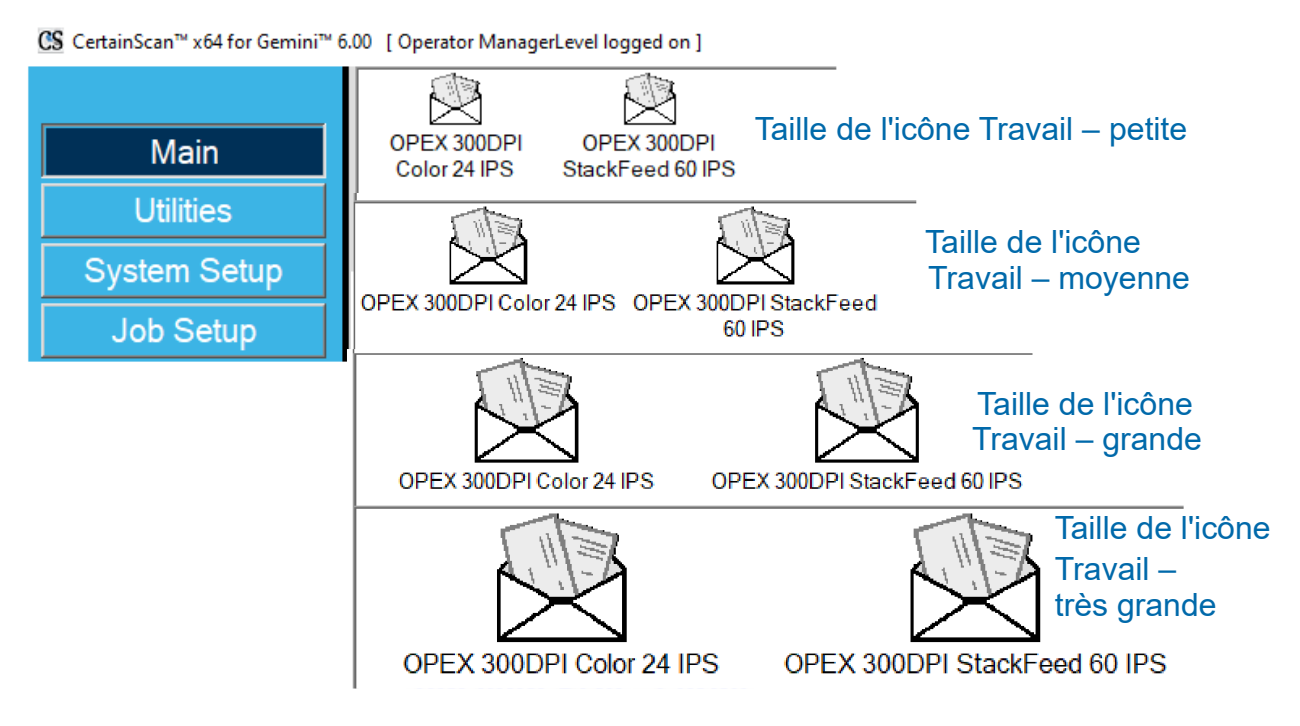

*Figure 3-8 : Exemples de taille de l'icône Travail*

En fonction du Travail sélectionné pour être exécuté, le prochain écran affiché peut être soit l'écran d'exécution, soit un écran permettant de sélectionner le Type de Travail et/ou les Dates de traitement et de réception.

**•** Écran d'exécution : Le(s) type(s) de page de Travail s'affichent, cliquez sur le bouton **Go** pour commencer la numérisation. Aucune saisie de données par lot n'est requise ([Figure 3-9\)](#page-35-0).

<span id="page-35-0"></span>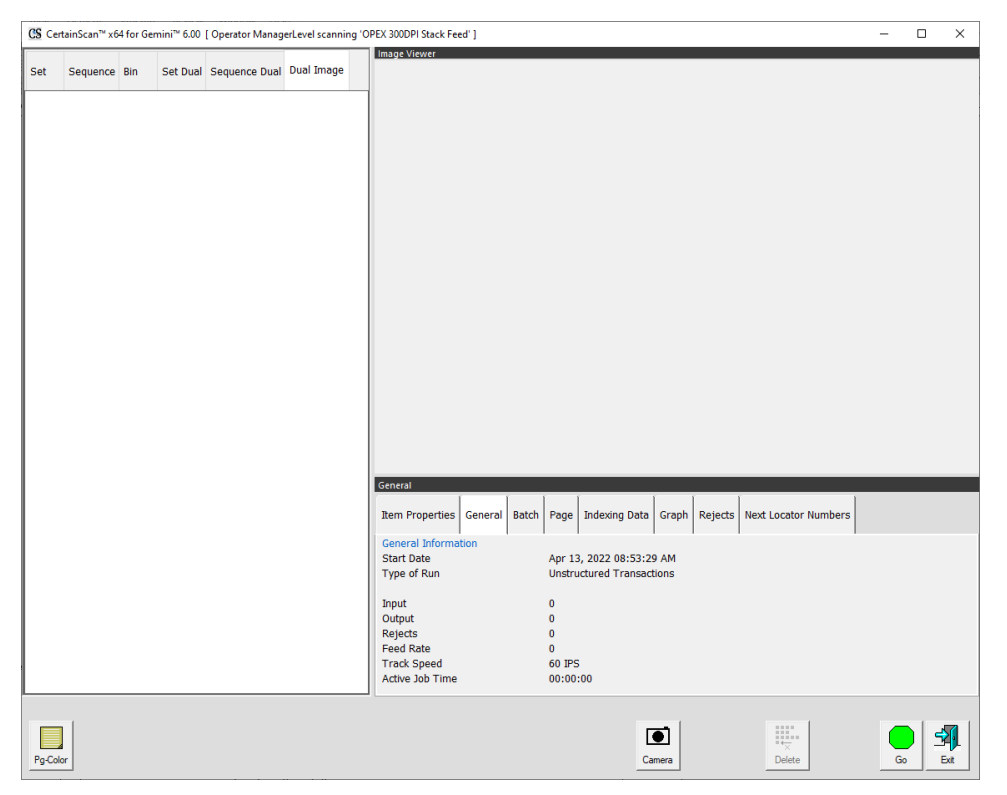

*Figure 3-9 : Écran d'exécution*
**•** Invite à changer le type de travail, le processus et les Dates de réception Nécessite que l'opérateur sélectionne le Type de travail et/ou les dates de traitement. Après avoir sélectionné, cliquez sur le bouton **OK** pour continuer ([Figure 3-10](#page-36-0)).

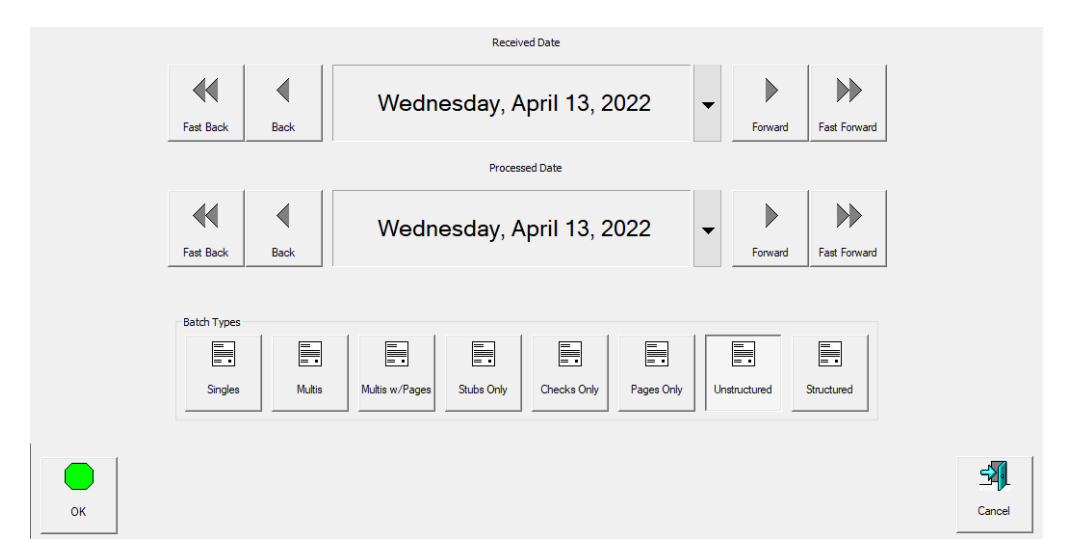

<span id="page-36-0"></span>*Figure 3-10 : Invite à modifier les dates de traitement et de réception*

**•** Saisie d'un numéro de lot personnalisé par l'opérateur : Demande à l'opérateur d'entrer manuellement ou de sélectionner parmi les choix disponibles configurés dans le Travail. Après saisie ou sélection, cliquez sur le bouton **OK** pour continuer.

*Remarque : Cet écran s'affichera après avoir cliqué sur* **Go** *sur l'écran d'exécution lorsque l'ID de lot est configuré dans le Travail [\(Figure 3-11\)](#page-36-1).*

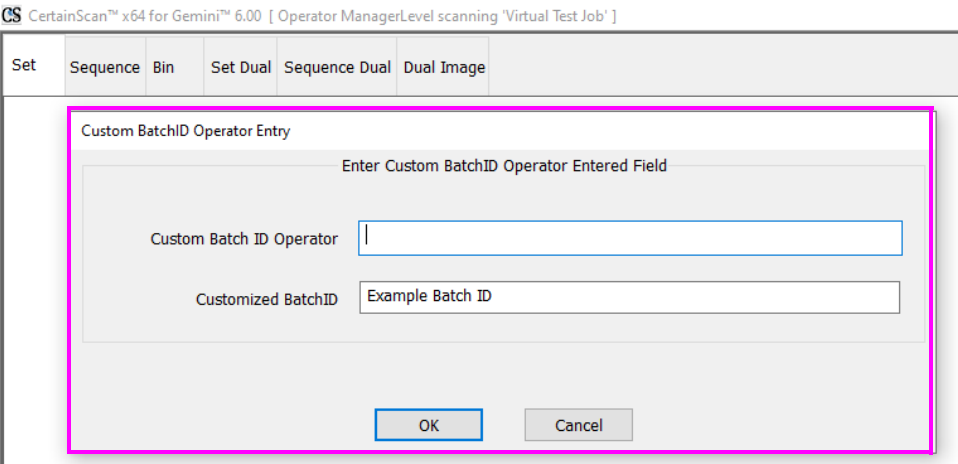

#### *Figure 3-11 : Invite pour saisie par l'opérateur*

<span id="page-36-1"></span>*Remarque : Les noms de fichier ne peuvent pas contenir les caractères suivants :*   $''/|I|$ ;  $| = 0 + * ? < > 0$ .

# <span id="page-37-1"></span> **3.6. Écran Exécuter un travail**

Lors de l'ouverture d'un nouveau travail, l'écran d'exécution affiche les Types de page dans la partie inférieure, et le bouton **Go** pour démarrer le scanner. L'exemple présenté dans [Figure 3-12](#page-37-0) montre comment l'écran d'exécution se remplit pendant l'exécution d'un travail.

- **1.** Affiche les Vues pour les articles scannés. Faites un clic droit dans l'en-tête pour les sélections.
- **2.** Visionneuse de lot : images miniatures des articles numérisés en fonction de la Vue affichée.
- **3.** Types de pages basés sur le travail sélectionné.
- **4.** Agrandir une image. Augmente/diminue la taille de la miniature sélectionnée.
- **5.** Boutons Pivoter et Filtrer.
- **6.** Visionneuse d'image, affichage séparé pour voir une image plus grande de la miniature sélectionnée (voir aussi « Icônes images prévisualisation de l'écran [d'exécution](#page-39-0) », page 40).
- **7.** Fenêtres Informations pour le Travail scanné. Faites un clic droit dans l'en-tête pour les sélections.

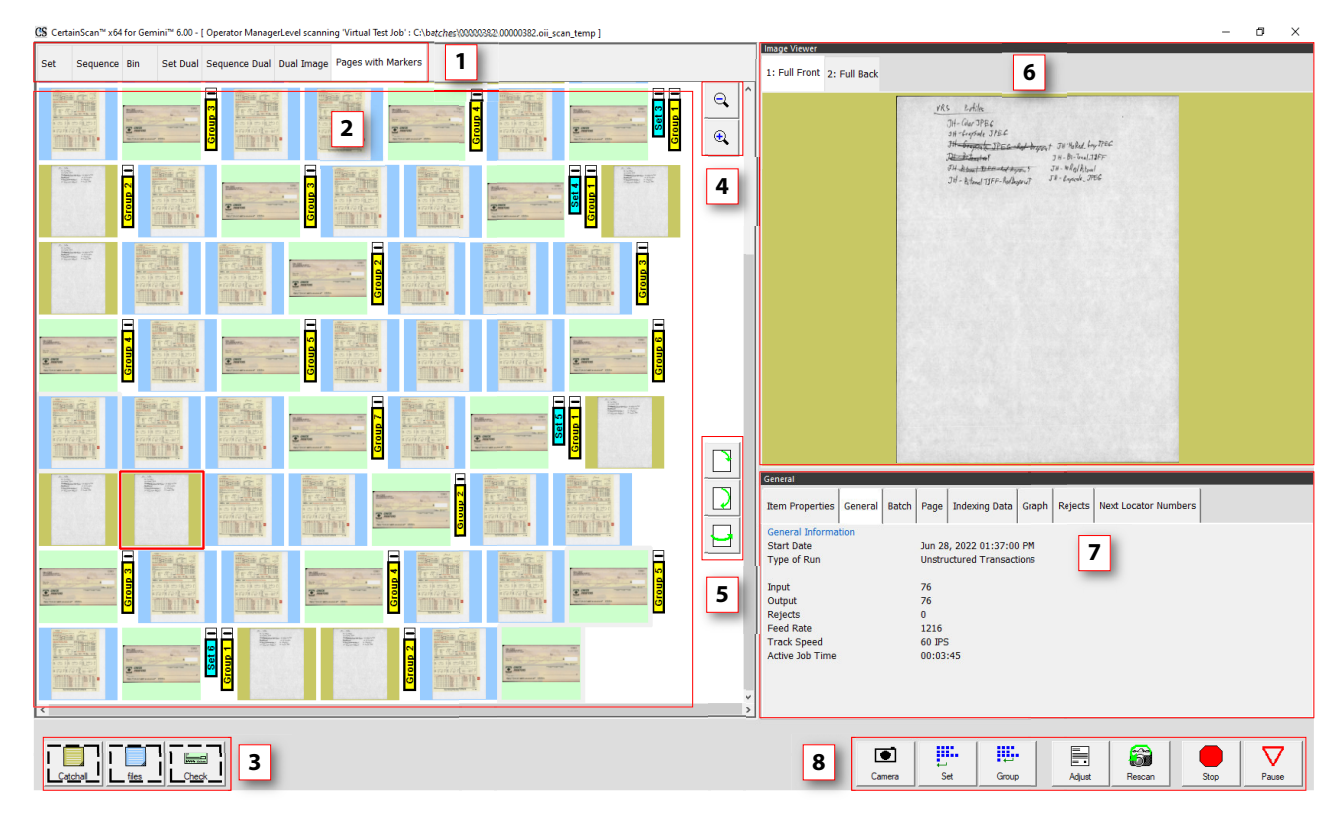

**8.** Boutons Actions sur un travail.

*Figure 3-12 : Écran d'exécution*

<span id="page-37-0"></span>**38 Utilisation**

## **3.6.1. Boutons de l'écran d'exécution**

Les boutons affichés sur l'écran d'exécution dépendent du travail configuré. Certains boutons ne sont disponibles que lorsqu'ils ont été activés.

#### *Tableau 3-1 : Boutons de l'écran d'exécution*

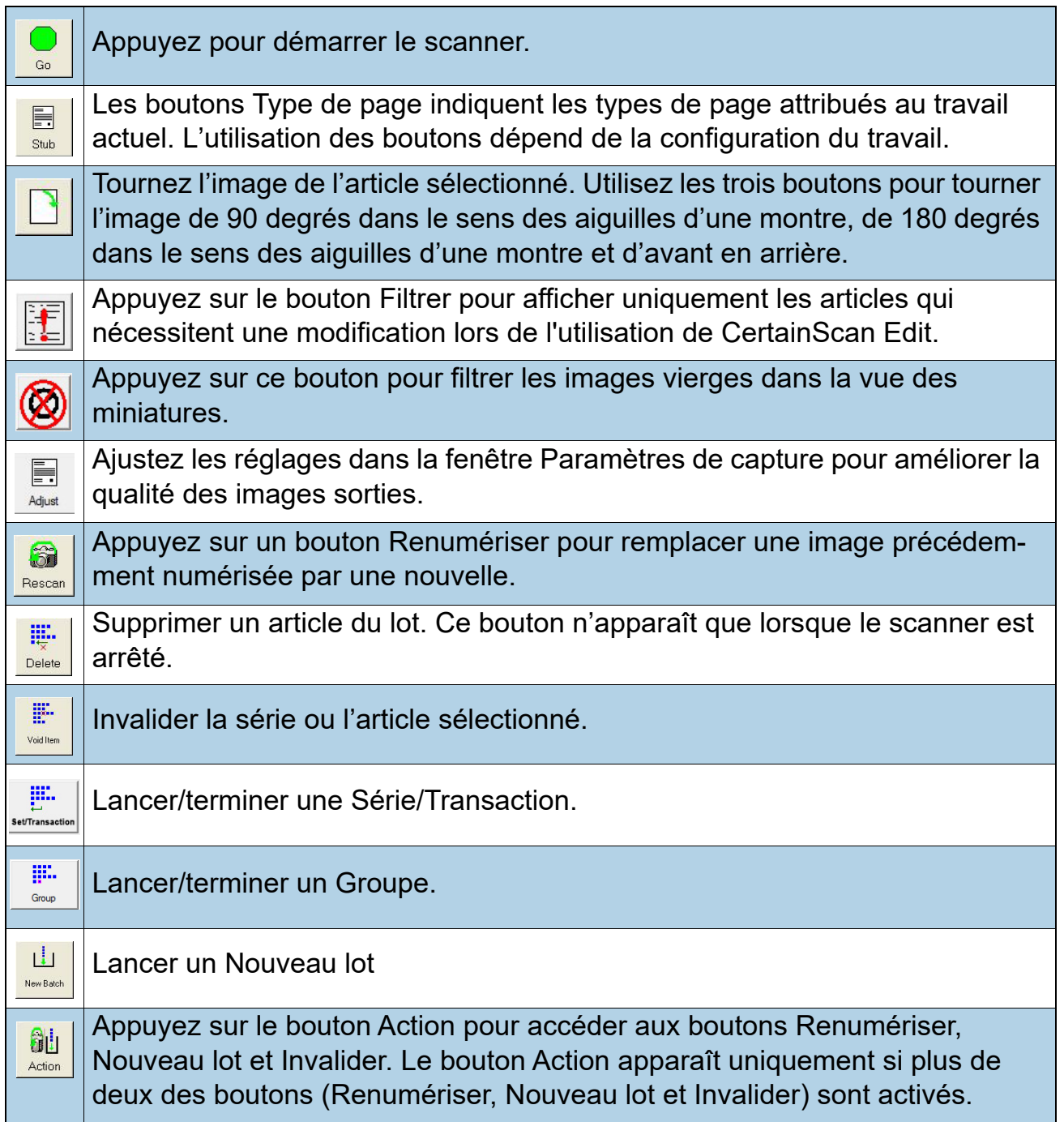

#### *Tableau 3-1 : Boutons de l'écran d'exécution (suite)*

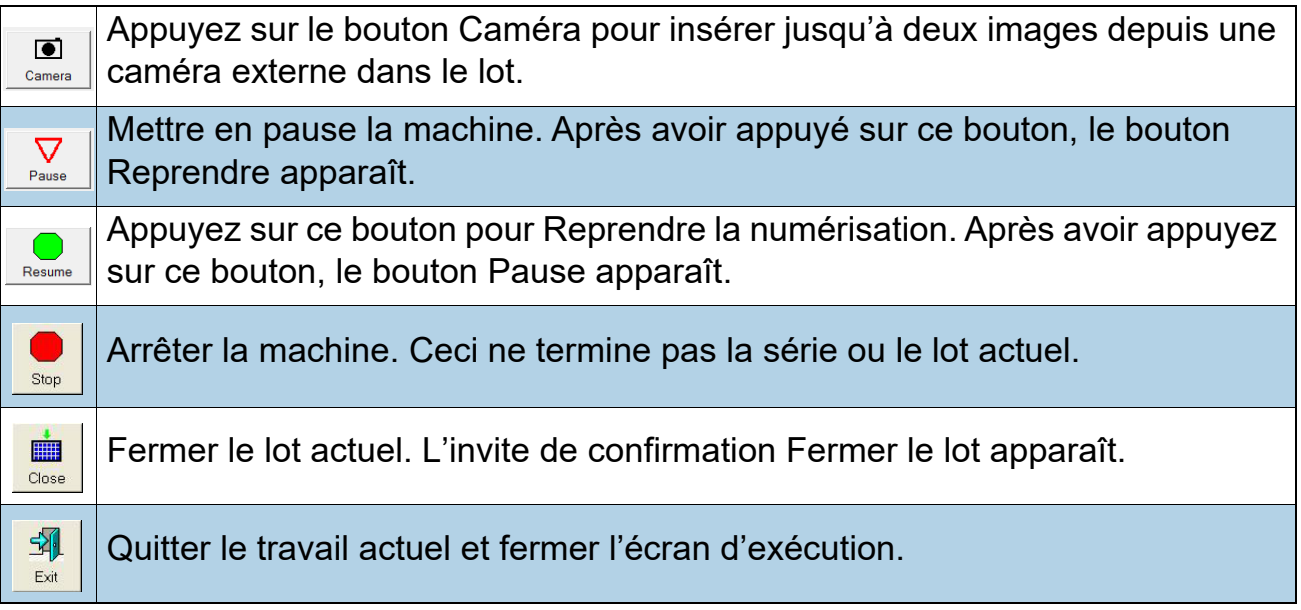

## <span id="page-39-0"></span> **3.6.2. Icônes images prévisualisation de l'écran d'exécution**

Sous certaines conditions, lorsque les images ne sont pas immédiatement disponibles, CertainScan peut afficher une des icônes illustrées dans [Tableau 3-2](#page-39-1) à la place de l'image de la miniature (voir aussi [page 38](#page-37-1)).

*Remarque : Lorsqu'un lot est ouvert dans CertainScan ou Edit, un sous-ensemble des mêmes icônes apparaîtra. Il sera indiqué dans la dernière colonne si elles doivent apparaître ou non.*

#### <span id="page-39-1"></span>*Tableau 3-2 : Icônes images miniatures et de prévisualisation sur l'écran d'exécution*

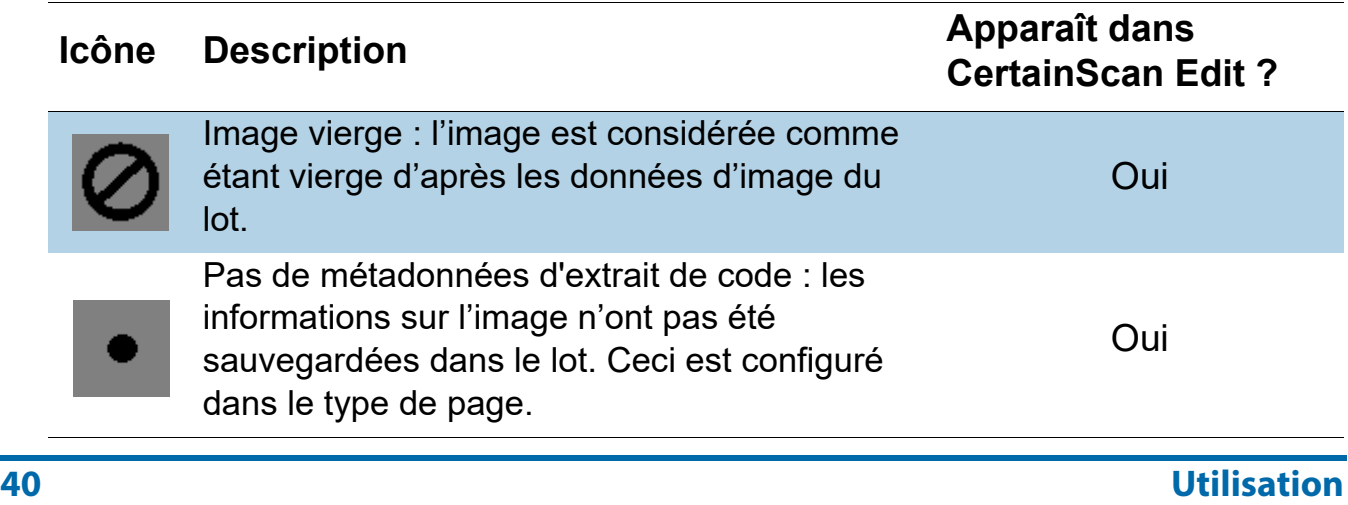

*Tableau 3-2 : Icônes images miniatures et de prévisualisation sur l'écran d'exécution (suite)*

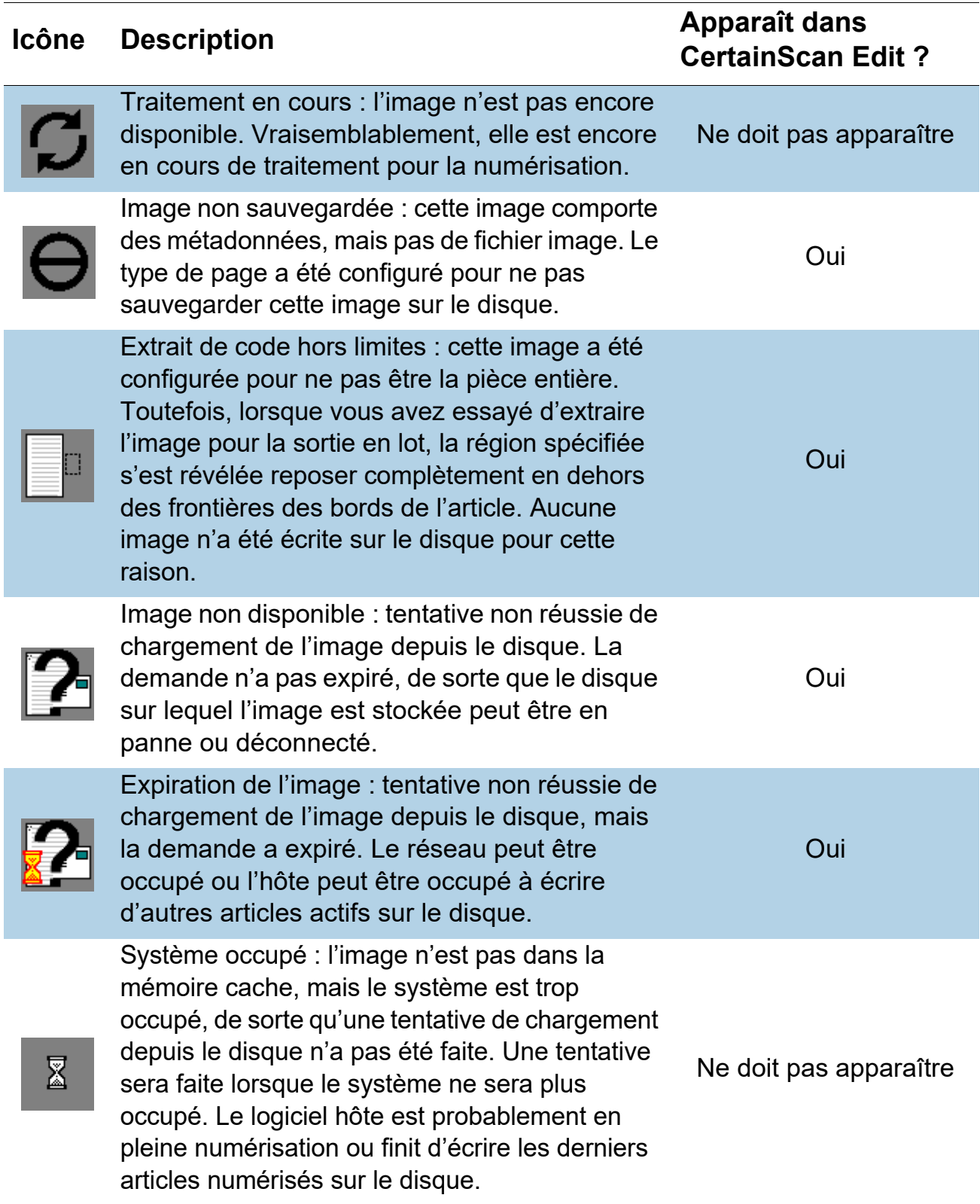

## **3.7. Vues affichée sur l'écran d'exécution**

Avant de commencer à numériser, vous pouvez sélectionner comment les articles numérisés seront affichés dans l'écran d'exécution. Faites un clic droit dans la zone d'en-tête de la Vue affichée et cochez ou décochez les types de vues à afficher dans la zone d'en-tête. L'un de ces deux schémas d'appellation de la Vue affichée pour la séparation des documents apparaîtra, selon que le Type de client est configuré sur Service bureau ou Facturation ([Figure 3-13](#page-41-0)).

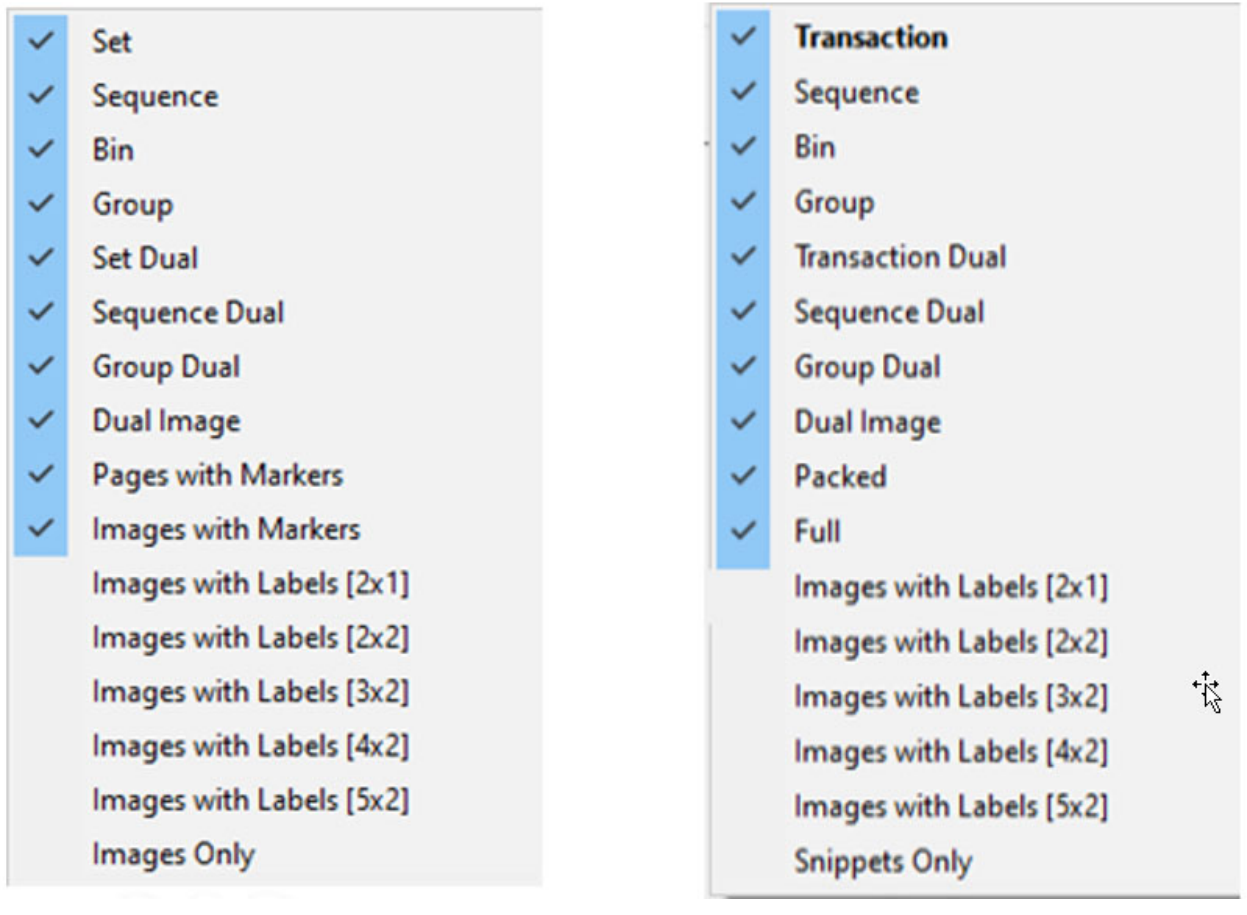

#### **Service bureau Community Community Service bureau Community Community Community Community Community Community**

## *Figure 3-13 : Noms descriptifs des types de clients*

<span id="page-41-0"></span>*Remarque : Les opérateurs ayant un accès de niveau Gestionnaire peuvent définir le Type de client pour les noms descriptifs de séparation des documents (Configuration du système > Système > Paramètres de l'interface utilisateur).*

Les Vues affichées disponibles sont listées dans [Tableau 4.](#page-42-0) Des exemples de captures d'écran sont fournis pour chaque Vue affichée. Cliquez sur les liens à côté de chaque Vue affichée pour voir une description détaillée.

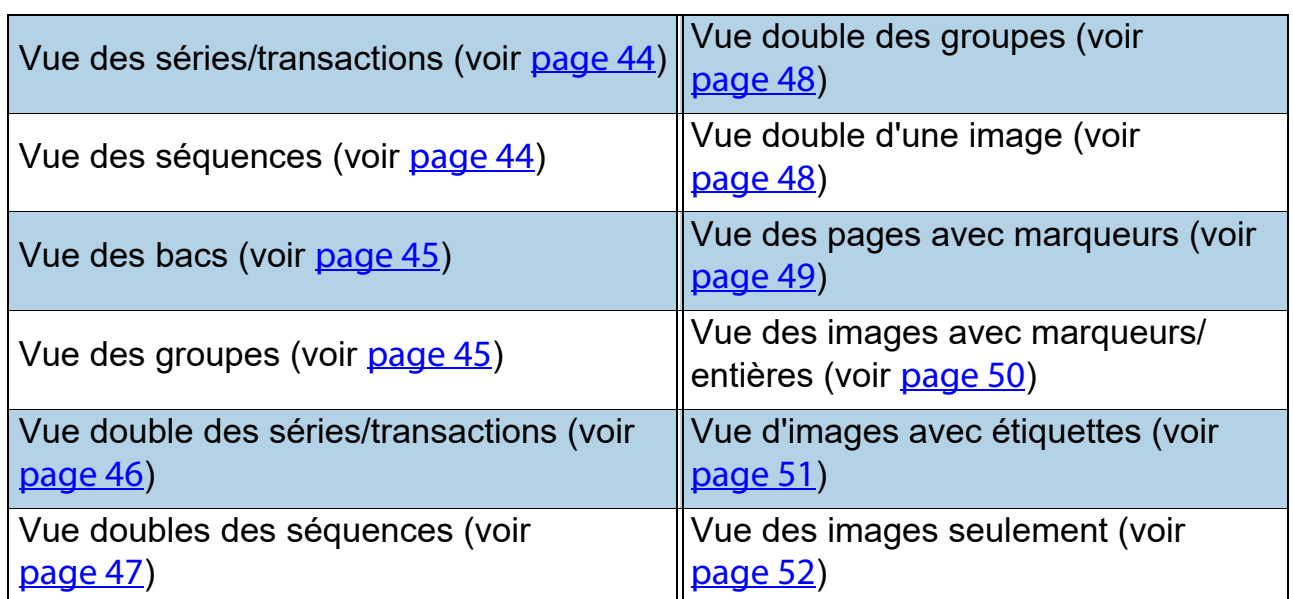

#### <span id="page-42-0"></span>**Table 4: Vues affichées sur l'écran d'exécution**

#### <span id="page-43-0"></span>**Série ou Transaction (lorsque le Type de client est défini sur Facturation)**

Toutes les pages numérisées s'affichent sur une seule ligne de gauche à droite dans l'ordre de numérisation, suivies de la Série suivante. Une miniature est affichée pour chaque page. Les boutons de défilement apparaissent à gauche de la première page des miniatures lorsque le nombre de miniatures dans la série dépasse cinq [\(Figure 3-14\)](#page-43-2).

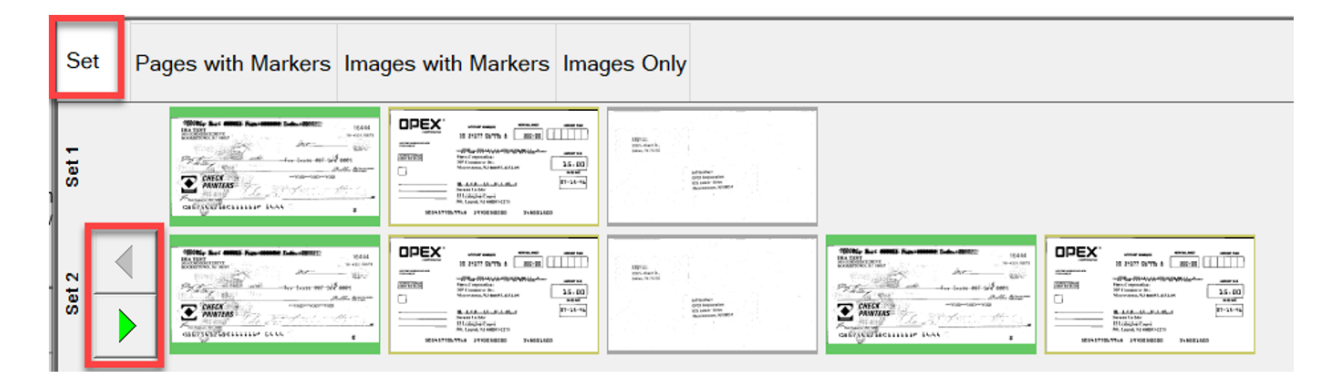

*Figure 3-14 : Vue des séries*

#### <span id="page-43-2"></span><span id="page-43-1"></span>**Séquence**

Toutes les pages numérisées sont affichées sur une seule ligne de gauche à droite dans l'ordre de numérisation. L'en-tête de ligne affiche le numéro de chaque séquence. Une nouvelle ligne commence après la cinquième image ([Figure 3-15](#page-43-3)).

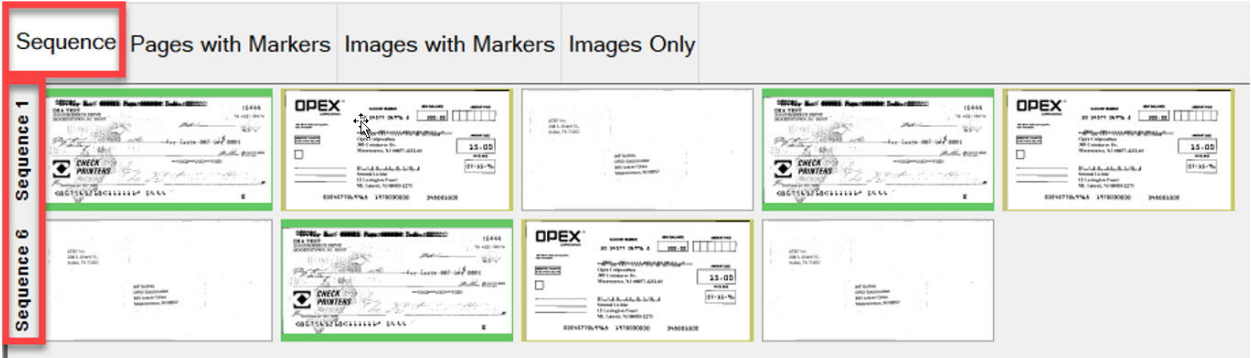

<span id="page-43-3"></span>*Figure 3-15 : Vue des séquences*

#### <span id="page-44-0"></span>**Bac**

Chaque page est triée vers le bac de sortie affecté au Type de page dans le Travail [\(Figure 3-16\)](#page-44-2).

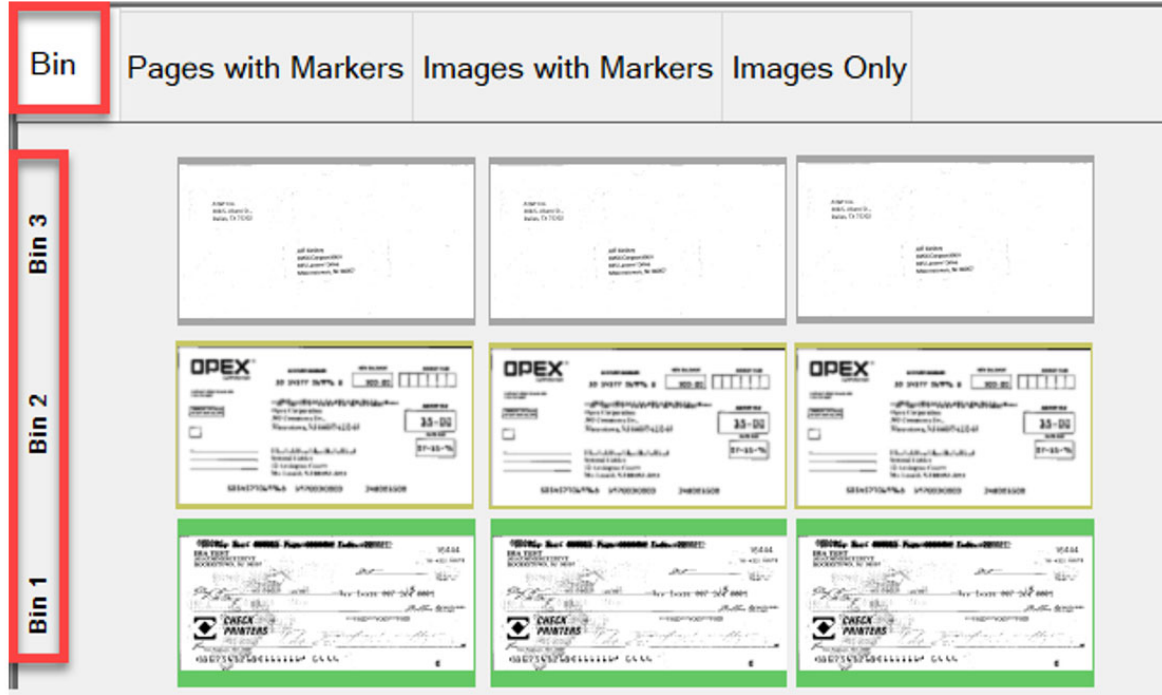

*Figure 3-16 : Vue des bacs*

#### <span id="page-44-2"></span><span id="page-44-1"></span>**Groupe**

Toutes les pages numérisées s'affichent sur une seule ligne de gauche à droite dans l'ordre de numérisation, avec des groupes supplémentaires dans la Série lorsqu'ils existent. Les boutons de défilement apparaissent sur la gauche pour naviguer entre les Groupes ([Figure 3-17](#page-44-3)).

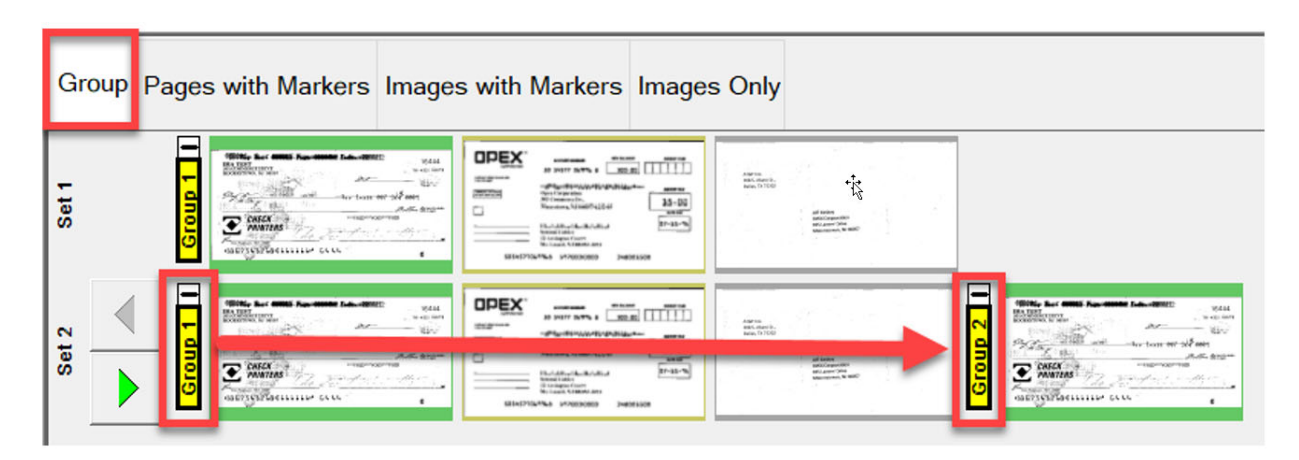

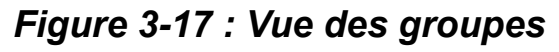

<span id="page-44-3"></span>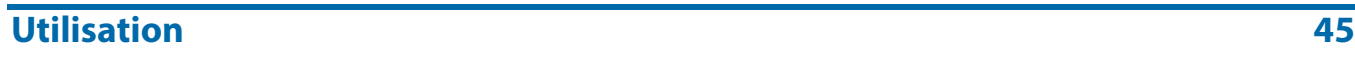

#### <span id="page-45-0"></span>**Série double or Transaction double (quand le Type de client est défini sur Facturation)**

Quand le Type de page est configuré sur Recto et Verso, ou image secondaire, la vue affichée montre deux miniatures. La première ligne affiche la page recto et, directement en dessous, la page verso ou l'image secondaire. Toutes les pages numérisées sont affichées dans l'ordre de numérisation, de gauche à droite, et l'entête de ligne comporte le numéro de la Série. Les boutons de défilement disponibles à droite permettent de naviguer d'une Série à l'autre. [\(Figure 3-18\)](#page-45-1).

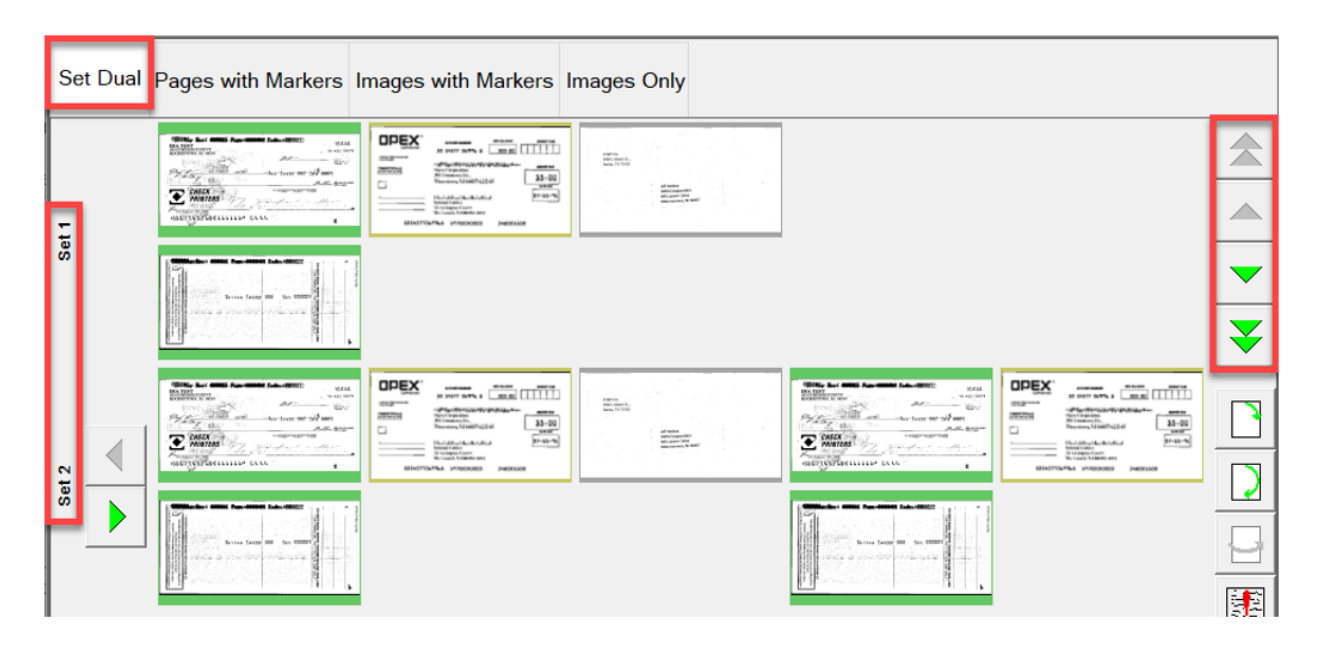

<span id="page-45-1"></span>*Figure 3-18 : Vue des Séries doubles / Transactions doubles*

#### <span id="page-46-0"></span>**Séquence double**

Quand le Type de page est configuré sur Recto et Verso, ou image secondaire, la vue affichée montre deux miniatures. La première ligne affiche la page recto et, directement en dessous, la page verso ou l'image secondaire. Toutes les pages numérisées sont affichées dans l'ordre de numérisation, de gauche à droite, et l'entête de ligne comporte le numéro de la Séquence. Une nouvelle ligne commence après la cinquième image. Les boutons de défilement disponibles à droite permettent de naviguer d'une Séquence à l'autre. ([Figure 3-19](#page-46-1)).

| Set             |                                                                                                    |                                                               |                                                                                                    |                                                                                                    | Sequence Bin Group SetDual Sequence Dual Group Dual Dual Image Pages with Markers Images with Markers                                                                                                    |                                                                                                    |
|-----------------|----------------------------------------------------------------------------------------------------|---------------------------------------------------------------|----------------------------------------------------------------------------------------------------|----------------------------------------------------------------------------------------------------|----------------------------------------------------------------------------------------------------|----------------------------------------------------------------------------------------------------|
|                 | <b>DREX</b><br>With, by 1990 has seen luk, don't<br><b>GALL</b><br>100000<br>aih<br><b>Balliers</b><br>49.94<br><b>ERAPTIER</b><br>Attorney and<br><b>Policianum</b><br>mm.<br>mm<br>or with coll comparison at advan-<br>na<br><b>ESS</b><br>141.00<br>200,000<br>$\Box$<br><b>SAFE</b><br>Top Street<br>E ar<br>P-4<br>Robert Monter<br><b>STORY OF</b><br>$2 - 3 - 1$<br><b>CONTRACTOR</b><br>Difficulture.<br><b>CAR FROM</b><br>and the same<br>anticolarescent site.<br>$\overline{a}$<br>mon-lacks chemical company |                                                               | Ehs.<br>Bs.                                                                                                    | With his 1999 has more top, state<br>AMY<br><b>Billions</b><br>$-256.40$<br><b>At Contract At Contract</b><br><b>Public Print, and construction</b><br>The Company of the American<br>XW)<br><b>THE R. P. LEWIS CO., LANSING.</b><br><b>EXPANSION</b><br>advertisers are                                | <b>CREX</b><br>$\overline{100}$ $\overline{100}$<br>mm<br>angest-<br><b>College Instrument College</b><br>.exp.<br><b>POST</b><br>58<br>o<br><b>PAN</b><br><b>Ballyman</b><br>The Committee of<br>TOROG<br>$\frac{1}{2} \left( \frac{1}{2} \right) \left( \frac{1}{2} \right) \left( \frac{1}{2} \right)$<br><b>MAN TAINA ATASANA - Indicate</b> |                                                                                                    |
| Seque           | ----------<br>British Seat 100 State Seattle<br>the automobile between the                                                                                                    |                                                               |                                                                                                    |                                                                                                    | ----------<br>Also look at All Mary<br>arre a lite nelle chiesse di<br>a.                                                                                                    |                                                                                                    |
| w               | $\overline{\mathrm{D}}\mathrm{m}$<br><b>图</b>                                                                                                    | With the <b>SMS</b> for state top ages<br>Editors.<br>만 100ml | $\frac{1}{1-\alpha}$<br>and the country and<br>Page 1990 at mountain<br>Contact Contact And Alaska<br>the collection<br>the service of the company<br>$\blacksquare$ | <b>COEX</b><br>$\overline{100}$<br>am<br><b>EDIT LE</b><br><b>Why the condition plate and</b><br><b>ARA</b><br><b><i>POST</i></b><br><b>1975</b><br>19.16<br>o.<br><b>THE</b><br><b>FAN</b><br><b>SIMPSON</b><br>and the property state<br><b>CONSULT</b><br>-<br>MATTERWAY ATMOSFER<br><b>Latitude</b> | Ehs.<br>欧.                                                                                                    | With the SMS for state Louis and<br>ments.<br>Eiffers.<br>110.00<br>Attractive gas<br><b>STAR</b><br>thing with an account of an<br>AA BOT<br>要受伤的<br>$\sim$ |
| <b>Sequence</b> |                                                                                                    | <b>Note: Who has more successive</b>                          | three base are the ways?<br>area a countrilling and a paint                                                                                                    |                                                                                                    |                                                                                                    | <b>Blue 200 to 200 to 201</b><br>three lease are the states?<br>allow a start of committee of the fact                                                       |

<span id="page-46-1"></span>*Figure 3-19 : Vue de séquences doubles*

#### <span id="page-47-0"></span>**Groupe double**

Quand le Type de page est configuré sur Recto et Verso, ou image secondaire, la vue affichée montre deux miniatures. La première ligne affiche la page recto et, directement en dessous, la page verso ou l'image secondaire. Toutes les pages numérisées s'affichent sur une seule ligne de gauche à droite dans l'ordre de numérisation, avec des groupes supplémentaires dans la Série lorsqu'ils existent. Des fonctions de défilement permettent de se déplacer dans une Série ou entre des Séries. [\(Figure 3-20](#page-47-2)).

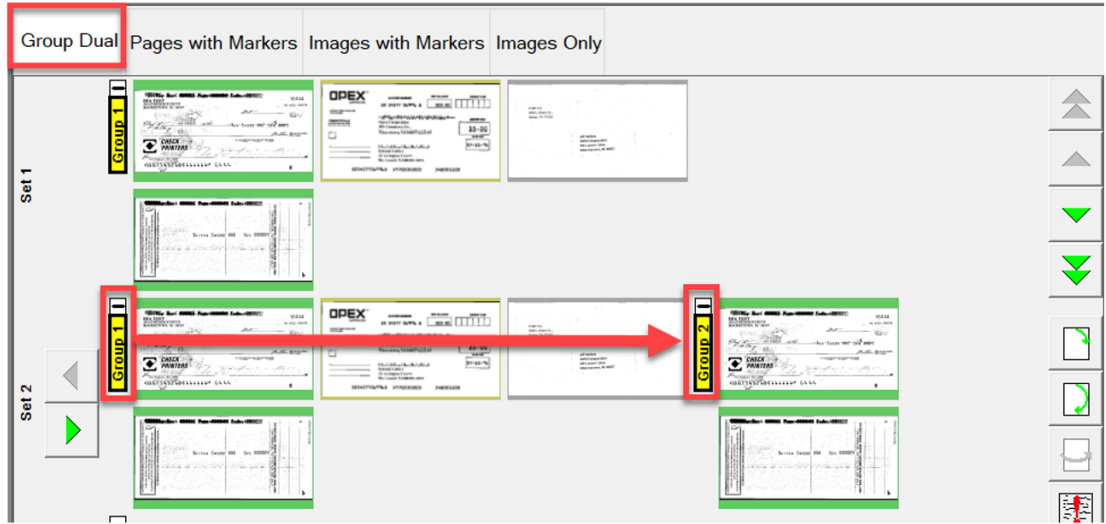

*Figure 3-20 : Vue de groupes doubles*

#### <span id="page-47-2"></span><span id="page-47-1"></span>**Image double**

Affiche l'image recto et verso ou secondaire sélectionnée selon la configuration du Travail. Des fonctions de défilement permettent de se déplacer entre les pages. [\(Figure 3-21\)](#page-47-3).

<span id="page-47-3"></span>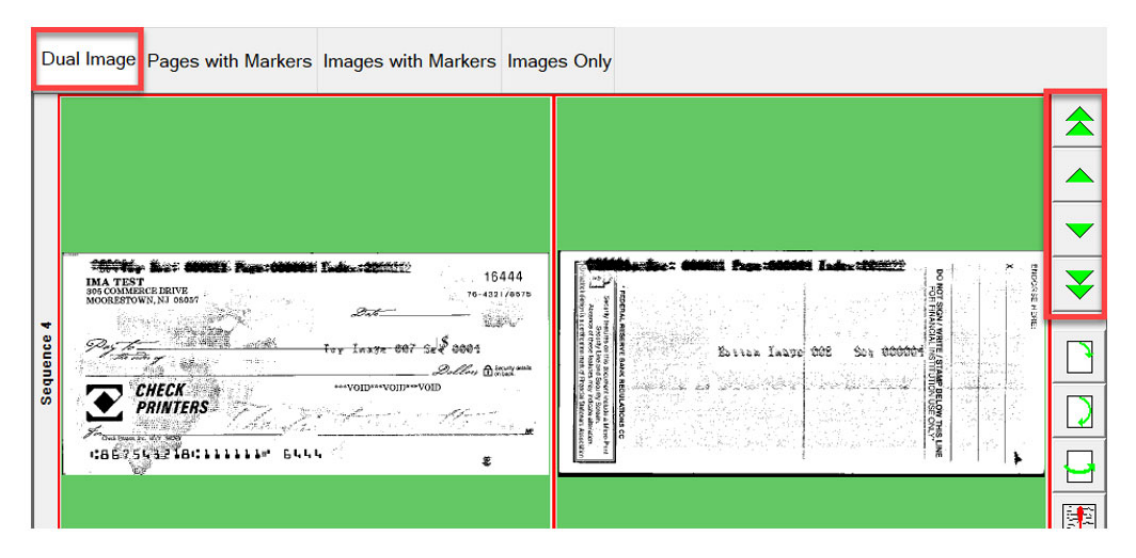

*Figure 3-21 : Vue d'images doubles*

#### <span id="page-48-0"></span>**Pages avec marqueurs ou réduites (lorsque le Type de client est défini sur Facturation)**

Les pages numérisées s'affichent sur une seule ligne de gauche à droite dans l'ordre de numérisation. Des marqueurs de couleur pour les Séries et les Groupes numérotés en séquence identifient l'ordre de numérisation. Les Séries et les Groupes peuvent être développés ou réduits en cliquant sur l'icône Moins/Plus au-dessus du marqueur. ([Figure 3-22\)](#page-48-1).

- **•** Exemple 1 : Série et Groupe développés, l'icône Moins figure au-dessus de chaque marqueur. Pages de Groupes affichées dans la Série.
- **•** Exemple 2 : Série réduite, l'icône Plus figure au-dessus du marqueur de la Série. Groupes et pages non affichées.
- **•** Exemple 3 : Groupe réduit, l'icône Plus figure au-dessus du marqueur du Groupe. Aucune page n'est affichée.

<span id="page-48-1"></span>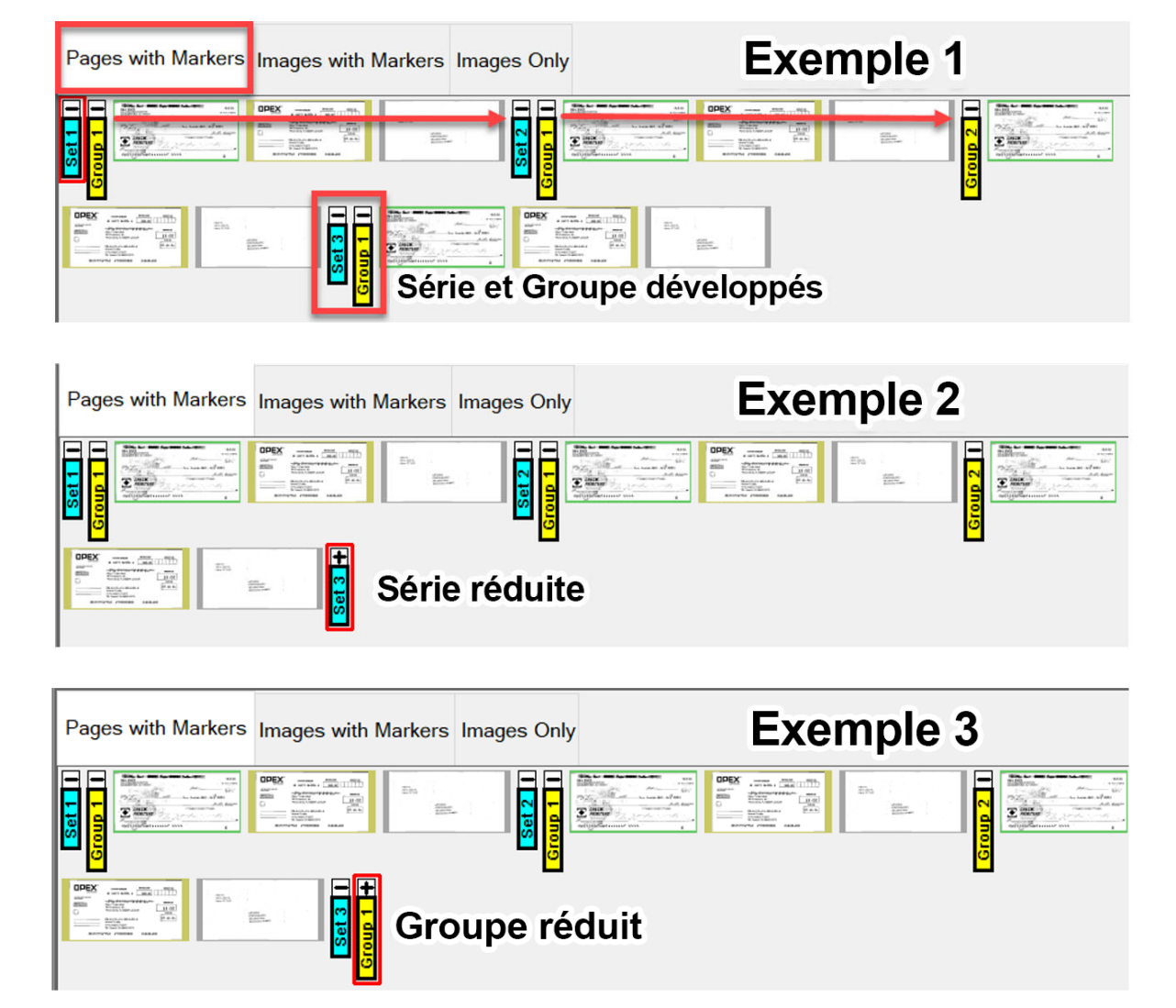

*Figure 3-22 : Pages avec marqueurs / vue réduite*

#### <span id="page-49-0"></span>**Images avec marqueurs ou complètes (lorsque le Type de client est défini sur Facturation)**

Toutes les pages sont affichées verticalement dans l'ordre de numérisation. Des marqueurs de couleur pour les Séries, les Groupes et les Pages numérotés en séquence identifient l'ordre de numérisation. Les Séries, les Groupes et les Pages peuvent être développés ou réduits en cliquant sur l'icône Moins/Plus à côté du marqueur. [\(Figure 3-23\)](#page-49-1).

- **•** Exemple 1 : Séries, Groupes et pages développés. Icône Moins à gauche des marqueurs. Tout est affiché.
- **•** Exemple 2 : Séries réduites, l'icône Plus figure à gauche du marqueur de la Série. Groupes et pages non affichés.
- **•** Exemple 3 : Groupes réduits, l'icône Plus figure à gauche du marqueur du Groupe. Aucune page n'est affichée. Pages réduites, l'icône Plus figure à gauche du marqueur de la Page. Aucune page n'est affichée.

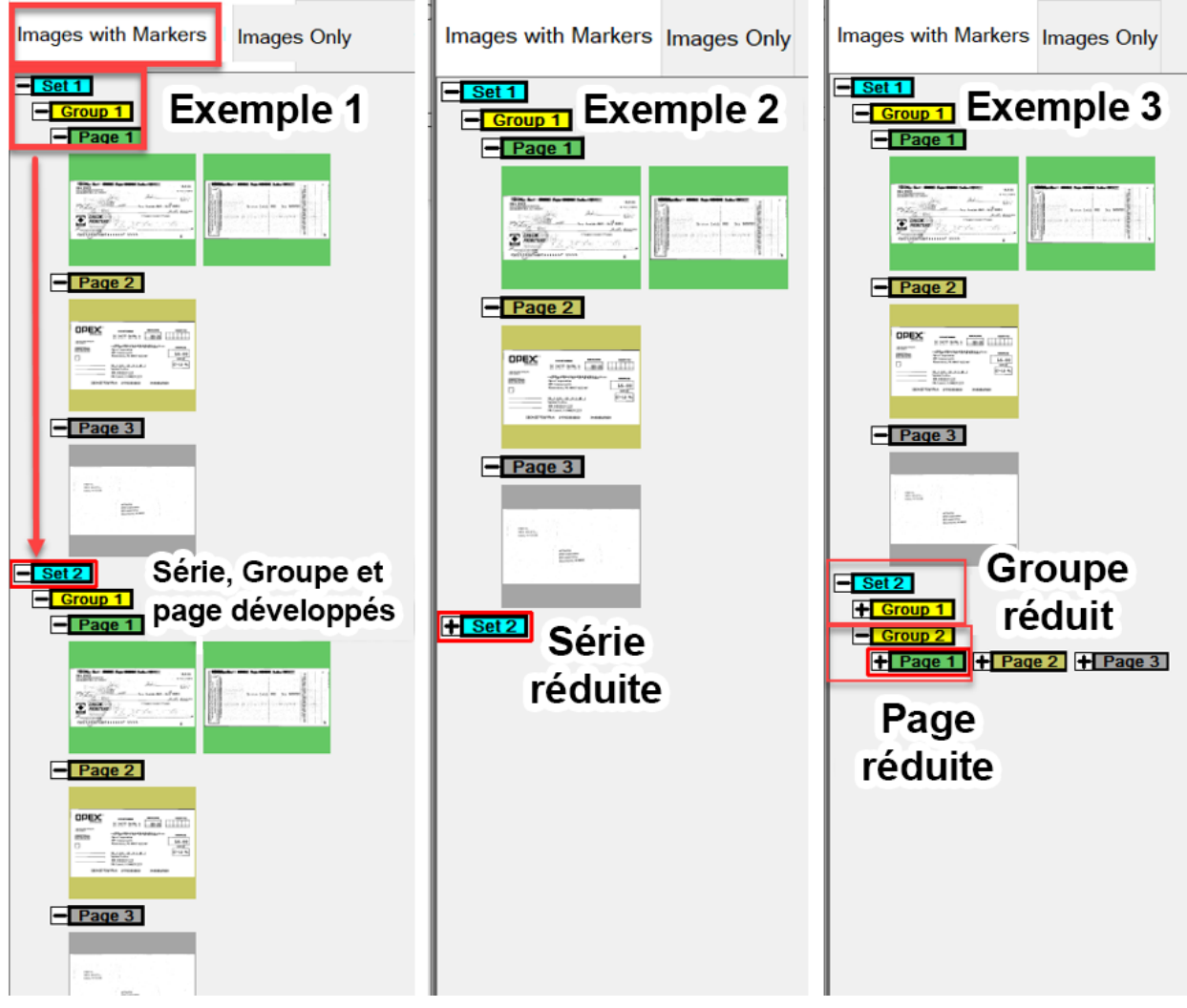

*Figure 3-23 : Images avec marqueurs / affichage complet*

<span id="page-49-1"></span>**50 Utilisation**

#### <span id="page-50-0"></span>**Vues des images avec étiquettes**

Ces vues affichent les images disposées en colonnes et en lignes. En haut de chaque page figure une étiquette d'en-tête fournissant : Numéro de séquence pour la Page, le Groupe et la Série numérisés ([Figure 3-24](#page-50-1)).

- **•** Images avec étiquettes [2x1] pages disposées en 2 colonnes et 1 ligne
- **•** Images avec étiquettes [2x2] pages disposées en 2 colonnes et 2 lignes
- **•** Images avec étiquettes [3x2] pages disposées en 3 colonnes et 2 lignes
- **•** Images avec étiquettes [4x2] pages disposées en 4 colonnes et 2 lignes
- **•** Images avec étiquettes [5x2] pages disposées en 5 colonnes et 2 lignes

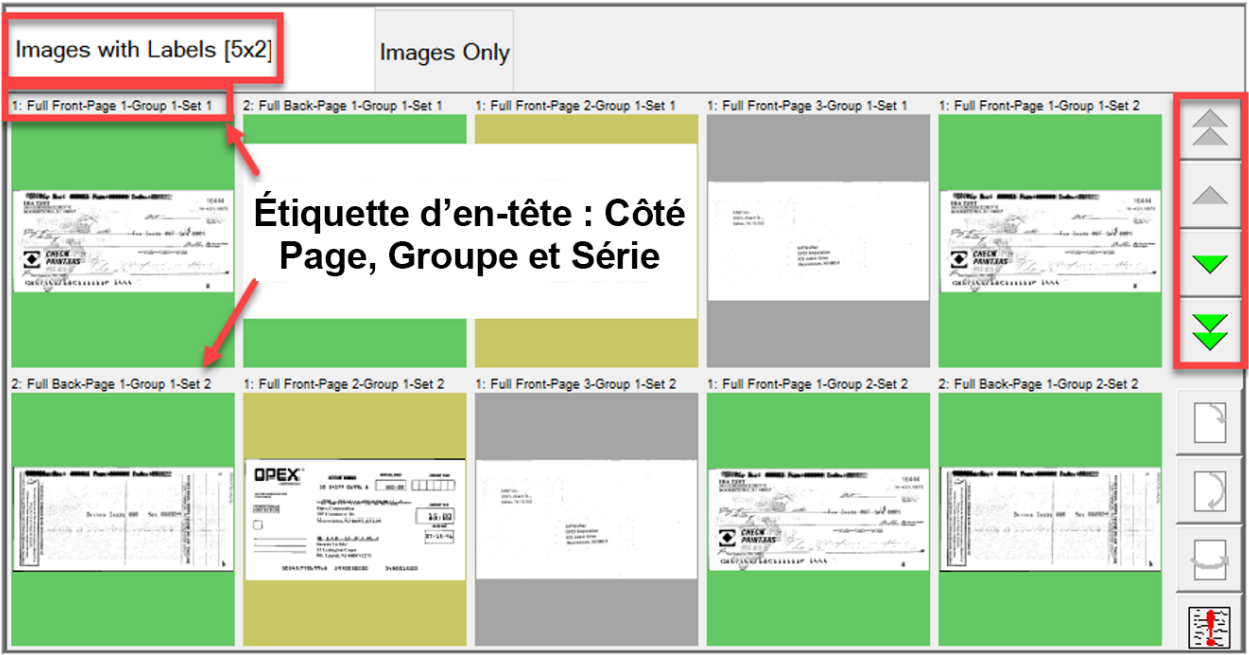

<span id="page-50-1"></span>*Figure 3-24 : Vues des images avec étiquettes*

#### <span id="page-51-0"></span>**Images seulement ou extraits de code seulement (lorsque le Type de client est défini sur Facturation)**

Toutes les pages s'affichent sur une seule ligne de gauche à droite dans l'ordre de numérisation. Pas de marqueurs de couleur pour les Séries, Groupes ou Pages. Comprend des icônes Loupes pour améliorer la vue affichée. ([Figure 3-25](#page-51-1)).

<span id="page-51-1"></span>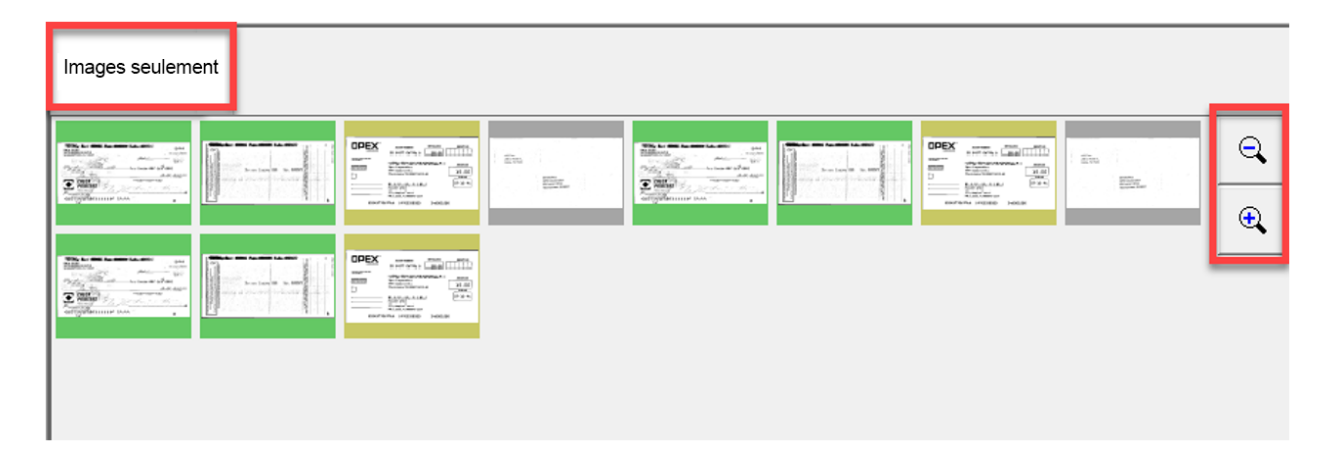

*Figure 3-25 : Vue des images seulement / Extraits de code seulement*

# **3.8. Fonctions de la visionneuse d'image**

Dans la zone de la Visionneuse d'image, cliquez ou touchez l'image sur l'écran pour ouvrir un écran avec vue complète. Des outils fonctionnels sont fournis pour une visualisation supplémentaire de l'élément sélectionné dans l'écran d'exécution [\(Figure 3-26\)](#page-52-0).

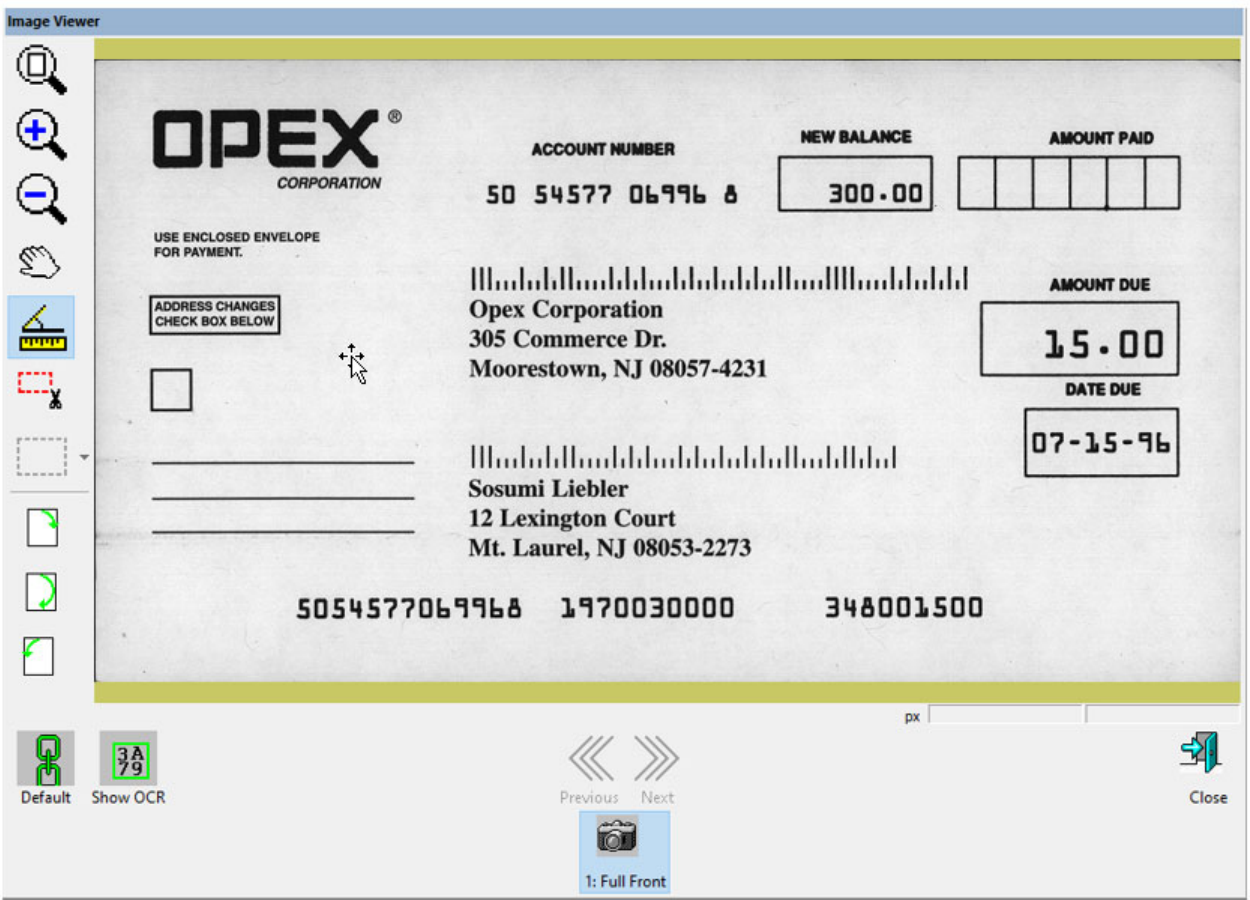

<span id="page-52-0"></span>*Figure 3-26 : Visionneuse d'image – écran avec vue complète*

#### *Tableau 3-1 : Barre d'outils de la visionneuse d'image*

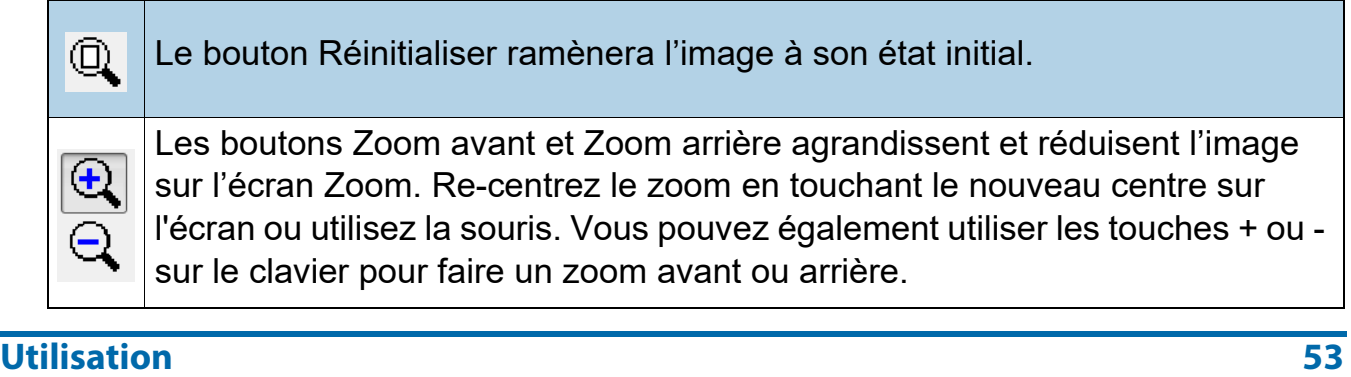

## *Tableau 3-1 : Barre d'outils de la visionneuse d'image (suite)*

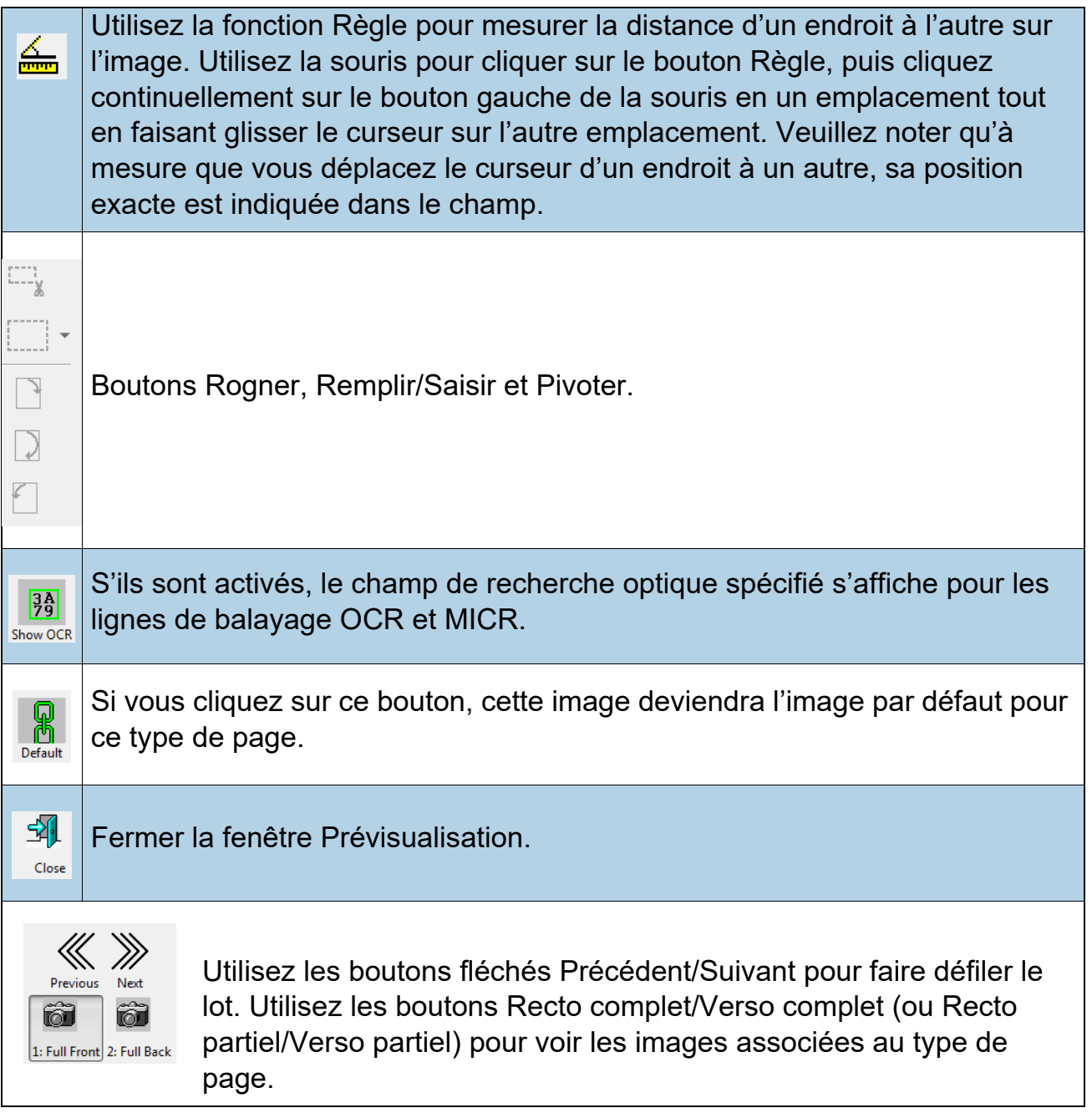

## **3.9. Sélections de la fenêtre Informations**

La fenêtre Informations se trouve dans le coin inférieur droit de l'écran d'exécution. Faites un clic droit dans la zone d'en-tête de la fenêtre Informations. Cochez ou décochez pour afficher les sélections dans la zone d'en-tête. [\(Figure 3-27\)](#page-54-0).

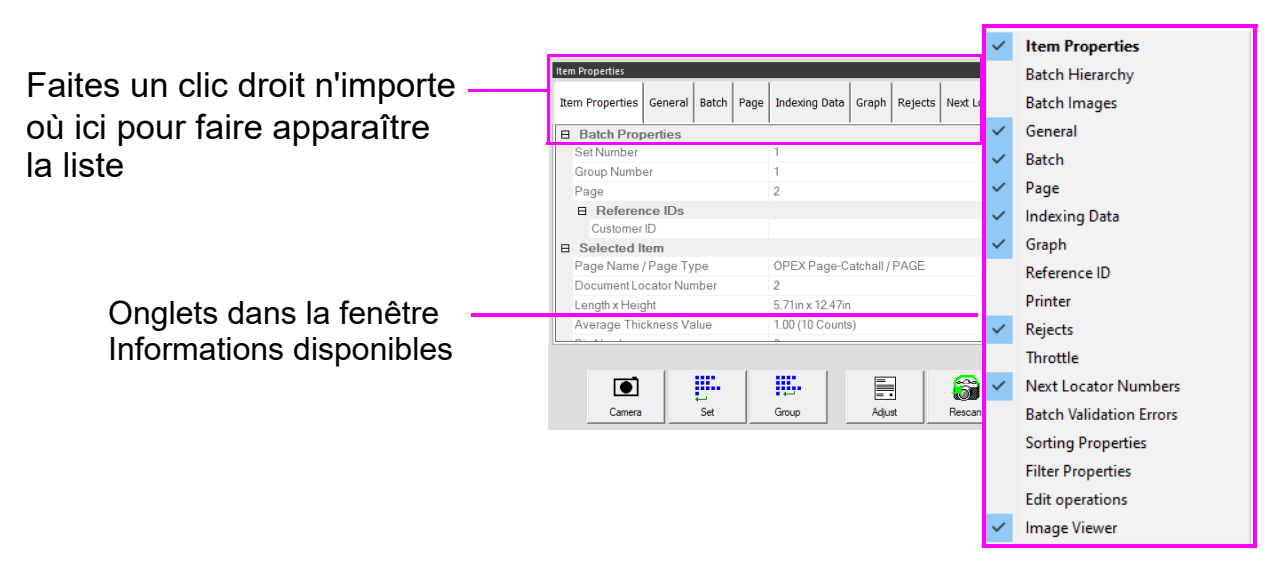

<span id="page-54-0"></span>*Figure 3-27 : Sélection des onglets dans la fenêtre Informations*

Les noms sont affichés en fonction du type de client sélectionné ([Figure 3-13 à la](#page-41-0)  [page 42](#page-41-0)).

Sélectionnez les onglets dans la fenêtre Informations pour afficher les éléments suivants :

- **• Propriétés de l'article :** D'après la configuration du Travail et de la Page, les informations sont fournies pour la page ou le marqueur sélectionné. Les en-têtes contenant les informations peuvent être réduits ou développés en cliquant sur l'icône Moins/Plus à côté du nom de l'en-tête. Cette fenêtre peut également être utilisée pour modifier certaines données affichées.
- **• Hiérarchie des lots :** Fournit une vue de la structure du lot : Type de Série, Groupe et Page. Les en-têtes avoisinants peuvent être réduits ou développés en cliquant sur l'icône Moins ou Plus à côté du nom de l'en-tête. Cliquez sur un article dans la vue pour en afficher l'image dans la visionneuse d'image.
- **• Images de lot :** Vue de toutes les pages et les images dans le lot. Cliquer sur une page permet de passer à cette page dans l'écran d'exécution et de l'afficher dans la visionneuse d'image.
- **• Généralités :** Fournit des informations sur le Travail. Faites un clic gauche dans la fenêtre pour des informations supplémentaires.

**Utilisation 55**

- **• Lot :** Fournit des informations sur le Lot. Faites un clic gauche dans la fenêtre pour des informations supplémentaires.
- **• Page\Pièce :** Fournit des informations pour la page sélectionnée. Faites un clic gauche dans la fenêtre pour des informations supplémentaires.
- **• Données d'indexation :** Fournit les champs indexés définis pour la page sélectionnée, aux côtés des champs Lot, Série et Groupe appliqués. Cette fenêtre peut également être utilisée pour modifier les données affichées.
- **• Graphique :** Affiche un graphique des performances vous permettant de sélectionner entre les pages par heure ou les séries par heure.
- **• Imprimante :** Indique le statut des imprimantes dans la piste d'audit.
- **• Rejets :** Liste les rejets possibles et le nombre de rejets pendant un travail de numérisation.
- **• Ralentissement :** Pendant le fonctionnement, si le système passe à l'état de ralentissement, l'hôte affiche une notification dans l'onglet Ralentissement, indiquant que le système ralentit ainsi que des informations sur le nombre de pièces en attente de lot. Par défaut, ce paramètre n'est pas activé. Un Gestionnaire connecté peut l'activer. Configuration du système > Système > Paramètres de l'interface utilisateur.
- **• Numéros de référence du document :** Fournit le numéro de référence lorsqu'il est configuré au niveau Travail et utilisé avec Transform.
- **• Erreurs de validation de lot :** Fournit une liste d'erreurs en cas d'utilisation avec Transform et la validation de lot en cours d'exécution. Une fois l'erreur corrigée, cochez la case.
- **• Propriétés du tri :** Vue affichée > Images seulement / Facturation, Vue Affichée > Extraits seulement. Triez les images numérisées affichées sur l'écran d'exécution.
- **• Propriétés des filtres :** Les Propriétés des filtres sont disponibles pour tous les types de vues affichées. Cependant, les types de filtres sont limités pour le type de vue affichée. Cliquez sur le type de filtre et déroulez la liste des sélections disponibles. « Ignorer ce paramètre » est la valeur par défaut pour chaque type de filtre. Une fois les filtres définis, le bouton Appliquer les filtres, situé juste audessus, devient actif pour les appliquer. L'onglet Vue affichée indiquera également Filtré s'il est appliqué.
- **• Modifier des opérations :** Lors de la modification d'un lot, toutes les actions de modification (insérer, supprimer, pivoter, etc.) sont suivies par la bibliothèque de l'Éditeur de lot et affichées de la dernière à la première. Les actions de type modification peuvent être annulées. Pour annuler une action de modification, cliquez sur l'action en question et appuyez simultanément sur les touches Ctrl et Z.

Lorsqu'une action est annulée, elle est supprimée de la liste des modifications. La liste des actions de modification est effacée lorsque le lot modifié est enregistré. Une nouvelle liste d'actions de type modification commence avec le lot suivant.

**• Visionneuse d'image :** Décochez si vous ne voulez pas afficher l'image dans la vue supérieure droite. Seule la fenêtre Information s'affichera à côté de l'écran d'exécution.

## **3.9.1. Fenêtres d'informations supplémentaires**

Les onglets suivants, contenant des informations supplémentaires, peuvent être disponibles en fonction de la configuration du Travail :

- **• Informations sur le Travail :** Affiche des instructions pour l'opérateur sur la façon de traiter un Travail.
- **• Multi-Assist :** Un onglet apparaît si le Travail est configuré pour utiliser le ou les Tours Id Assist multi-fentes en option. Affiche des informations concernant quelle fente, quelle méthode de balayage et quelle action ont été programmées pour le Travail.
- **• Nº de référence :** Affiche les numéros de référence configurés pour le Travail. Les valeurs dans cet onglet indiquent comment les pièces ultérieures seront notées. Il indique également comment le lot sera noté. Étant donné que les N° de référence pour un lot ne sont pas finalisés tant que le lot est ouvert, ils peuvent être modifiés à tout moment. Toutefois, les N° de référence de pages, ne peuvent être modifiés qu'en renumérisant la pièce en question.
- **• ScanLink :** Ce panneau est commandé par le module d'extension ScanLink pour le travail en cours d'exécution. Ce panneau n'est pas visible si un module d'extension n'est pas défini.
- **• WholesaleWorks 0 :** Ce panneau est commandé par le module d'extension ScanLink pour le Travail. Ce panneau est visible si le module d'extension le demande. Ce panneau est également étiqueté par le module d'extension.
- **• WholesaleWorks 1 :** Ce panneau est commandé par le module d'extension ScanLink pour le Travail. Ce panneau est visible si le module d'extension le demande. Ce panneau est également étiqueté par le module d'extension.

## **3.10. Préparation d'article**

Il est important de préparer et de placer correctement les articles sur le scanner afin d'optimiser le flux de travail et d'éviter les erreurs de chargement, une mauvaise imagerie et d'autres problèmes. Les conseils de préparation suivants sont recommandés.

#### **Retirer les articles d'une enveloppe**

Les articles pliés en trois ont tendance à avoir leurs sections supérieure et inférieure soulevées. Avant de placer des articles pliés en trois, aplatissez les extrémités, en faisant particulièrement attention au bord de tête, et placez-les côté froissé vers le haut sur le convoyeur. ([Figure 3-28](#page-57-0)).

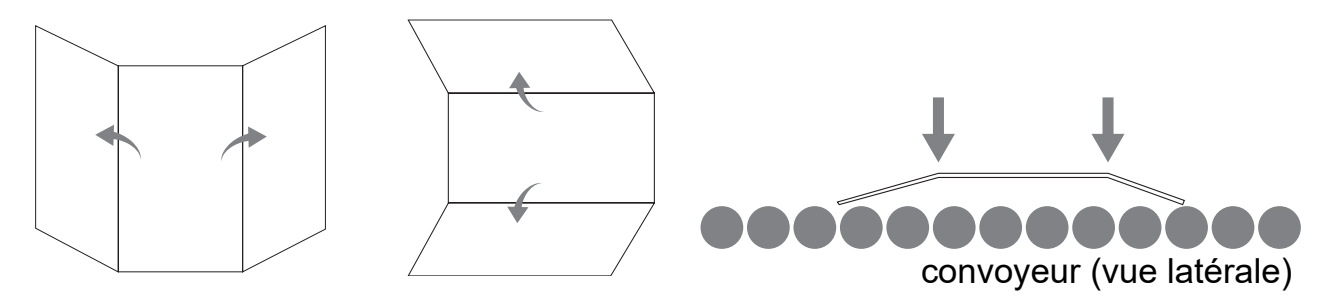

*Figure 3-28 : Articles pliés en trois*

<span id="page-57-0"></span>Au fur et à mesure que les articles sont déposés sur le convoyeur, placez-les près du rail de guidage avant qu'ils entrent dans le chargeur. Les rouleaux du convoyeur sont en biais pour aider à placer les articles sur le rail de guidage à mesure qu'ils sont déposés. Déposez les articles uniques assez loin en arrière pour qu'ils aient le temps de s'aligner. Si des articles ne sont pas complètement alignés à mesure qu'ils entrent dans la section du chargeur, des bourrages obliques peuvent se produire. Il faut également noter qu'un espace suffisant doit être prévu entre les articles. Une bonne capture des images sera obtenue avec un écart d'au moins un centimètre (1/2 pouce) entre les articles.

**Exemples :** Lorsque vous placez des articles, laissez assez de temps pour qu'ils s'alignent. La ligne épaisse représente l'entrée du chargeur. La flèche représente le chemin du papier.

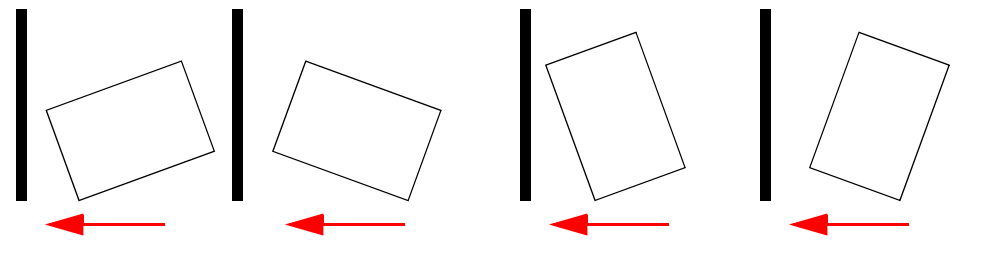

**INCORRECT** – Articles placés trop près du chargeur pour être alignés.

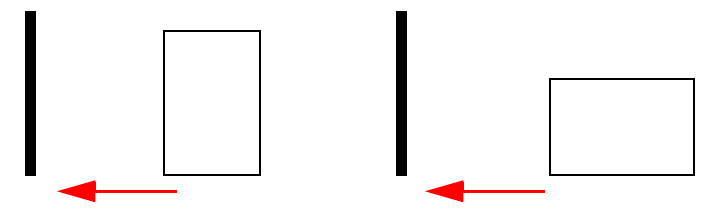

**CORRECT** – Placez les articles près du rail de guidage du convoyeur et en retrait du chargeur pour les aligner.

## **3.10.1. Obliquité**

L'obliquité est un terme utilisé pour identifier quand un article est mal aligné lors du chargement. Généralement, un article oblique empêche la lecture correcte de l'image numérisée.

L'obliquité d'un article est déterminée par l'angle avec lequel il entre dans le scanner [\(Figure 3-29\)](#page-58-0). L'angle est calculé par un ensemble de transmetteurs et récepteurs à LED qui détectent si un capteur n'est pas couvert pendant un certain temps. Si l'angle est supérieur à 2 degrés, le système présentera un bourrage en raison de l'erreur « too skewed (trop oblique) ». S'il y a un bourrage pour 5 degrés ou plus, contactez votre administrateur OPEX.

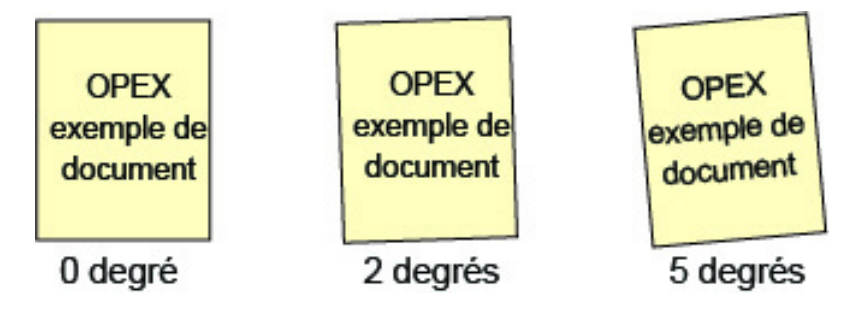

*Figure 3-29 : Exemples d'obliquité*

## <span id="page-58-0"></span> **3.10.2. Numérisation des articles**

- **•** Chargez les articles côté avant tourné vers le haut.
- **•** Les articles de dimensions 21 x 27 cm (8½ x 11 po) peuvent être numérisés en format portrait ou paysage.
- **•** Les chèques et les talons doivent être placés dans la même orientation que si vous les lisiez. Les autres pages au format paysage peuvent être automatiquement détectées si leur largeur ou hauteur est unique.

Pour numériser deux articles ou plus, comme une page avec une note adhésive, appuyez d'abord sur le bouton **MFD Override** (Outrepasser la détection de multichargement). Ceci désactivera le détecteur à ultrasons de chargement multiple du scanner et permettra à l'article de passer dans le scanner sans condition d'erreur.

## **3.11. Exécuter un travail et numériser des articles**

- **1.** Connectez-vous à CertainScan et sélectionnez un Travail à exécuter selon les articles à numériser.
- **2.** Appuyez sur **Aller** sur l'écran d'exécution. Les rouleaux du convoyeur commenceront à tourner.
- **3.** Placez le premier article sur le convoyeur comme illustré dans la [Figure 3-30.](#page-59-0) L'article sera chargé dans le scanner et affichera une image miniature dans l'écran d'exécution et une image plus grande de l'article apparaîtra dans la fenêtre de la Visionneuse d'image.

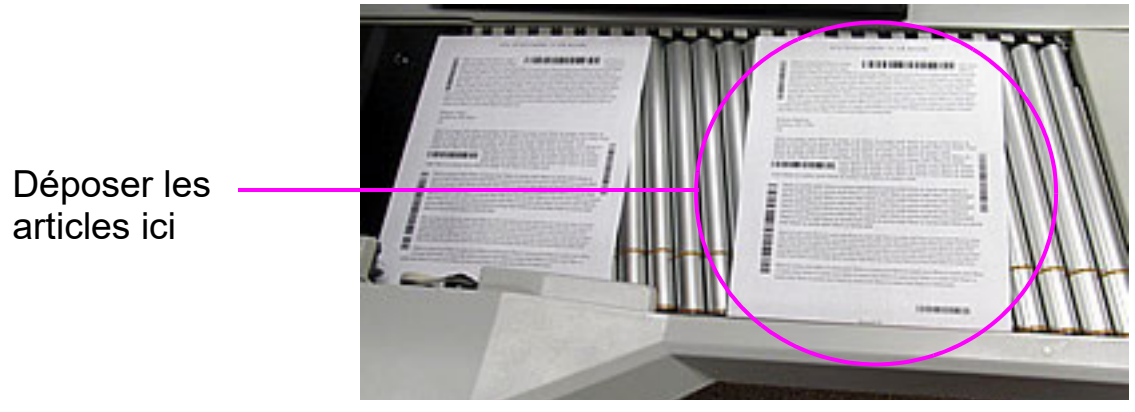

*Figure 3-30 : Zone de dépose idéale*

<span id="page-59-0"></span>**4.** Continuez à placer les articles sur le convoyeur. Le scanner numérisera et triera les articles selon les paramètres configurés du Travail.

## **3.11.1. Chargement de piles**

Des piles de papier jusqu'à environ 3 cm (1,1 po) en hauteur peuvent être placées sur le convoyeur. Les rouleaux du convoyeur transporteront la pile vers le chargeur où la pièce du haut sera tirée du haut de la pile et chargée dans le scanner. Le chargeur continuera à tirer chaque page du haut de la pile jusqu'à ce que la dernière page soit chargée.

Lors du chargement d'une pile de papier, le convoyeur s'arrête pour charger la pile entière. Des piles supplémentaires de papier peuvent être placées sur le convoyeur à l'arrêt. Comme le chargeur tire du haut de la pile, la feuille maîtresse dans la pile doit être la première à atteindre le chargeur. Si la pièce du bas atteint le chargeur en premier, un blocage papier se produira certainement.

*Remarque : Le convoyeur fonctionne différemment selon le paramètre Mode de chargement : Normal, Pile, Passif. Le chargement par piles peut être réalisé en mode Pile ou Normal. Les capteurs de hauteur entrent en jeu en mode Pile.*

## **3.12. Gestion des comptes opérateurs**

Les opérateurs ayant un accès de niveau Superviseur ou Gestionnaire peuvent gérer d'autres comptes opérateurs avec des fonctions pour Ajouter, Supprimer, Modifier, etc. (voir [Figure 3-31\)](#page-60-0).

*Remarque : Un Superviseur peut seulement créer des comptes opérateurs Entrée, Utilisateur et Superviseur.*

Des Groupes peuvent être ajoutés pour configurer l'accès aux Travaux par Groupe. Ceci peut limiter les activités qu'un opérateur peut exécuter, en fonction du groupe auquel il a été affecté.

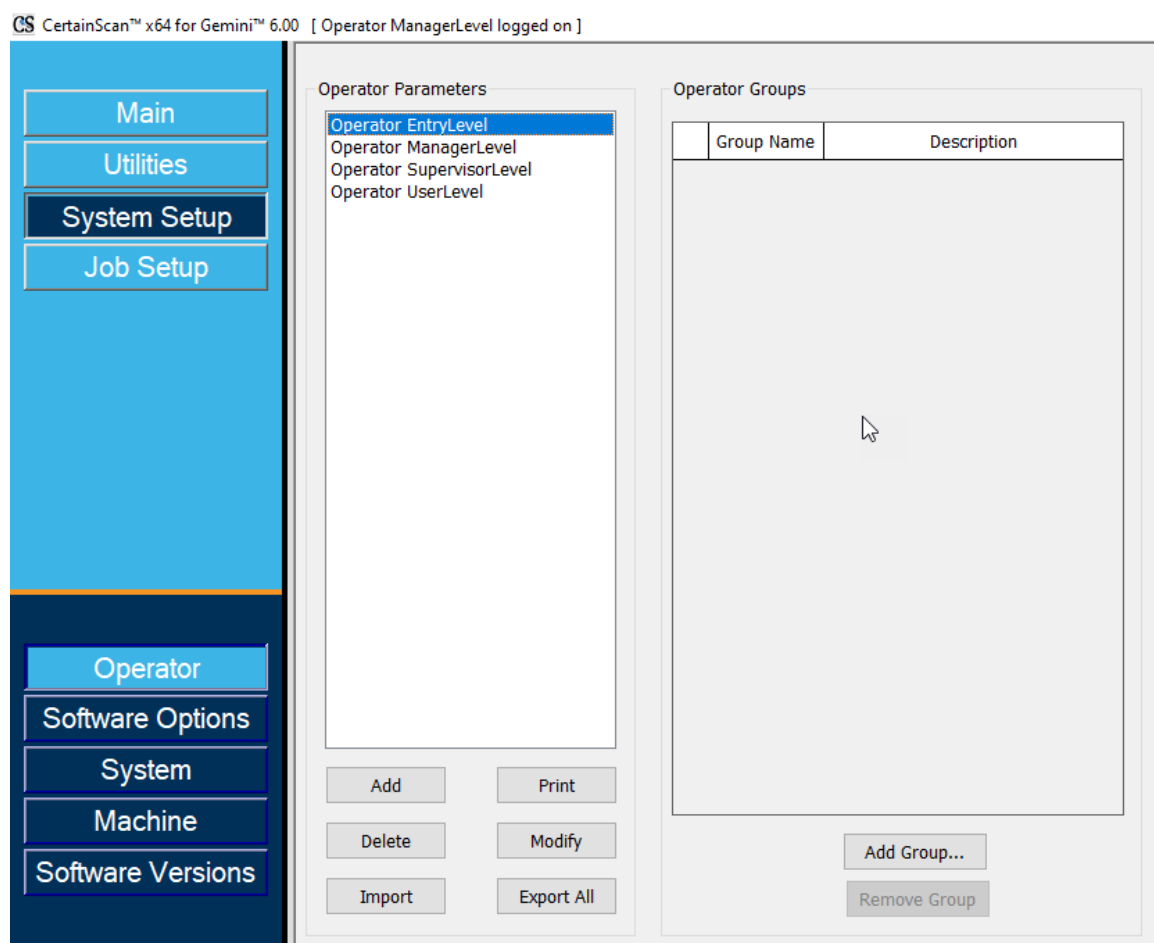

*Figure 3-31 : Gestion des comptes opérateurs*

<span id="page-60-0"></span>**• Ajouter :** Cliquez sur le nouvel affichage pour saisir le Nom de l'opérateur, le Niveau d'accès, l'Équipe de quart, le Mot de passe, la Langue et l'affectation aux Groupes, si des Groupes ont été ajoutés et configurés.

- **• Supprimer :** Sélectionnez un Opérateur ou sélectionnez-en plusieurs pour les supprimer.
- **• Importer :** Naviguez jusqu'à l'emplacement où importer le fichier Opérateur enregistré (.SCAN).
- **• Imprimer :** Sélectionnez un Opérateur ou sélectionnez-en plusieurs pour imprimer la liste des Opérateurs.
- **• Modifier :** Sélectionnez un Opérateur pour modifier les paramètres configurés en cours.
- **• Exporter tout :** Naviguez jusqu'à l'emplacement, saisissez le nom de fichier et le fichier Opérateur enregistré (.SCAN).
- **• Ajouter un Groupe :** Ceci concerne l'accès aux travaux par Groupe, référence Saisissez un nom de Groupe. Le champ Description est un champ de texte libre dans lequel vous pouvez saisir des informations supplémentaires sur le Groupe.
- **• Supprimer un Groupe :** Sélectionner un Groupe à supprimer. Ceci supprimera le Groupe sans confirmation.

## **3.12.1. Ajouter un nouvel opérateur**

Cliquez sur **Ajouter** pour faire apparaître une nouvelle fenêtre [\(Figure 3-32\)](#page-62-0), saisissez les nouvelles informations sur l'Opérateur. Si des Groupes sont disponibles, sélectionnez les Groupes qui doivent accepter l'appartenance au Groupe d'opérateurs. Cliquez sur **Enregistrer** pour le nouvel opérateur ou **Annuler** pour quitter sans enregistrer.

Les valeurs OPEX par défaut peuvent être sélectionnées en vue de les Modifier.

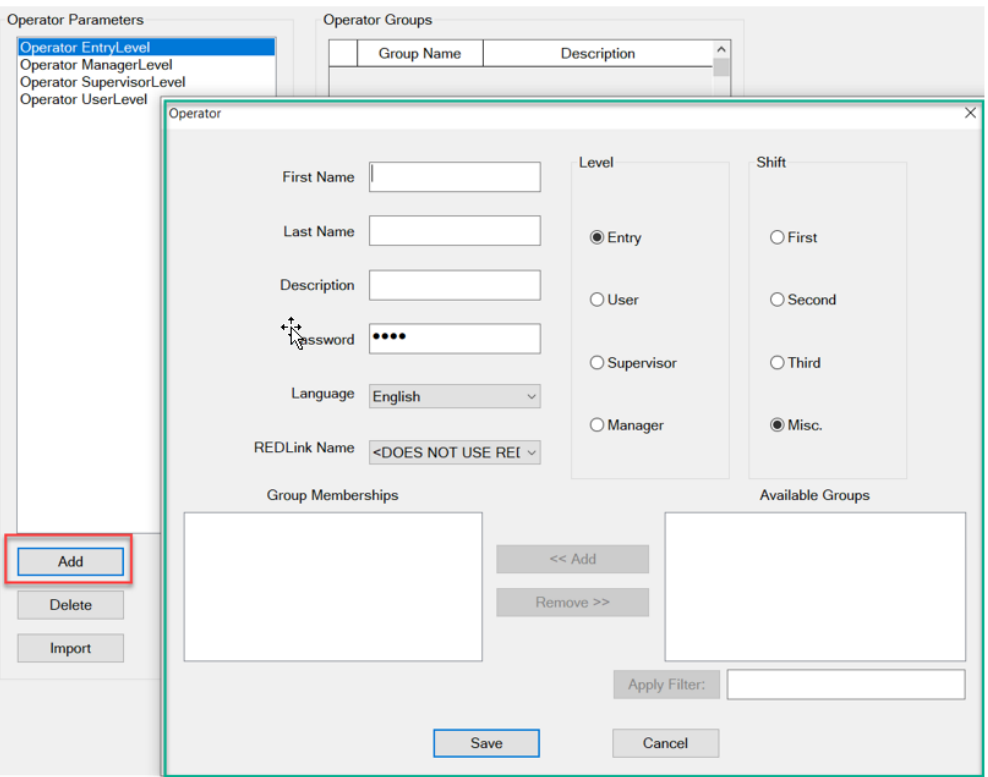

*Figure 3-32 : Ajouter un opérateur*

<span id="page-62-0"></span>*Remarque : Après avoir configuré les opérateurs nécessaires, nous vous recommandons vivement de supprimer tous les opérateurs OPEX par défaut.*

## **3.12.2. Accès aux travaux par groupe**

Cette fonctionnalité permet d'organiser les opérateurs en Groupes, de maintenir les Travaux dans des Dossiers et d'autoriser l'accès de Groupes aux Dossiers contenant les Travaux. Lorsque vous utilisez cette fonctionnalité, l'accès aux Travaux est limité aux Opérateurs affectés à un Groupe. Les Opérateurs, tels que les Gestionnaires et les Superviseurs, qui ont besoin d'accéder à tous les Travaux, devront être configurés dans un Groupe avec accès à un Dossier contenant tous les Travaux. La configuration requiert une connexion de niveau Gestionnaire.

## **3.12.2.1. Configurer un fichier d'autorisations**

*Remarque : Ceci doit être fait en premier, mais n'est configuré qu'une seule fois.*

- **1.** Définissez un chemin de dossier, créez et enregistrez un fichier nommé "Permissions.txt".
	- **-** Naviguez vers **Configuration du système > Système > Paramètres généraux > Configuration du fichier autorisations de dossier** ([Figure 3-33\)](#page-63-0).
- **2.** Cliquez sur l'icône du chemin de navigation et accédez à un dossier pour créer et insérer le fichier nommé "Permissions.txt" en le saisissant manuellement dans la zone de texte.
- **3.** Cliquez sur **Ouvrir** pour enregistrer le fichier.
- **4.** Cliquez sur le bouton **Appliquer** qui apparaît à côté du paramètre configuré à enregistrer.
- **5.** Assurez-vous que le paramètre **Gestion des opérateurs** est défini sur **Legacy (hérités)**.
- **6.** Redémarrer CertainScan.

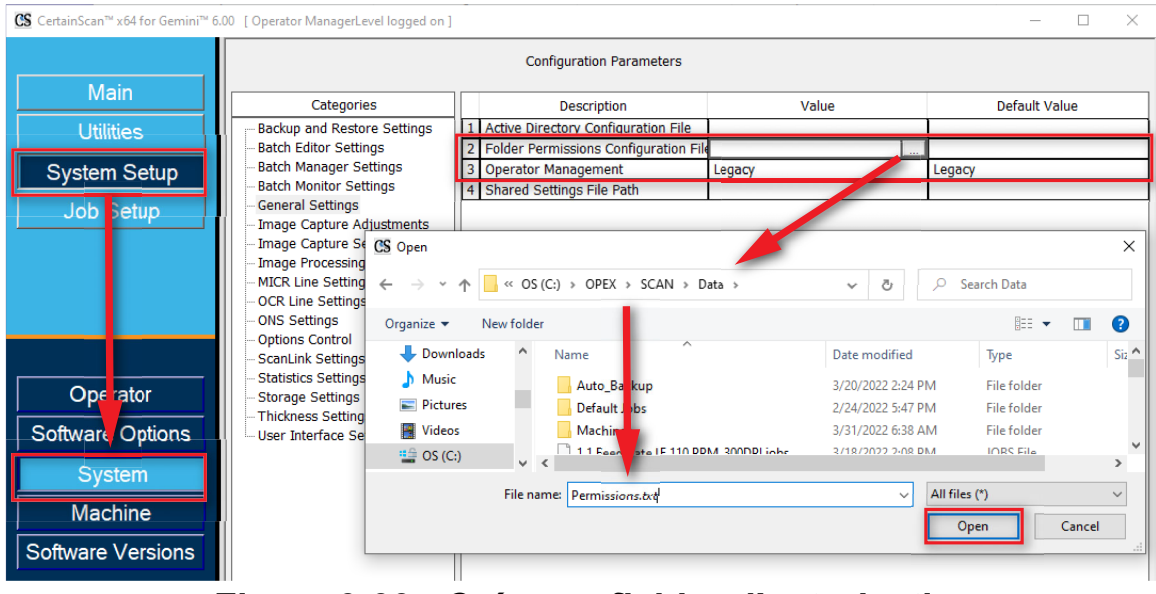

*Figure 3-33 : Créer un fichier d'autorisations*

<span id="page-63-0"></span>**64 Utilisation**

## **3.12.2.2. Ajouter des Groupes et modifier des Opérateurs avec Membres de groupes**

Naviguez jusqu'à **Configuration du système > Opérateur,** cliquez sur **Ajouter un Groupe**, saisissez un nouveau nom de groupe, et cliquez sur **OK** [\(Figure 3-34\)](#page-64-0). Après avoir cliqué sur **OK**, le nouveau nom de Groupe s'affichera avec un champ **Description**. Cliquez dans le champ Description pour saisir des informations complémentaires.

Par exemple :

- **•** Nom de Groupe = Premier quart
- **•** Description = Travaux clients bancaires

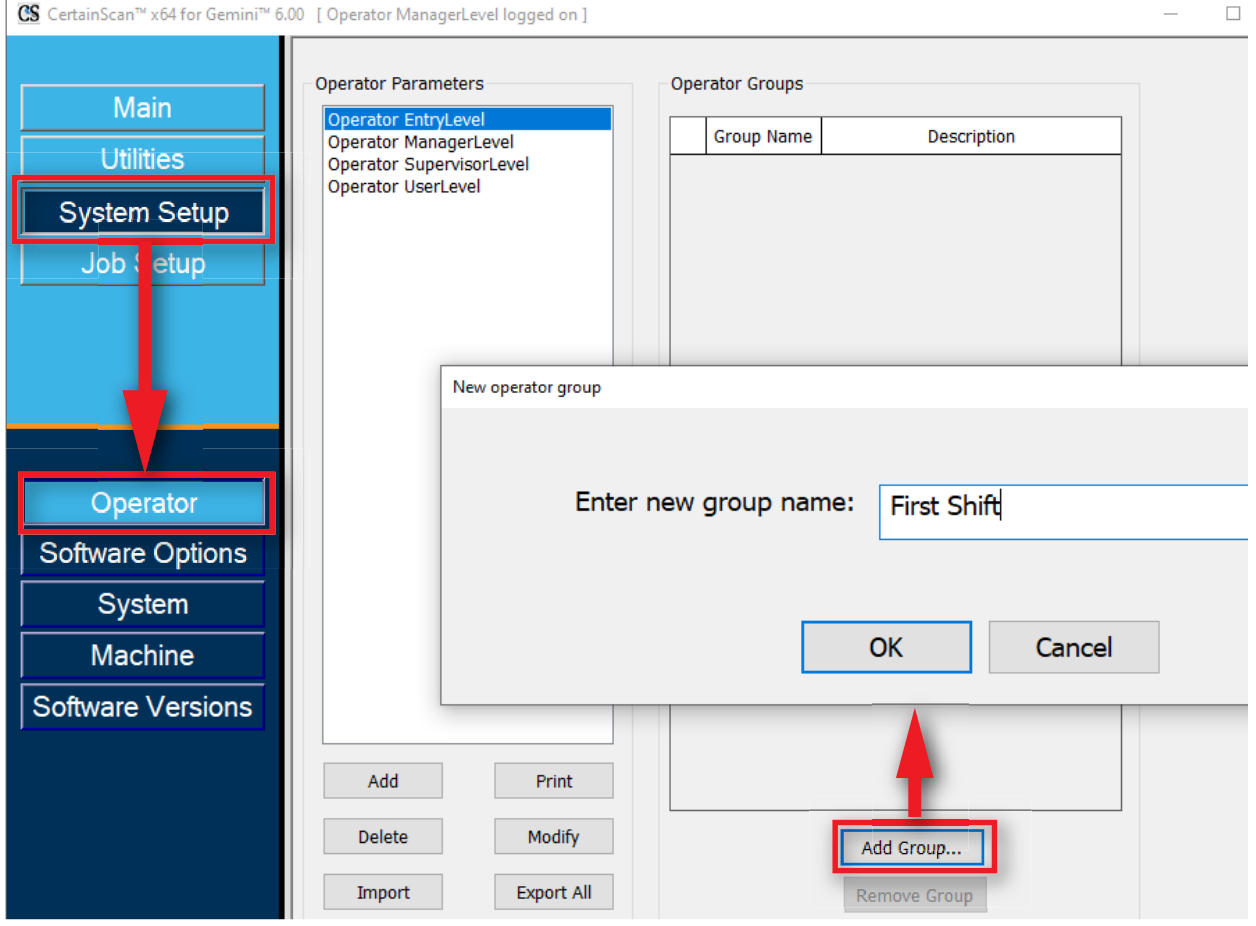

<span id="page-64-0"></span>*Figure 3-34 : Ajouter un Groupe*

Après avoir ajouté des Groupes d'Opérateurs, sélectionnez un Opérateur et cliquez sur le bouton **Modifier**. Dans l'affichage Opérateur, sélectionnez **Groupes disponibles** et cliquez sur **Ajouter** Une fois terminé, cliquez sur **Enregistrer** [\(Figure 3-35\)](#page-65-0).

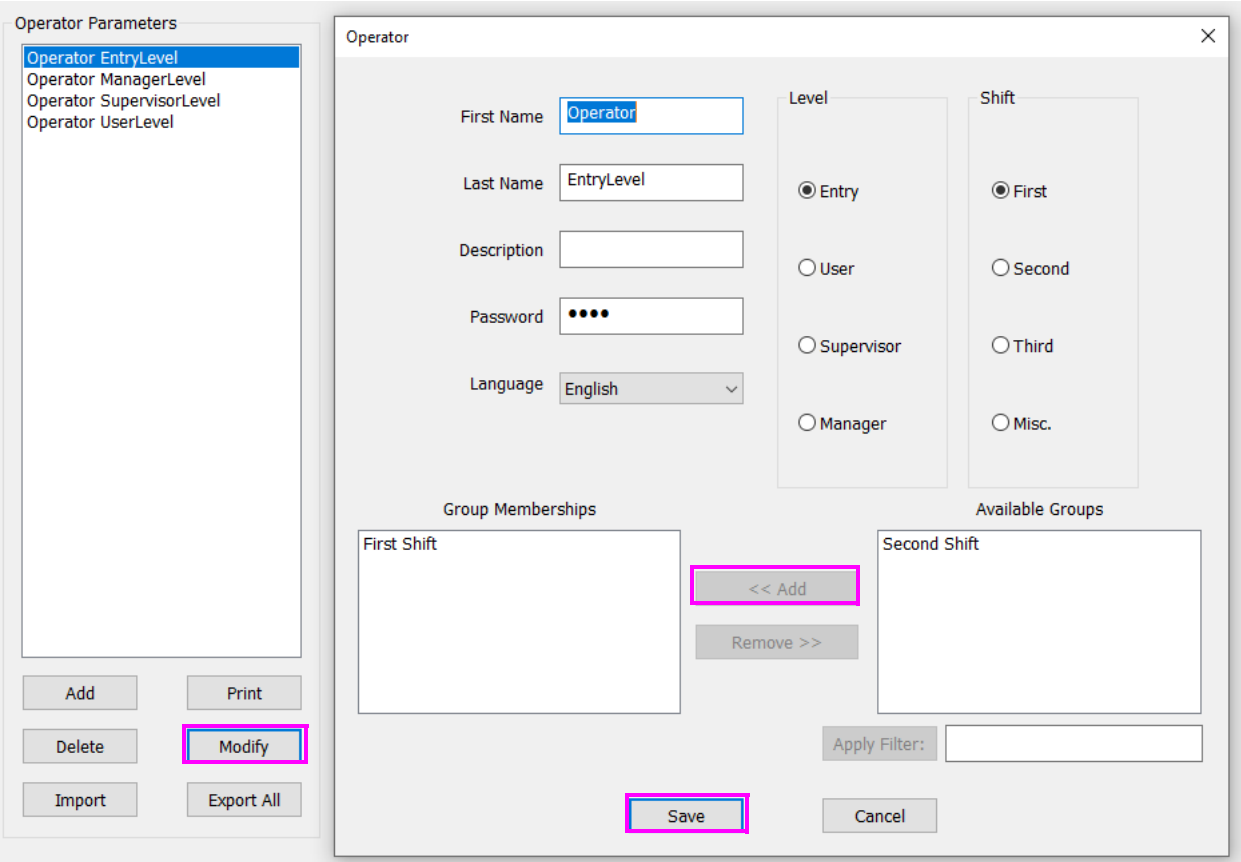

<span id="page-65-0"></span>*Figure 3-35 : Ajouter des opérateurs à des Groupes*

## **3.12.2.3. Ajouter des Travaux à des Dossiers et Ajouter un accès à des Groupes**

Naviguez jusqu'à **Configuration du travail > Dossier,** cliquez sur un Nom de dossier et cliquez sur le bouton **Insérer** pour placer des Travaux dans le Dossier auquel un accès des Groupes sera affecté. Ou, ajoutez de nouveaux dossiers et insérez des Travaux.

Ensuite, sélectionnez **Groupe(s) disponible(s)** et cliquez sur le bouton **Ajouter** pour ajouter un ou des groupes ayant accès aux Travaux contenus dans le Dossier sélectionné.

Une fois terminé, redémarrez CertainScan pour appliquer l'accès aux Travaux par groupe.

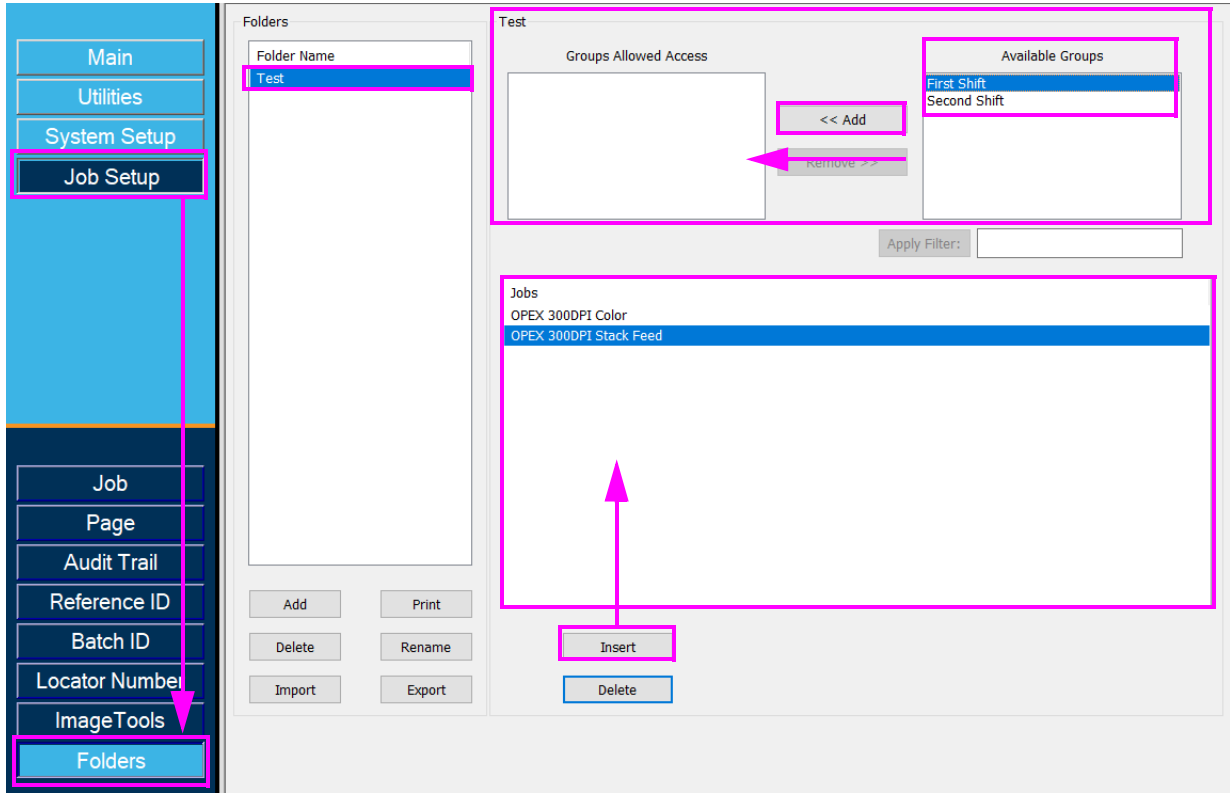

*Figure 3-36 : Ajouter des travaux au dossier*

(Cette page est intentionnellement laissée vierge)

# **4. Utilisation des travaux**

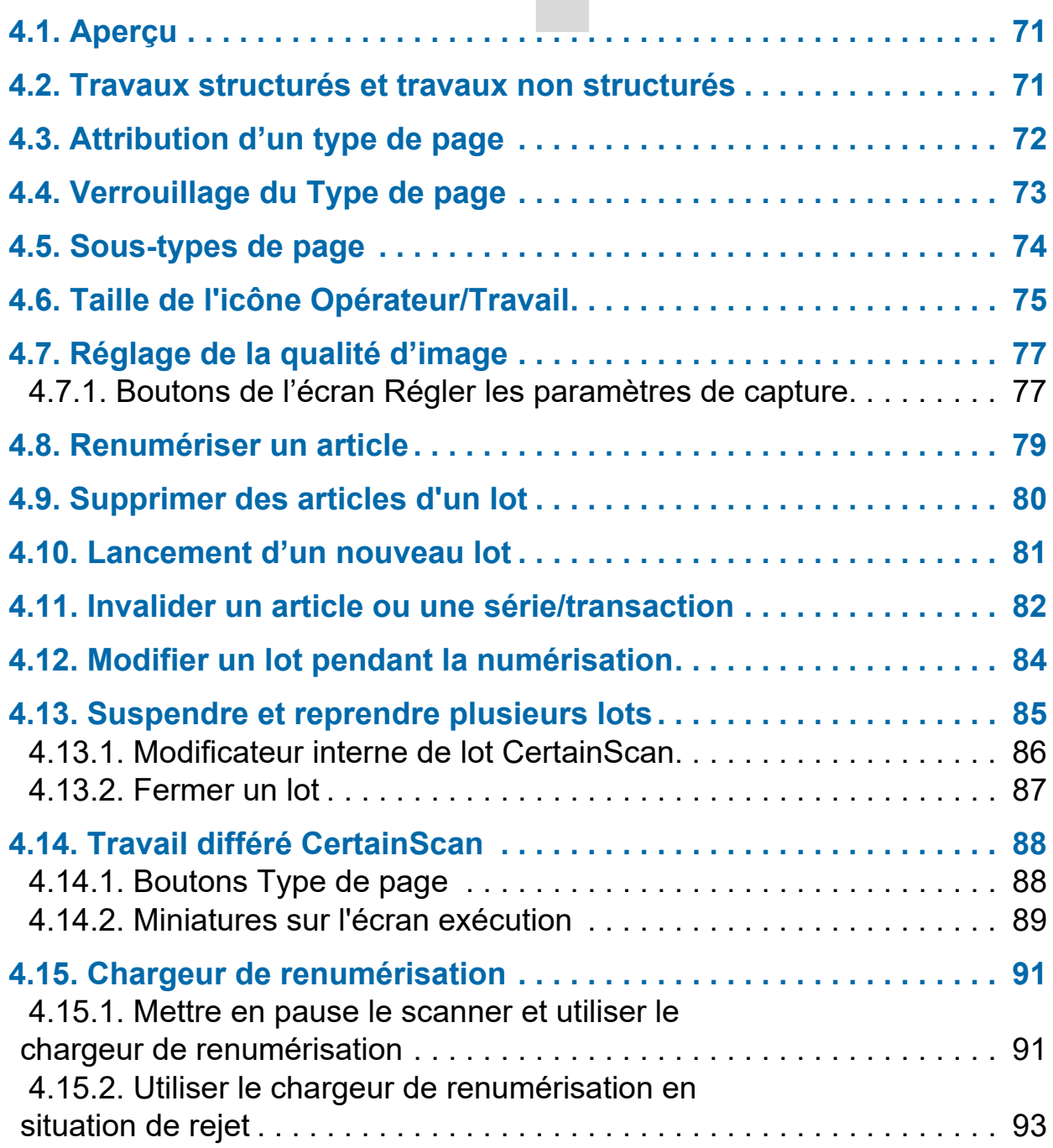

# **Gemini**

**Manuel de l'opérateur** 

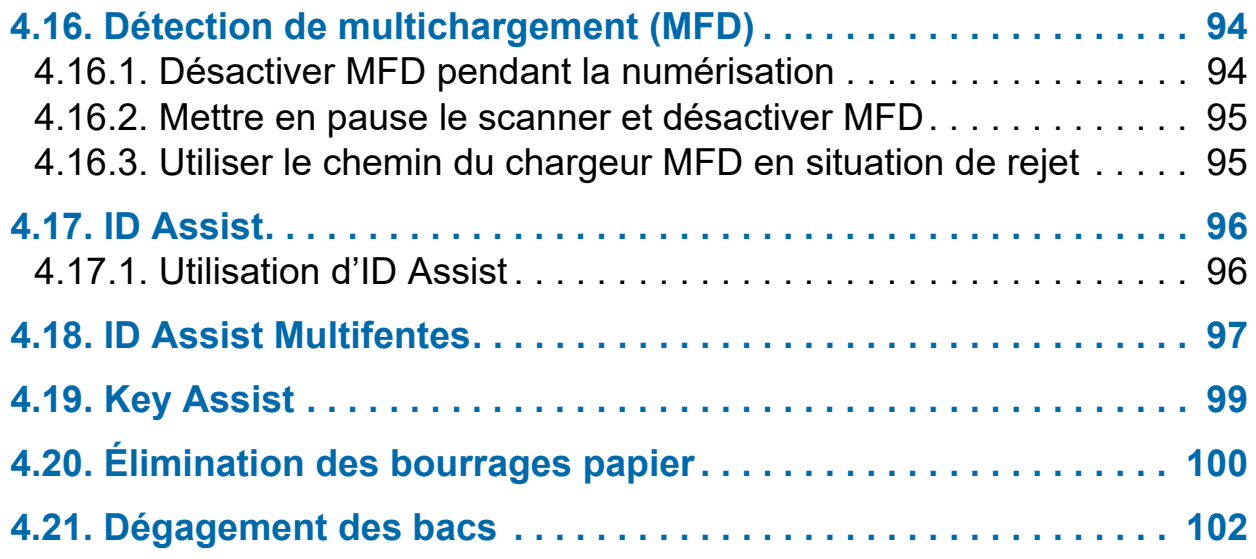

## <span id="page-70-0"></span> **4.1. Aperçu**

Le logiciel CertainScan prend en charge une diversité d'environnements de numérisation. L'interaction de l'opérateur dépend des travaux et des types de pages configurés. Ce chapitre explique les types de travaux, l'interaction de l'opérateur avec les types de page et l'utilisation de CertainScan.

## <span id="page-70-1"></span> **4.2. Travaux structurés et travaux non structurés**

Un travail configuré comme structuré exige que l'opérateur numérise les types de page dans l'ordre. Par exemple, lorsque vous exécutez un travail structuré, CertainScan invite l'opérateur à numériser d'abord un ticket de lot, puis un talon, ensuite un chèque, et/ou un autre article, et enfin une enveloppe pour marquer la fin de la série. Si un type de page est numérisé en désordre, CertainScan avertira l'opérateur.

Un travail configuré comme non structuré peut avoir des types de page numérisés dans n'importe quel ordre. La seule restriction est que la frontière, dans la plupart des cas une enveloppe, soit numérisée. La frontière indique que la série actuelle est terminée et que la prochaine série commencera.

# <span id="page-71-0"></span> **4.3. Attribution d'un type de page**

Lorsque cette fonction est configurée dans le travail, vous pouvez attribuer manuellement un type de page au prochain article à numériser en appuyant sur le bouton Type de page approprié [\(Figure 4-1](#page-71-1)).

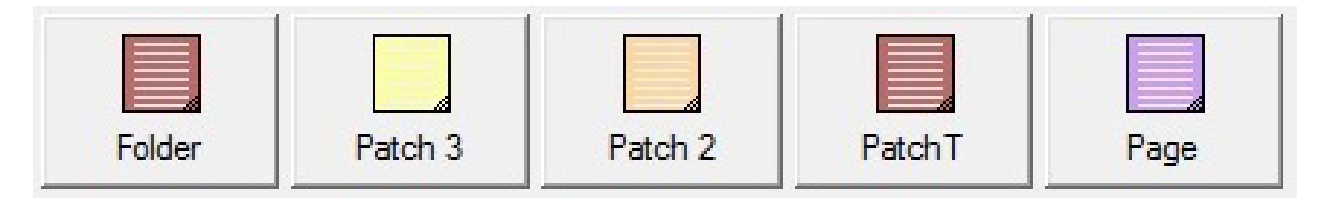

*Figure 4-1 : Exemples de boutons Type de page*

<span id="page-71-1"></span>Dans un travail structuré, les boutons Type de page indiqueront quels Types de page le système s'attend à voir par la suite. Par exemple, si le travail s'attend à voir un ticket de lot ou un talon pour démarrer une série, leurs boutons Type de page correspondants apparaîtront en couleur [\(Figure 4-2](#page-71-2)).

<span id="page-71-2"></span>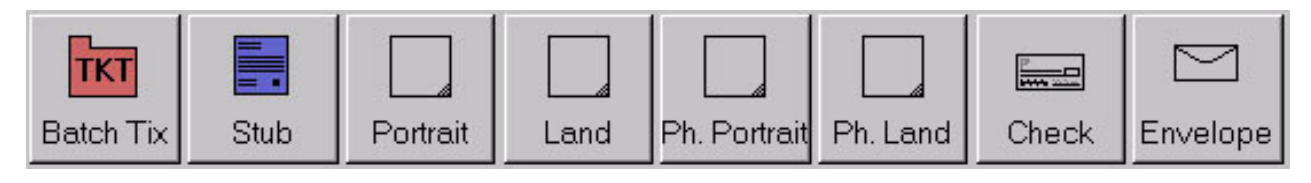

*Figure 4-2 : Exemples de boutons Type de page – Travail structuré*
# **4.4. Verrouillage du Type de page**

Lorsqu'il est configuré dans le Travail, vous pouvez appliquer un Type de page à plusieurs articles. Appuyez deux fois sur le bouton **Type de page** et verrouillez le bouton Type de page. Une fois le bouton verrouillé, tous les articles ultérieurs seront classés selon ce Type de page jusqu'à la fin de la Série/Transaction ou quand le verrouillage sera désactivé. Une boîte rouge autour du bouton Type de page indique que le verrouillage est activé [\(Figure 4-3\)](#page-72-0).

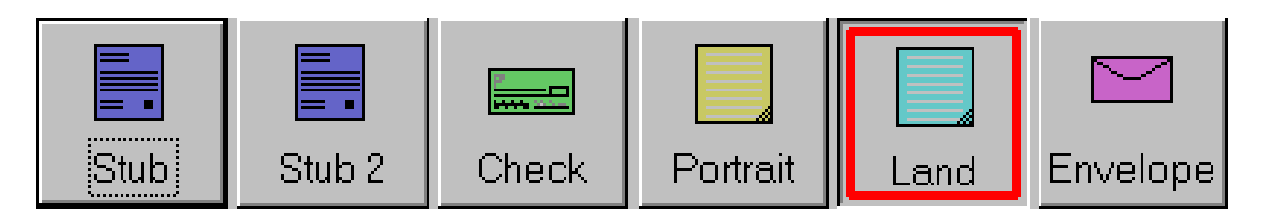

*Figure 4-3 : Type de page verrouillé* 

<span id="page-72-0"></span>*Remarque : Cette fonctionnalité est inopérante avec les pages de type virtuel. Les pages de type virtuel ne sont pas numérisées et sont des pages insérées à partir d'une image enregistrée. Une page de type virtuel est identifiée par une ligne pointillée autour du bouton et est insérée en cliquant sur le bouton ([Figure 4-4\)](#page-72-1).*

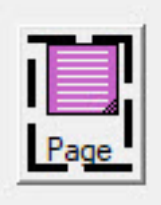

<span id="page-72-1"></span>*Figure 4-4 : Exemple de page de Type virtuel*

## **4.5. Sous-types de page**

Les sous-types de pages sont configurés dans un type de page. Si un ou plusieurs types de page dans votre travail contiennent des sous-types, il sera nécessaire d'attribuer l'élément sous-type avant de numériser.

#### **Pour attribuer un sous-type de page :**

- **1.** Lorsque vous exécutez un travail, appuyez sur le bouton Type de page configuré avec les Sous-types de page.
- **2.** Sélectionnez le Sous-type de page associé dans l'affichage qui apparaît. ([Figure 4-5](#page-73-0)).
- **3.** Numérisez l'article avec le Sous-type de page et continuez à numériser.

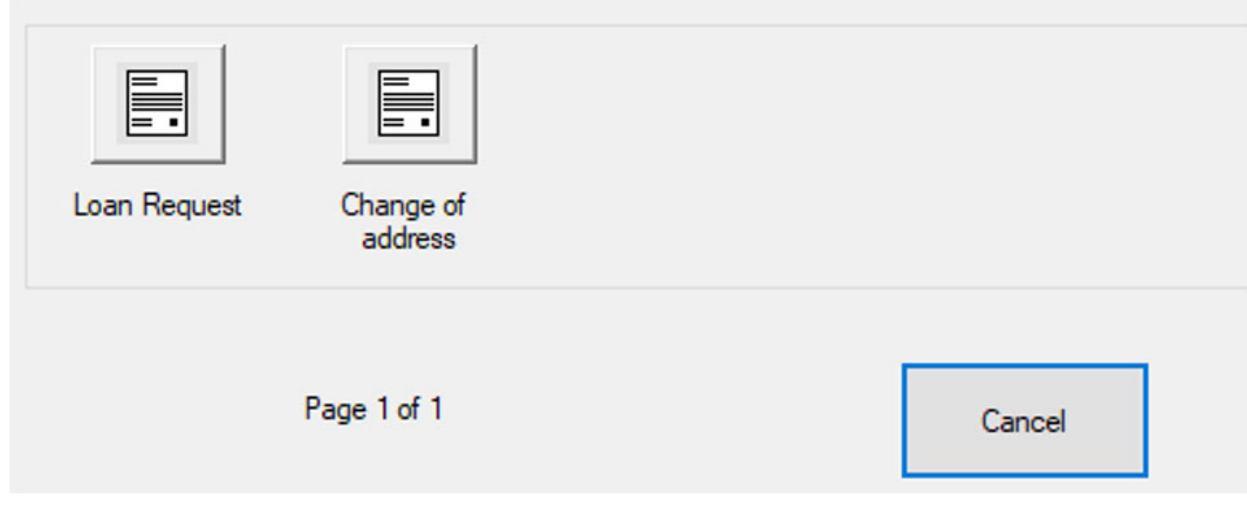

<span id="page-73-0"></span>*Figure 4-5 : Sous-types de page*

## **4.6. Taille de l'icône Opérateur/Travail**

Les icônes Opérateur et Travail peuvent être affichées sur l'écran d'exécution en quatre tailles différentes :

- **•** Petite
- **•** Moyenne
- **•** Grande
- **•** Très grande

#### **Pour définir la taille des icônes Opérateur et Travail**

- **1.** Connectez-vous avec un accès de niveau Gestionnaire et naviguez jusqu'à : **Configuration du système > Système > Paramètres de l'interface utilisateur**.
- **2.** Cliquez sur le menu déroulant **Taille de l'icône Opérateur/Travail** pour sélectionner la taille et cliquez sur le bouton **Appliquer** [\(Figure 4-6](#page-74-0)).

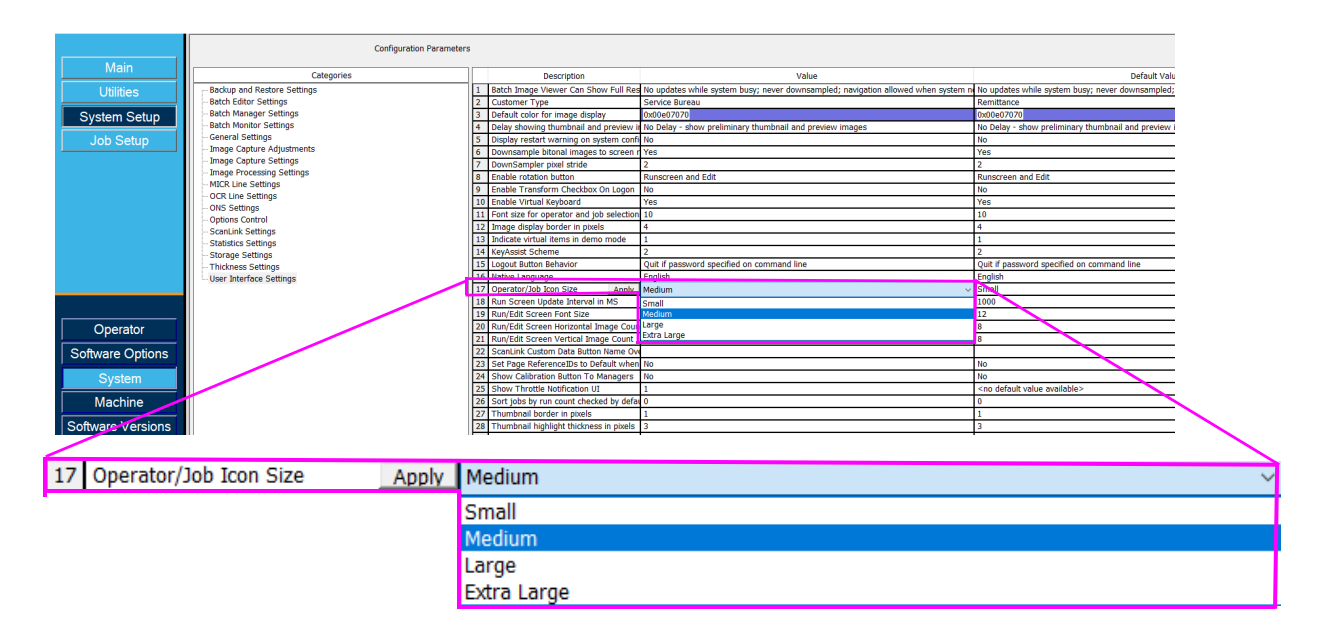

<span id="page-74-0"></span>*Figure 4-6 : Paramètre Taille de l'icône Opérateur/Travail* 

**3.** Selon la taille sélectionnée, les icônes Opérateur [\(Figure 4-7](#page-75-0)) et Travail ([Figure 4-8\)](#page-75-1) s'afficheront en conséquence.

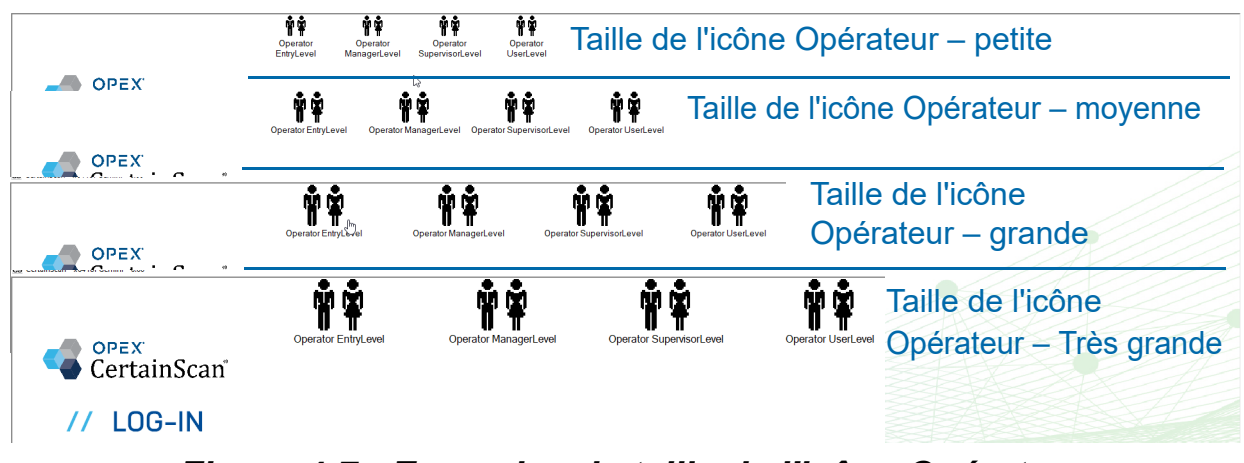

*Figure 4-7 : Exemples de taille de l'icône Opérateur* 

<span id="page-75-0"></span>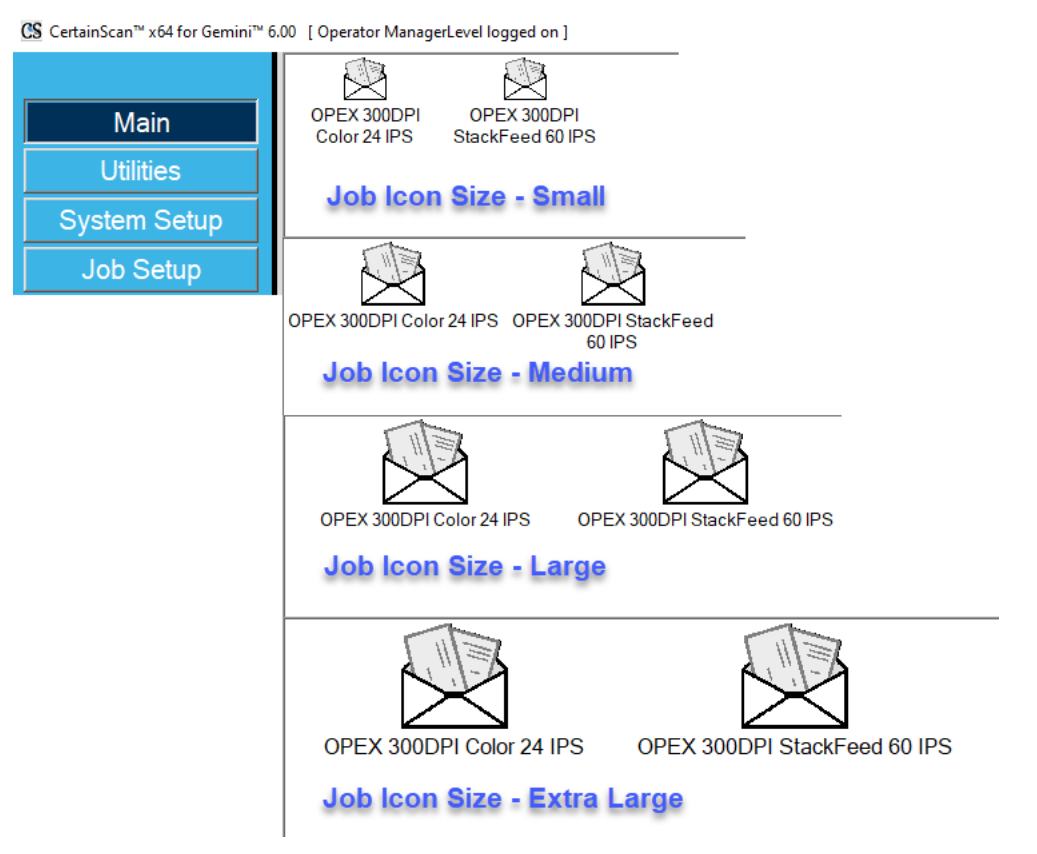

*Figure 4-8 : Exemples de taille de l'icône Travail*

- <span id="page-75-1"></span>**•** Pour revenir à la taille de l'icône Opérateur dans la procédure, cliquez sur [ici](#page-32-0).
- **•** Pour revenir à la taille de l'icône Travail dans la procédure, cliquez sur [ici](#page-34-0).

# **4.7. Réglage de la qualité d'image**

Cliquez sur le bouton **Ajuster** sur l'écran d'exécution pour modifier le gamma, la luminosité et les couleurs exclues pour une image ou toutes [\(Figure 4-9](#page-76-0)).

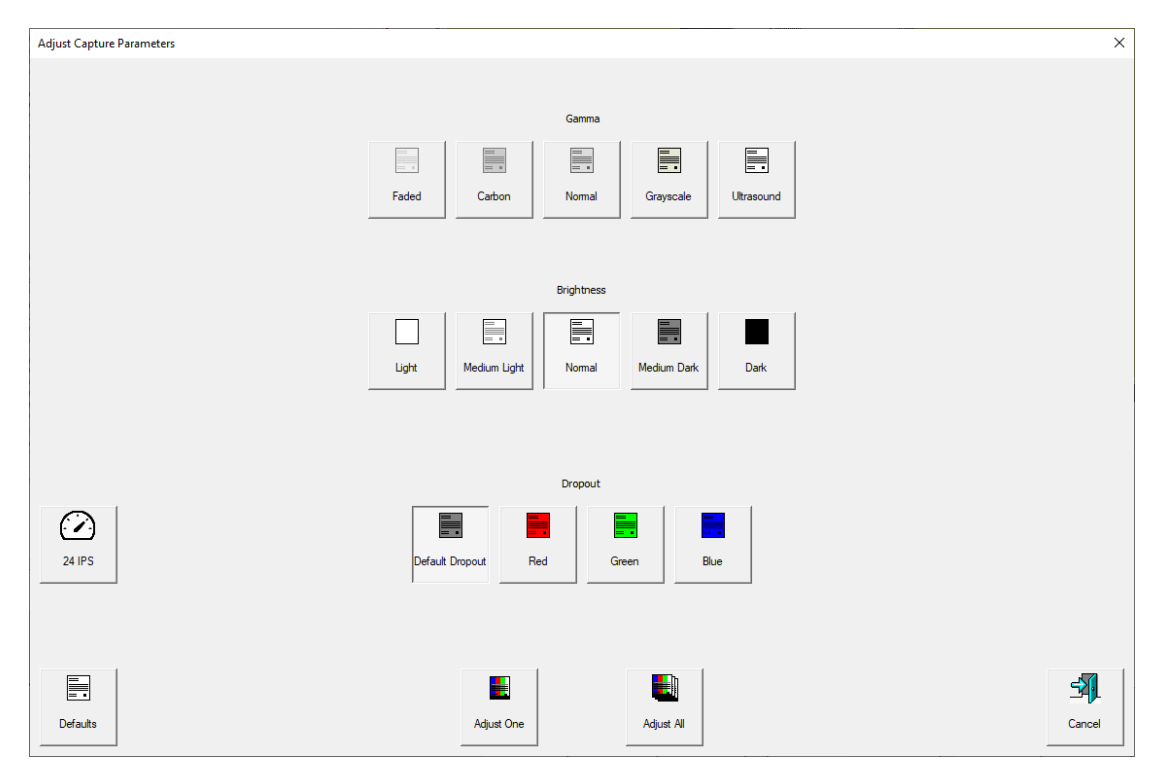

*Figure 4-9 : Régler les paramètres de capture*

## <span id="page-76-0"></span> **4.7.1. Boutons de l'écran Régler les paramètres de capture**

#### *Tableau 4-1 : Boutons de l'écran Régler les paramètres de capture*

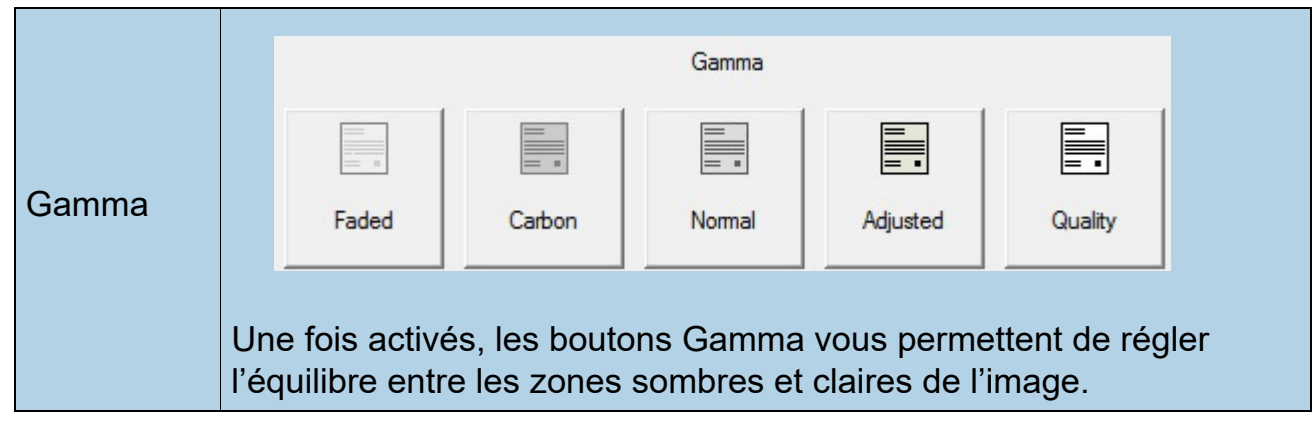

#### **Utilisation des travaux 77**

*Tableau 4-1 : Boutons de l'écran Régler les paramètres de capture (suite)*

| Luminosité                              | F.<br>Medium Dark<br>Light<br>Medium Light<br>Normal<br>Dark<br>Réglez la luminosité des images de l'article de clair à sombre.<br>Appuyez sur un bouton pour régler la luminosité. Le réglage par<br>défaut est Normal.                                                                                                    |  |  |  |
|-----------------------------------------|----------------------------------------------------------------------------------------------------|--|--|--|
| Suppr.<br>couleur<br>cases              | Default Dropout<br>Red<br>Green<br>Blue<br>Supprimez une couleur (Rouge, Vert ou Bleu) de l'image de l'article.<br><b>Remarque :</b> L'exclusion de couleur ne fonctionne qu'avec les types<br>de page dont les types de fichiers de sortie configurés sont définis<br>comme bitonaux ou en niveaux de gris.                                                                                                    |  |  |  |
| Régler<br>tous/Régler<br>un             | Sélectionnez Régler tous pour<br>appliquer ces modifications à tous<br>les articles dans le travail actuel<br>ou Régler un pour apporter des<br>Adjust All<br>Adjust One<br>modifications uniquement au<br>prochain article numérisé.<br><b>Remarque :</b> Ces boutons n'ont aucun effet sur la vitesse de piste<br>alternée.                                                                                                    |  |  |  |
| Mode<br>Vitesse de<br>piste<br>alternée | Ce bouton vous permet de passer à un mode vitesse de<br>piste alternée. Pratique lorsque vous traitez un article<br>.<br>compliqué qu'il est souhaitable de numériser à une<br>24 IPS<br>vitesse de piste inférieure (par exemple, un document<br>nécessitant plus de temps de traitement). Le bouton<br>fonctionne comme une bascule : le sélectionner permet<br>d'activer le mode vitesse de piste alternée. Une fois terminé avec le<br>mode alterné, vous devez le désélectionner pour revenir au mode<br>vitesse de piste normal. |  |  |  |
| <b>Défauts</b>                          | Rétablissez les paramètres de capture par défaut.<br>Defaults                                                                                                    |  |  |  |

## **4.8. Renumériser un article**

Lorsque cette fonction est configurée dans le travail, CertainScan permet de renumériser une image pendant que le travail est en cours d'exécution. Le bouton **Renumériser** est accessible en cliquant sur le bouton **Actions** dans l'écran d'exécution ([Figure 4-10\)](#page-78-0).

- **1.** Sélectionnez la mini de l'article.
- **2.** Retirez l'article du bac de tri.
- **3.** Appuyez sur le bouton **Renumériser** sur l'écran d'exécution pour placer à nouveau l'article dans le lot.
- **4.** Placez l'article sur le convoyeur pour le numériser.

*Remarque : Si une piste d'audit a été imprimée sur l'article lors de la première numérisation, appuyez sur* **Renumériser NP** *(sans impression) pour replacer l'article dans le lot. De cette façon, aucune piste d'audit supplémentaire ne sera imprimée sur l'article.*

<span id="page-78-0"></span>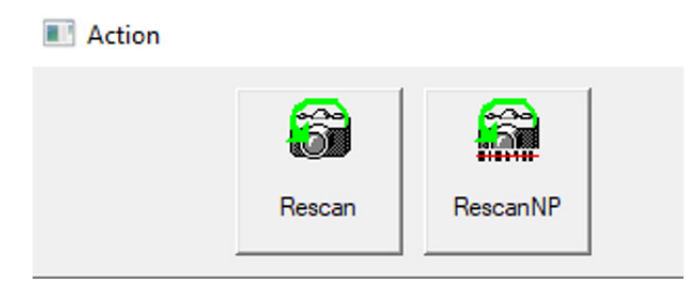

*Figure 4-10 : Boutons Actions de renumérisation*

## **4.9. Supprimer des articles d'un lot**

Lorsque cette fonction est configurée dans le travail, supprimer des articles du lot.

Lorsque le scanner est arrêté, cliquez sur le bouton **Supprimer** :

- **• Supprimer jusqu'à la fin** choisir un article et supprimer l'article sélectionné et tous les articles numérisés après cet article.
- **• Supprimer** CertainScan supprimera l'article le plus récemment numérisé du lot.

Lorsque le bouton **Supprimer jusqu'à la fin** est appuyé, la fenêtre Confirmer la suppression ([Figure 4-11](#page-79-0)) apparaîtra.

<span id="page-79-0"></span>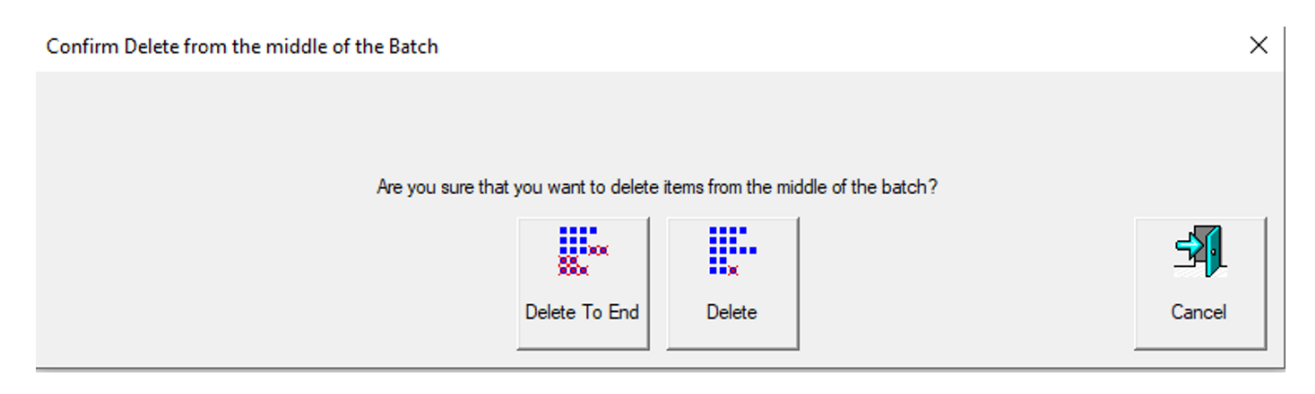

*Figure 4-11 : Fenêtre Confirmer la suppression*

## **4.10. Lancement d'un nouveau lot**

#### **(Paramètre – Manuel, Automatique, Fermer selon limite or Lot correctif (Patch batch))**

En fonction du Travail configuré, il existe plusieurs options pour lancer un lot :

**•** Alors que le travail est en cours d'exécution, appuyez sur le bouton **Action corrective** et sélectionnez le bouton **Nouveau lot** pour commencer un nouveau lot avec l'article numérisé suivant [\(Figure 4-12\)](#page-80-0).

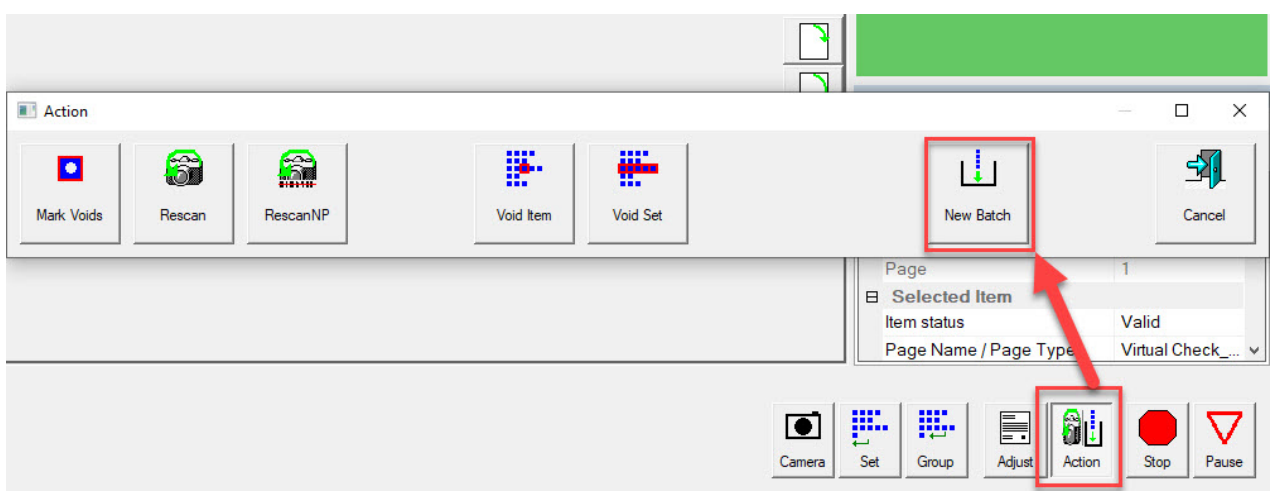

*Figure 4-12 : Action – Nouveau lot*

- <span id="page-80-0"></span>**•** Appuyez sur le bouton **Fermer le lot**, puis numérisez le nouveau ticket de lot ou le premier article du nouveau lot.
- **•** Numérisez un nouveau ticket de lot pour lancer un nouveau lot.

## **4.11. Invalider un article ou une série/transaction**

Lorsqu'elle est configurée dans le Travail, la fonction Invalider permet à l'opérateur de marquer un article ou une série comme non valides en plaçant un cachet avec la mention VOID sur l'image de l'article ou les images de la série.

Pour marquer un article comme non valide, sélectionnez sa miniature, puis cliquez sur le bouton **Action.** Les fonctions du bouton Action s'afficheront [\(Figure 4-13\)](#page-81-0). Appuyez sur **Invalider l'article** pour invalider uniquement l'article sélectionné ou **Invalider la série/transaction** pour invalider l'article sélectionné et tous les autres articles inclus dans la série. Le bouton **Annuler** permet de fermer la fenêtre Action sans exécuter aucune fonction.

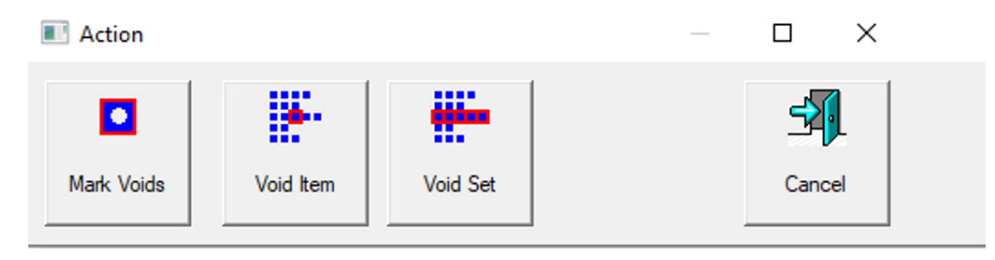

*Figure 4-13 : Fenêtre Action – Invalider un article*

<span id="page-81-0"></span>Si le paramètre de lot **Permettre d'invalider un lot** est défini sur **Oui, avec image marquée**, le cachet VOID apparaîtra sur l'image sur l'écran d'exécution et l'article sera désigné comme non valide dans le fichier du lot [\(Figure 4-14\)](#page-81-1).

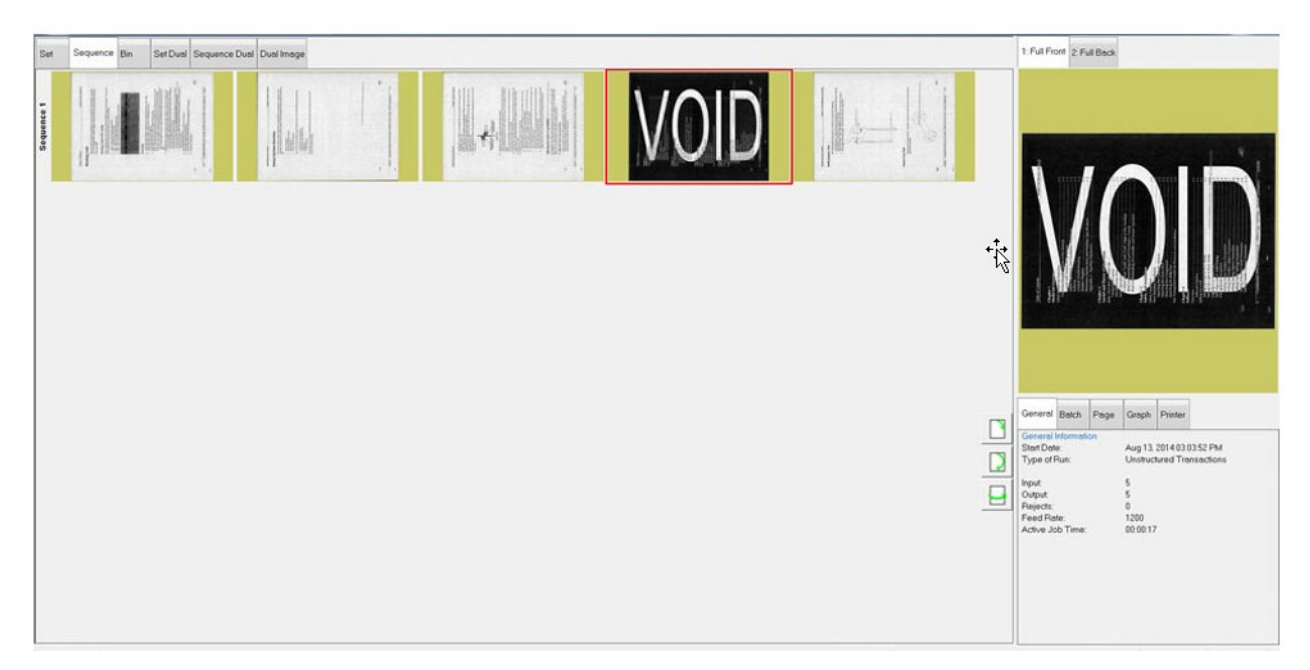

*Figure 4-14 : Article invalidé*

<span id="page-81-1"></span>**82 Utilisation des travaux**

Si le paramètre de lot **Permettre d'invalider** est défini sur **Oui, sans image marquée**, le cachet VOID apparaîtra sur l'image sur l'écran d'exécution, mais n'apparaîtra pas sur l'image dans le fichier/dossier du lot stocké. L'article sera affecté du statut Non valide dans le fichier de sortie ([Figure 4-15](#page-82-0)).

| xml version="1.0" encoding="UTF-8"?                                                                                                    |
|----------------------------------------------------------------------------------------------------|
| <batch 1"="" basemachine="AS3600 STANDALONE" dsvirtua<="" formatversion="01.51" itemstatus="VOID" scandevice="Gemini x64" scansequence="1" scantime="2022-06-28 14:51:07" siteid="S&lt;br&gt;&lt;Transaction&gt;&lt;/td&gt;&lt;/tr&gt;&lt;tr&gt;&lt;td&gt;&lt;Group&gt;&lt;/td&gt;&lt;/tr&gt;&lt;tr&gt;&lt;td&gt;&lt;Page DocumentLocator=" softwareversion="06.00.11.00" td=""></batch> |
| <image "undetermined"="" index="1" rescanstatus="NOT RESCAN" sca<="" scantimefinalblankareadecision="" td=""/>                                                                                                    |
| <image index="2" rescanstatus="NOT_RESCAN" sca<="" scantimefinalblankareadecision="UNDETERMINED" td=""/>                                                                                                    |
| <audittrailsubstring name="Bxf PageScanDate" text="2022-06-28"></audittrailsubstring>                                                                                                    |
| <audittrailsubstring name="Bxf PageScanTime" text="14:51:07"></audittrailsubstring>                                                                                                    |
| <audittrailsubstring name="Bxf SiteID" text="SET SYSTEM::MACHINE IDENTIFICATION::LOCATION"></audittrailsubstring>                                                                                                    |
|                                                                                                    |
| <audittrailsubstring name="Bxf JobName" text="Virtual Test Job"></audittrailsubstring>                                                                                                    |
| <audittrailsubstring name="Bxf BatchIdentifier" text="000388"></audittrailsubstring>                                                                                                    |
| <audittrailsubstring name="Bxf TransactionID" text="1"></audittrailsubstring>                                                                                                    |
| <audittrailsubstring name="Bxf TransactionSequence" text="1"></audittrailsubstring>                                                                                                    |
| <audittrailsubstring name="Bxf BatchSequence" text="1"></audittrailsubstring>                                                                                                    |
| <audittrailsubstring name="Bxf ScanSequence" text="1"></audittrailsubstring>                                                                                                    |
| <audittrailsubstring name="Bxf PageName" text="Virtual Test Page"></audittrailsubstring>                                                                                                    |
| <audittrailsubstring name="Bxf BatchProcessDate" text="2022-06-28"></audittrailsubstring>                                                                                                    |
|                                                                                                    |
| <audittrailsubstring name="Bxf BatchReceiveDate" text="2022-06-28"></audittrailsubstring>                                                                                                    |
| <audittrailsubstring name="Bxf OperatorName" text="Operator ManagerLevel"></audittrailsubstring>                                                                                                    |
| FACULUMENT COLORADOR MESS HOLLY TRANSPORTED TAGG, HOOGOOM IS<br>$\epsilon$                                                                                                    |
|                                                                                                    |

*Figure 4-15 : Exemple de fichier de sortie XML d'un lot*

<span id="page-82-0"></span>Pour Annuler l'invalidation d'un article (UnVoid), sélectionnez l'article invalidé, puis cliquez sur le bouton **Action.** Les fonctions du bouton Action s'afficheront ([Figure 4-16](#page-82-1)). Appuyez sur le bouton **Annuler l'invalidation d'un article** pour retirer l'invalidation, ou appuyez sur **Annuler l'invalidation d'une série** pour retirer l'invalidation de l'article sélectionné et tous les autres articles inclus dans la série. Le bouton **Annuler** permet de fermer la fenêtre Action sans exécuter aucune fonction.

<span id="page-82-1"></span>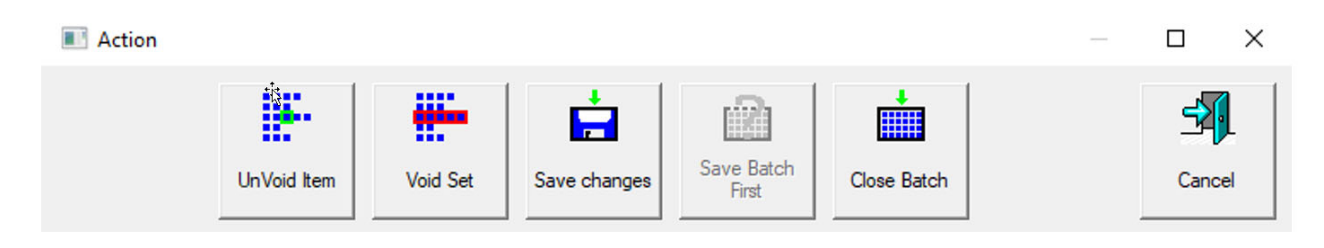

*Figure 4-16 : Fenêtre Action – Annuler l'invalidation d'un article*

## **4.12. Modifier un lot pendant la numérisation**

Lorsque cette fonction est configurée dans le travail, CertainScan offre trois options de modification de lot. Chaque option permet un degré différent de capacité de modification. Les lots peuvent continuer à être suspendus et modifiés sur un ordinateur autonome avec CertainScan Edit si vous le désirez.

- **•** Modification de nettoyage seulement : Permet uniquement la modification nécessaire à la récupération d'un lot interrompu. Un lot interrompu peut se produire lors d'une panne d'ordinateur ou d'une défaillance matérielle ou logicielle du scanner.
- **•** Métadonnées seulement : Seules les métadonnées relatives à une pièce peuvent être modifiées, comme la correction du nom de page/type de page ou du DLN.
- **•** Modification avancée complète : Les métadonnées relatives à une pièce peuvent être modifiées, et les pièces peuvent être insérées, supprimées, déplacées ou pivotées.

Tout changement apporté au lot par modification n'est pas nécessairement traité par le traitement d'image du scanner, bien que les métadonnées existantes et les images/extraits en sortie soient préservés lors des déplacements ou des copiercoller.

Étant donné que le traitement ultérieur d'image n'est pas effectué, les modules externes de ScanLink ne sont pas appelés pour aider à trier les pièces, et aucun traitement d'image post-numérisation, tel que les modules externes ImageTools, ne sera effectué sur les pièces ou les images insérées ou collées.

Le chargeur et le convoyeur seront automatiquement mis en pause lors de la première modification s'ils sont en cours d'exécution. Les modifications sont cumulées et peuvent être annulées jusqu'à ce que l'opérateur valide les modifications. Les modifications sont validées soit en fermant/suspendant le lot, soit en appuyant sur **Go** pour continuer de numériser

Si la modification avancée est activée, les pièces peuvent être copiées et collées. Toutes les métadonnées et les images seront dupliquées vers la destination désignée.

*Remarque : Lorsqu'une image est copiée, plusieurs images dans un lot contiennent le même Numéro du localisateur de document (DLN = Document Locator Number ). La piste d'audit n'est pas régénérée, bien qu'OPEX Transform puisse être utilisé pour régénérer des pistes d'audit avec de nouveaux numéros de séquence ou d'autres options de transformation de lots disponibles.*

## **4.13. Suspendre et reprendre plusieurs lots**

Lorsque cette fonction est configurée dans le Travail, CertainScan permet d'ouvrir et de suspendre un nombre illimité de lots non structurés, et de numériser un lot différent pendant que les autres lots sont suspendus. Ceci offre deux avantages principaux :

- **•** Les paramètres Types de travail et Types de page peuvent être créés ou modifiés sans terminer le travail et renumériser le lot.
- **•** Les lots qui ne peuvent être achevés au cours d'une exécution peuvent être suspendus, puis repris ultérieurement.

En quittant l'écran d'exécution, l'option Suspendre le lot vous sera présentée. [\(Figure 4-17\)](#page-84-0).

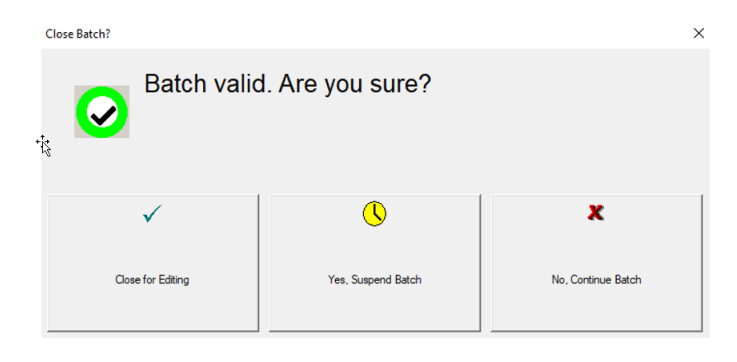

*Figure 4-17 : Suspendre un lot*

<span id="page-84-0"></span>Vous pouvez voir une liste des lots suspendus en cliquant sur le bouton **Reprise du lot** dans le menu principal. Sélectionnez le lot désiré et reprenez la numérisation [\(Figure 4-18\)](#page-84-1).

|                     | 3 Batches Ready to Resume Scanning |                               |                         |                           |              |      |  |
|---------------------|------------------------------------|-------------------------------|-------------------------|---------------------------|--------------|------|--|
| Main                | <b>Batch</b>                       | Data File Path                | Job                     | Operator                  | Time         | ∠ El |  |
|                     | 00000386.oii scan                  | C:\batches\00000386           | <b>Virtual Test Job</b> | Operator Man              | 06/28/22 02: |      |  |
|                     | 00000387.oii scan                  | C:\batches\00000387           | <b>Virtual Test Job</b> | Operator Man 06/28/22 02: |              |      |  |
| <b>System Setup</b> | 00000388.oii scan                  | C:\batches\00000388           | <b>Virtual Test Job</b> | Operator Man 06/28/22 02: |              |      |  |
|                     |                                    |                               |                         |                           |              |      |  |
|                     | 17 Batches Ready for Editing       |                               |                         |                           |              |      |  |
|                     | <b>Batch</b>                       | Data File Path                | Job.                    | <b>Operator</b>           | Time         | ΔE   |  |
|                     | 000000366 OPEX 300DPI St           | C:\batches\000000366 OPEX 3   | OPEX 300DPI             | Operator Man 04/13/22 01: |              |      |  |
|                     | 000test Example Batch ID.oi        | C:\batches\000test Example Ba | Virtual Test Job        | Operator Man 04/14/22 02: |              |      |  |
|                     | 00000372.oii edit                  | C:\batches\00000372           | <b>Virtual Test Job</b> | Operator Man 04/18/22 07: |              |      |  |
|                     | 00000373.oii edit                  | C:\batches\00000373           | OPEX 300DPI             | Operator Man 04/18/22 07: |              |      |  |
|                     | 00000374.oii edit                  | C:\batches\00000374           | OPEX 300DPI             | Operator Man 04/18/22 07: |              |      |  |
|                     | 00000375.oii edit                  | C:\batches\00000375           | <b>Virtual Test Job</b> | Operator Man 04/18/22 08: |              |      |  |
| <b>Batch Resume</b> | 00000376.oii edit                  | C:\batches\00000376           | <b>Virtual Test Job</b> | Operator Man 04/18/22 08: |              |      |  |

*Figure 4-18 : Reprendre un lot*

#### <span id="page-84-1"></span>**Utilisation des travaux 85**

#### Gemini Manuel de l'opérateur OPEX Corporation

## **4.13.1. Modificateur interne de lot CertainScan**

En cas de problème avec le scanner et/ou si CertainScan ne se ferme pas correctement pendant une exécution, un lot peut ne pas être fermé et sauvegardé correctement. Dans ce cas, vous serez averti qu'un fichier de lot temporaire existe en redémarrant CertainScan ([Figure 4-19](#page-85-0)).

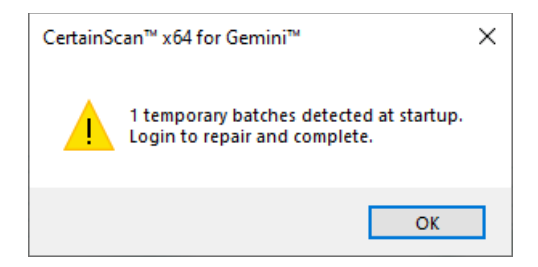

*Figure 4-19 : Erreur de lot temporaire*

<span id="page-85-0"></span>Cliquez sur le bouton **OK** pour continuer et vous connecter au système. Après avoir ouvert une session, le message suivant s'affichera ([Figure 4-20](#page-85-1)) :

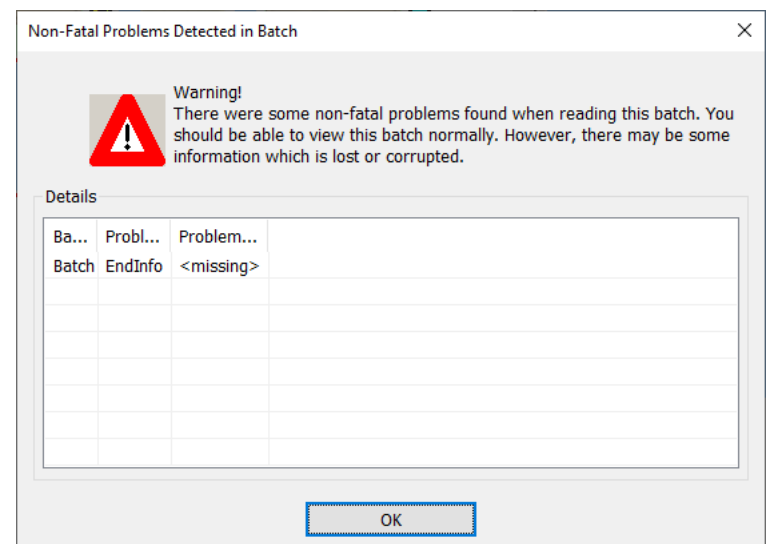

<span id="page-85-1"></span>*Figure 4-20 : Problèmes non critiques détectés dans le lot – Message d'erreur*

Cliquez sur le bouton **OK** pour poursuivre. Le modificateur de lot s'ouvre avec un autre message d'erreur demandant à l'opérateur de supprimer au moins un article (généralement le dernier article numérisé) et de fermer le lot afin de le réparer [\(Figure 4-21\)](#page-86-0).

Une fois que vous avez supprimé un article, cliquez sur le bouton **Quitter** pour fermer le modificateur de lot. Si le lot a été réparé correctement, une boîte de dialogue s'affichera avisant l'opérateur que le lot est maintenant valide.

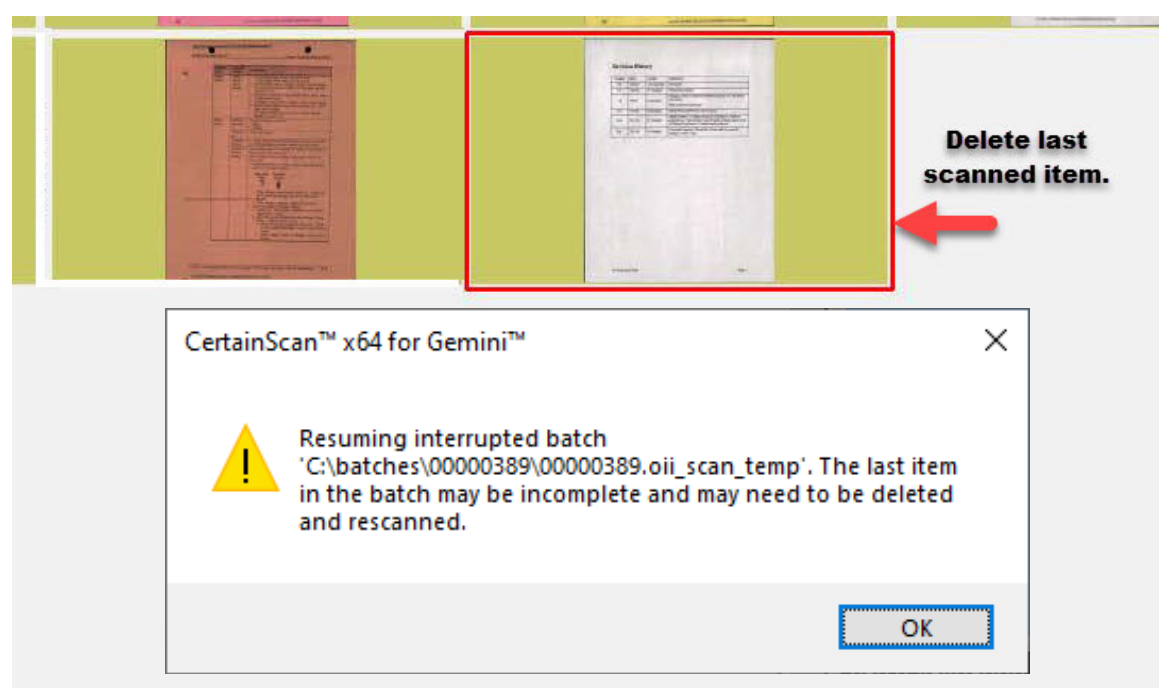

*Figure 4-21 : Réparation de lots non valides*

## <span id="page-86-0"></span> **4.13.2. Fermer un lot**

Quand la numérisation est terminée, appuyez sur le bouton **Arrêter** puis appuyez sur le bouton **Quitter** affichant une nouvelle fenêtre Fermer un lot ([Figure 4-22\)](#page-86-1).

<span id="page-86-1"></span>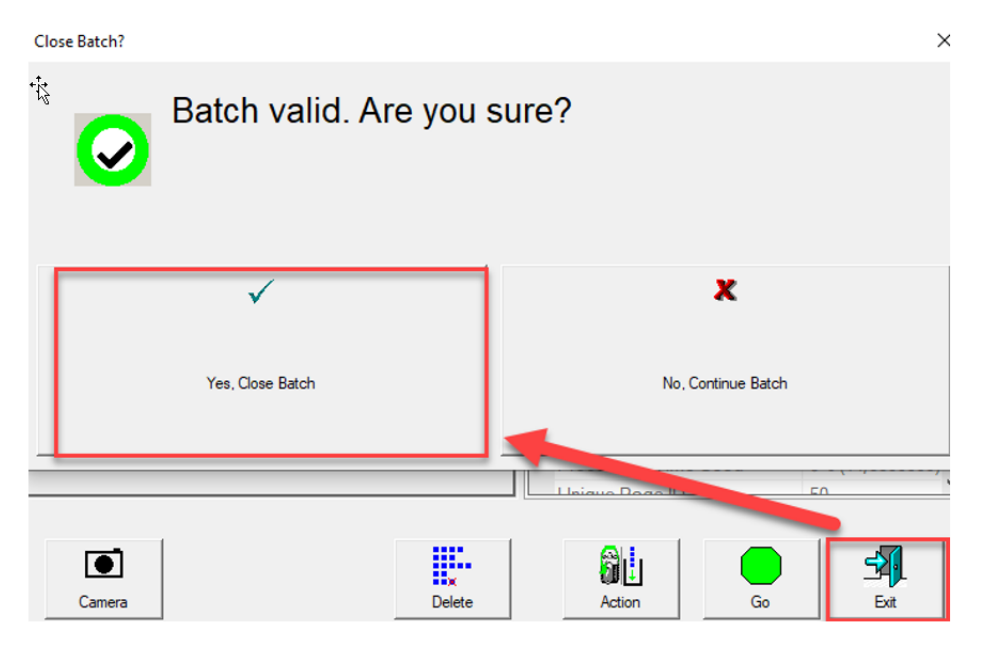

*Figure 4-22 : Fermer un lot*

# **4.14. Travail différé CertainScan**

C'est le cas lorsqu'un Type de travail est configuré comme « générique avec traitement différé », comme illustré dans [Figure 4-23.](#page-87-0)

|   | <b>Description</b>                   | Value                                                                                                    |  |
|---|--------------------------------------|----------------------------------------------------------------------------------------------------|--|
|   | Active                               | Yes                                                                                                    |  |
|   | Job Type                             | Generic with Deferred Processing                                                                                            |  |
|   | Job Icon                             | Generic                                                                                                    |  |
| 4 | RTF File Containing Job Instructions | WholesaleWorks Generic - Scanner Software displays dialogs                                                                  |  |
| 5 | Page Types                           | WholesaleWorks Generic - Plug-in displays dialogs                                                                           |  |
| 6 | <b>Sets</b>                          | WholesaleWorks Specific                                                                                                    |  |
|   | Set Separator Item Criteria          | Transactional WholesaleWorks - Scanner Software displays dialogs<br>Transactional WholesaleWorks - Plug-in displays dialogs |  |
|   | Set Separator Item Criteria          | <b>STS</b>                                                                                                    |  |
| 9 | Groups                               | <b>Transport Mode</b>                                                                                                    |  |
|   | Group Separator Item Criteria        | Generic with Deferred Processing                                                                                            |  |
|   | Group Separator Item Criteria        | Not Applicable                                                                                                    |  |

*Figure 4-23 : Paramètre Type de travail*

## <span id="page-87-0"></span> **4.14.1. Boutons Type de page**

Lors de l'exécution d'un Travail différé, les Types de page qui ont été configurés comme différés incluront une icône horloge dans le bouton Type de page affiché. [\(Figure 4-24\)](#page-87-1), et « Différé » s'affichera lorsque vous placerez le curseur au-dessus de l'icône. Seuls les articles numérisés seront traités, les articles hors ligne insérés dans le lot ne seront pas touchés, comme Caméra externe ou Types de page virtuels.

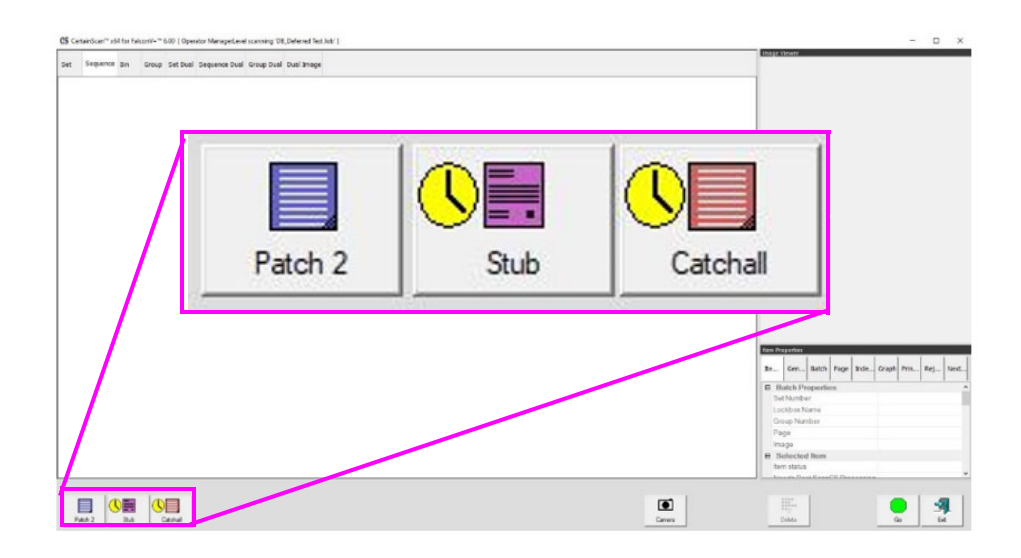

<span id="page-87-1"></span>*Figure 4-24 : Boutons Type de page*

## **4.14.2. Miniatures sur l'écran exécution**

(Reportez-vous à la [Figure 4-25](#page-88-0).)

- **•** Les types de page non « différés » seront dotés d'un motif en arrière-plan à rayures de la couleur pour le type de page configuré.
- **•** Les types de page « différés » seront dotés d'un motif en arrière-plan à rayures de couleur noire fixée pour le type de page.

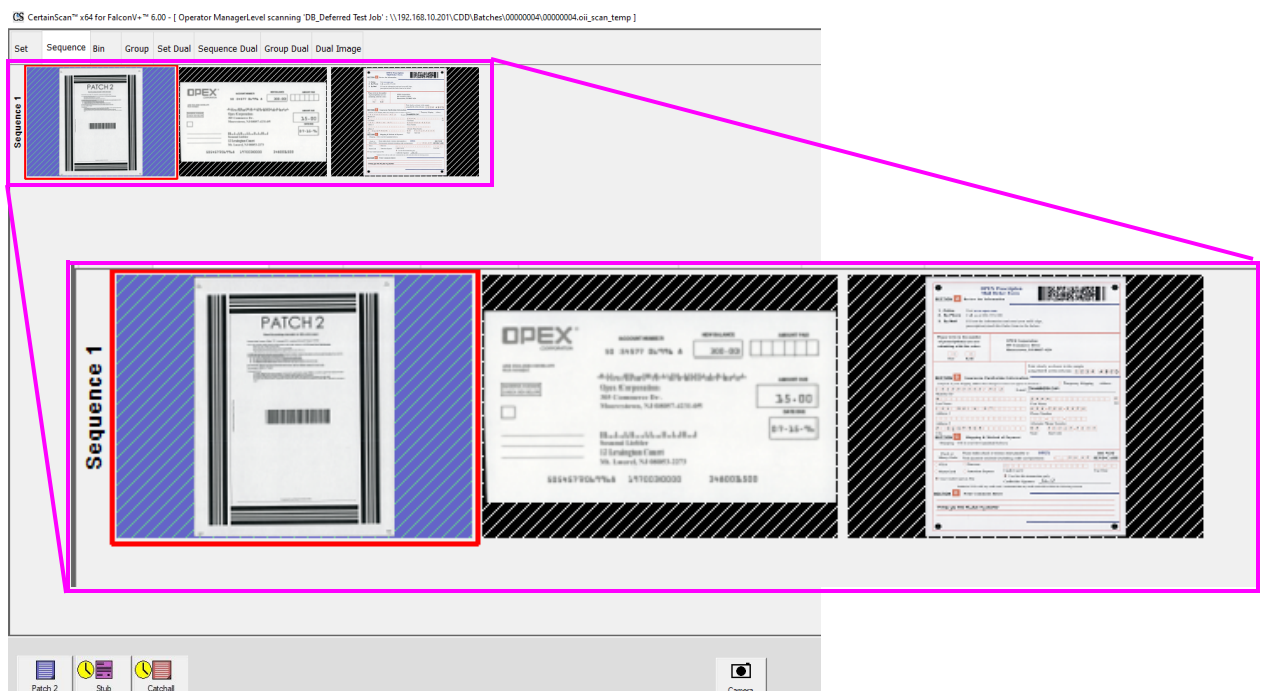

<span id="page-88-0"></span>*Figure 4-25 : Motifs en arrière-plan des miniatures sur l'écran exécution*

En cliquant sur **Quitter** pour un travail de numérisation, une fenêtre contextuelle apparaîtra pour que l'opérateur fasse des sélections selon le travail configuré. [\(Figure 4-26\)](#page-89-0).

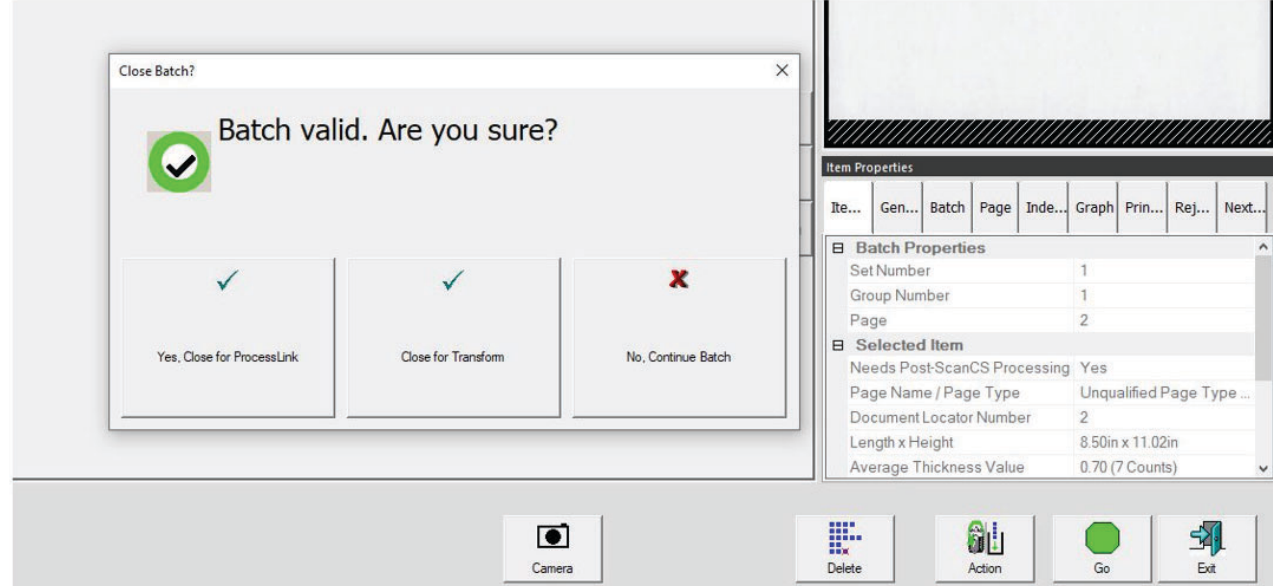

<span id="page-89-0"></span>*Figure 4-26 : Fenêtre Fermer le lot*

## **4.15. Chargeur de renumérisation**

Le chargeur de renumérisation se compose d'une ouverture à fente dans le couvercle du tapis du scanner qui s'allume et d'un bouton permettant d'activer/de désactiver le chargeur de renumérisation [\(Figure 4-27\)](#page-90-0). Le bouton Chargeur de renumérisation est uniquement actif lorsque le scanner est dans l'état en pause ou rejet.

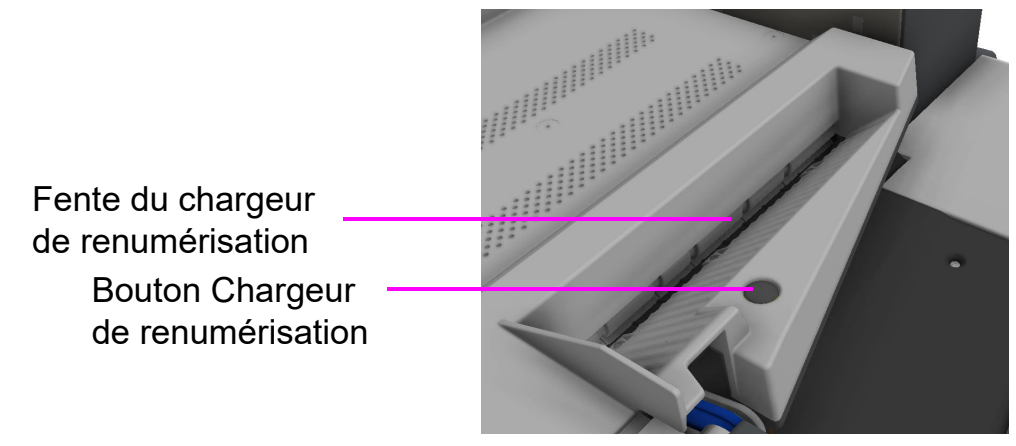

*Figure 4-27 : Chargeur de renumérisation*

## <span id="page-90-0"></span> **4.15.1. Mettre en pause le scanner et utiliser le chargeur de renumérisation**

En sélectionnant **Pause** sur l'écran d'exécution, la fente du chargeur de renumérisation clignotera en bleu. L'opérateur est ainsi averti qu'elle peut être utilisée pour insérer un ou plusieurs articles dans le chargeur de renumérisation. **Pour utiliser le chargeur de renumérisation sans détection de multichargement dans l'état en pause :**

**1.** Cliquez sur **PAUSE** sur l'écran d'exécution ([Figure 4-28](#page-91-0)), la fente du chargeur de renumérisation commencera à clignoter en bleu, appuyez sur le bouton **Chargeur de renumérisation** et la fente s'allumera en bleu continu.

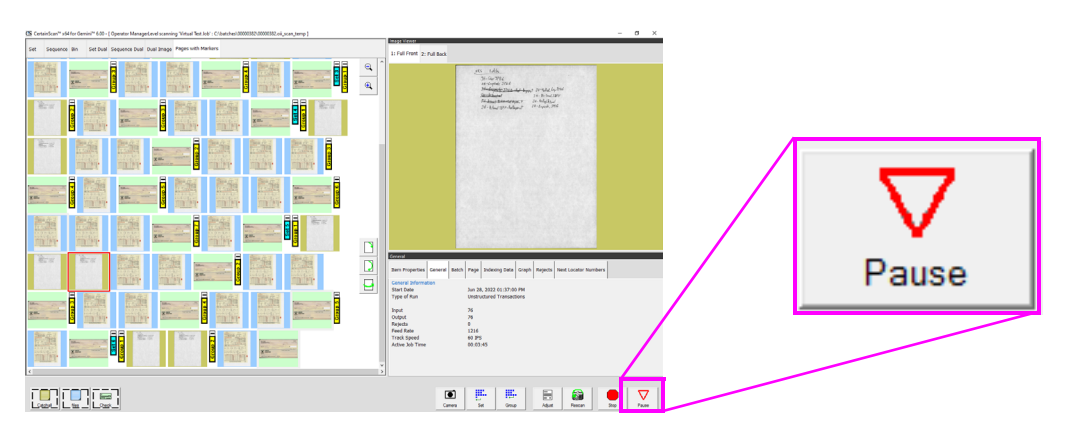

*Figure 4-28 : Sélectionnez Pause*

- <span id="page-91-0"></span>**2.** Insérez le ou les articles un à la fois dans la fente.
- **3.** Une fois terminé, appuyez à nouveau sur le bouton **Chargeur de renumérisa‐ tion**. La fente ne sera plus allumée et le chargement reprendra sur le chargeur automatique.

#### **Pour utiliser le chargeur de renumérisation avec détection de multichargement dans l'état en pause :**

- **1.** Sélectionnez **Pause** sur l'écran d'exécution, le chargeur de renumérisation commencera à clignoter en bleu, maintenez enfoncé le bouton **Chargeur de renumérisation** jusqu'à ce que la fente du chargeur de renumérisation commence à clignoter rapidement.
- **2.** Insérez le ou les articles un à la fois dans la fente.
- **3.** Une fois terminé, appuyez à nouveau sur le bouton **Chargeur de renumérisa‐ tion**. La fente ne sera plus allumée et le chargement reprendra sur le chargeur automatique.

# **4.15.2. Utiliser le chargeur de renumérisation en situation de rejet**

Dans le cas d'une situation de rejet, l'écran d'exécution affichera la situation [\(Figure 4-29\)](#page-92-0) et la fente du chargeur de renumérisation clignotera en bleu. L'opérateur peut choisir de continuer sans utiliser le chargeur de renumérisation, ou appuyez sur le bouton chargeur de renumérisation pour l'utiliser. En appuyant sur le bouton renumériser, la situation affichée sur l'écran d'exécution se fermera. Appuyer sur **Annuler** arrêtera le travail en cours d'exécution.

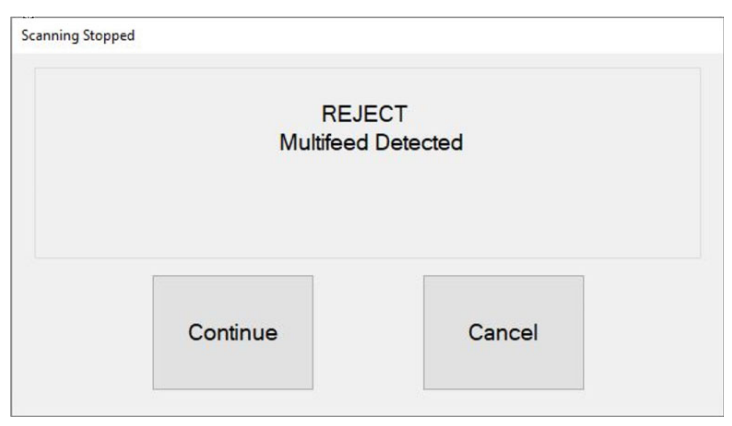

*Figure 4-29 : Exemple de situation de rejet*

<span id="page-92-0"></span>**Pour utiliser le chargeur de renumérisation sans détection de multichargement en situation de rejet :**

- **1.** Lorsque la fente du chargeur de renumérisation clignote, appuyez sur le bouton **Chargeur de renumérisation**, le dialogue sur l'écran d'exécution se fermera et la fente s'allumera en bleu continu.
- **2.** Insérez le ou les articles un à la fois dans la fente.
- **3.** Une fois terminé, appuyez à nouveau sur le bouton **Chargeur de renumérisa‐ tion**. La fente ne sera plus allumée et le chargement reprendra sur le chargeur automatique.

#### **Pour utiliser le chargeur de renumérisation avec détection de multichargement en situation de rejet :**

- **1.** Lorsque la fente du chargeur de renumérisation clignote, maintenez enfoncé le bouton **Chargeur de renumérisation** jusqu'à ce que la fente se mette à clignoter rapidement. Le dialogue sur l'écran d'exécution se fermera.
- **2.** Insérez le ou les articles un à la fois dans la fente.
- **3.** Une fois terminé, appuyez à nouveau sur le bouton **Chargeur de renumérisa‐ tion**. La fente ne sera plus allumée et le chargement reprendra sur le chargeur automatique.

# **4.16. Détection de multichargement (MFD)**

Le MFD est composé de roulettes pinceuses de pré-chargement gauche et droite situées directement à droite de la courroie de transfert ainsi que du bouton Outrepasser et du voyant LED Outrepasser MFD [\(Figure 4-30\)](#page-93-0).

Le MFD permet de charger des articles uniques à épaisseurs multiples, comme un article avec une note adhésive ou un article laminé, en désactivant les détecteurs à ultrasons de multichargement pendant la numérisation. Ce chemin de chargement peut également être utilisé comme alternative à la fente feuille à feuille du chargeur de renumérisation.

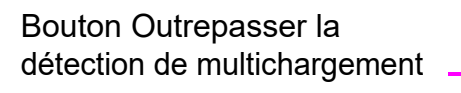

LED Outrepasser la détection de multichargement

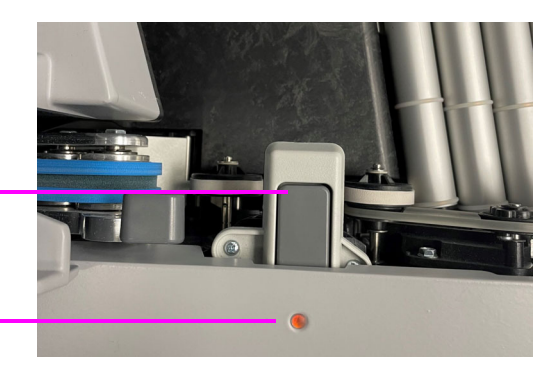

*Figure 4-30 : Bouton Outrepasser la détection de multichargement en préchargement*

## <span id="page-93-0"></span> **4.16.1. Désactiver MFD pendant la numérisation**

- **1.** Avant de numériser un article à épaisseurs multiples, appuyez sur le bouton **Outrepasser MFD** pour désactiver les détecteurs à ultrasons de multichargement
- **2.** Le voyant LED s'allumera en rouge.
- **3.** Placez l'article unique à numériser sur le convoyeur devant l'entrée du préchargeur.
- **4.** L'article sera numérisé sans être détecté comme un chargement multiple.
- **5.** La LED Outrepasser MFD s'éteindra pour reprendre la numérisation.

*Remarque : Pour numériser plusieurs articles (l'un après l'autre), appuyez longuement sur le bouton* **Outrepasser MFD** *et le voyant LED s'allumera en rouge. Après avoir terminé de numériser plusieurs articles, appuyez à nouveau sur le bouton* **Outrepasser MFD** *pour désactiver MFD et reprendre la numérisation.*

## **4.16.2. Mettre en pause le scanner et désactiver MFD**

- **1.** Sélectionnez **Pause** sur l'écran d'exécution. La LED Outrepasser MFD clignotera en vert et les rouleaux du convoyeur s'arrêteront.
- **2.** Placez l'article à numériser sur le convoyeur devant l'entrée du préchargeur.
- **3.** Appuyez sur le bouton **Outrepasser MFD**. La LED clignotera en rouge et jaune pour indiquer que la détection de multichargement n'est pas activée.
- **4.** Appuyez sur le bouton **Reprendre** sur l'écran d'exécution.
- **5.** L'article sera numérisé, et la LED s'éteindra pour reprendre la numérisation.

# **4.16.3. Utiliser le chemin du chargeur MFD en situation de rejet**

- **1.** Dans une situation de rejet, une erreur s'affiche sur l'écran d'exécution ([Figure 4-31](#page-94-0)), et la numérisation s'arrêtera automatiquement.
- **2.** Le voyant LED clignotera en vert.
- **3.** Placez l'article à renumériser sur le convoyeur comme alternative à la fente feuille à feuille du chargeur de renumérisation.
- **4.** Appuyez sur le bouton **Outrepasser MFD**, la LED clignotera en rouge et jaune.
- **5.** Appuyez sur le bouton **Continuer** sur l'écran d'exécution pour renumériser l'article.
- **6.** L'article sera numérisé, et la LED s'éteindra pour reprendre la numérisation.

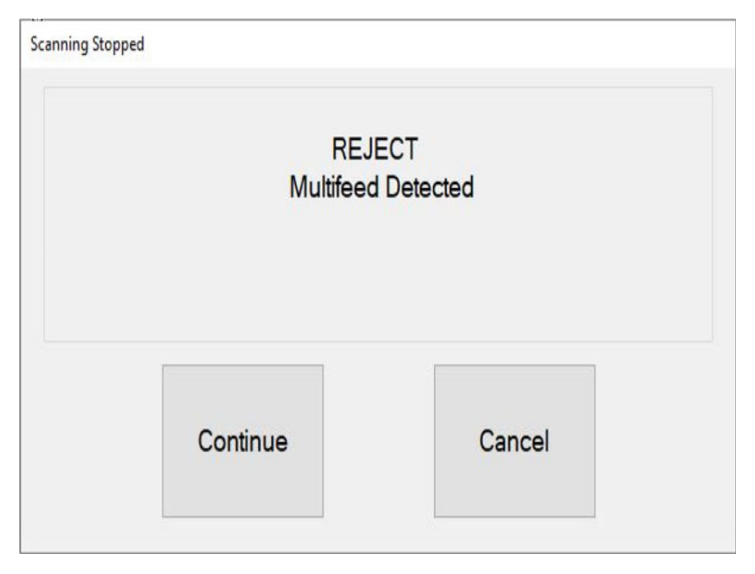

<span id="page-94-0"></span>*Figure 4-31 : Situation de rejet*

## **4.17. ID Assist**

Lorsque cette fonction est configurée dans un travail et par type de page, ID Assist fournit une méthode supplémentaire pour identifier et/ou appliquer une action à l'article en cours de numérisation. ID Assist ne fonctionne pas en mode Chargement de piles.

ID Assist utilise trois capteurs photoélectriques de type barrage : ID Assist Verify et ID Assist n° 1 sont utilisés ensemble pour déclencher la fonction ID Assist. ID Assist n° 2 est utilisé pour suivre les articles placés sur le convoyeur après le déclenchement d'ID Assist.

## **4.17.1. Utilisation d'ID Assist**

Pour déclencher ID Assist, faites glisser l'article de gauche à droite devant les capteurs ID Assist Verify et ID Assist n° 1 ([Figure 4-32\)](#page-95-0) puis relâchez l'article sur le convoyeur. Le capteur ID Assist Verify met la fonction ID Assist en état activé en attendant de voir si l'article continue de se déplacer vers la droite, bloquant le capteur ID Assist n° 1. Si l'article n'est pas entièrement glissé vers la droite, ID Assist ne sera pas déclenché.

Si un travail est exécuté en utilisant ID Assist, le voyant ID Assist s'allume. Si ID Assist est déclenché, le voyant clignote, indiquant qu'ID Assist a été déclenché. Une fois l'article numérisé, le voyant ID Assist s'éteindra.

Si vous faites entièrement glisser l'article de gauche à droite sans le relâcher ou si vous prenez l'article sur le convoyeur après l'avoir relâché, les capteurs dépasseront le délai et la fonction ID Assist ne sera pas activée.

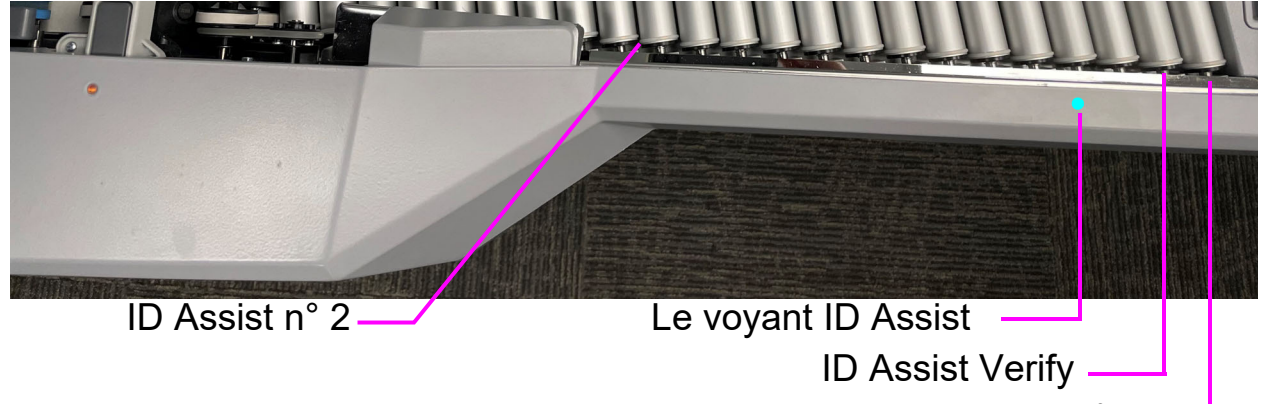

ID Assist n° 1

*Figure 4-32 : ID Assist*

<span id="page-95-0"></span>**96 Utilisation des travaux**

## **4.18. ID Assist Multifentes**

La fonctionnalité ID Assist Multifentes en option est identique à la fonctionnalité ID Assist, mais offre jusqu'à neuf fonctions préattribuées différentes par travail [\(Figure 4-33\)](#page-96-0). Lorsuqu'ID Assist Multifentes est configuré dans un travail, ID Assist est désactivé.

*Remarque : Cette fonctionnalité n'est pas fonctionnelle en mode grande vitesse.*

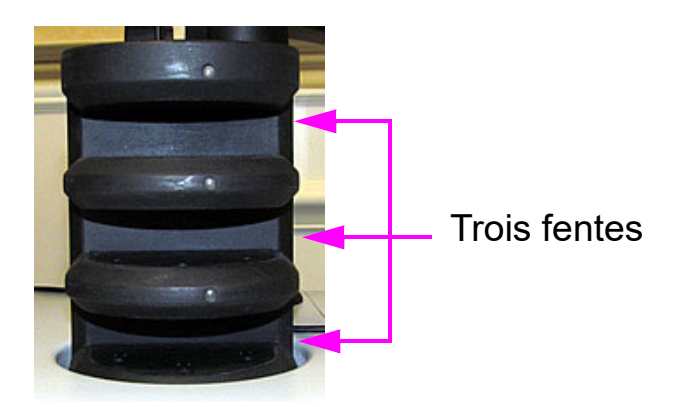

*Figure 4-33 : Tour ID Assist Multifentes*

<span id="page-96-0"></span>La tour ID Assist Multifentes comporte trois fentes, chacune offrant trois sélections de fonctions différentes. Chaque fonction est associée à une méthode d'insertion pour la déclencher. Les trois méthodes d'insertion ci-dessous permettent de sélectionner chacune des fonctions par fente :

- **•** Faire glisser l'article de gauche à droite dans la fente
- **•** Faire glisser l'article de droite à gauche dans la fente
- **•** Insérer l'article tout droit et le sortir tout droit

*Remarque : Avec la tour ID Assist multifentes sans fil, les voyants LED sur la tour restent éteints jusqu'à ce qu'une méthode d'insertion ait été détectée. Ceci aide à économiser la pile. La tour ID Assist multifentes sans fil utilise une pile CR123A 3 V.*

Les instructions d'ID Assist multifentes sont affichées dans la fenêtre Informations pour l'opérateur pendant la numérisation. Une image graphique montre les couleurs et le sens pour faire glisser l'article ([Figure 4-34](#page-97-0)).

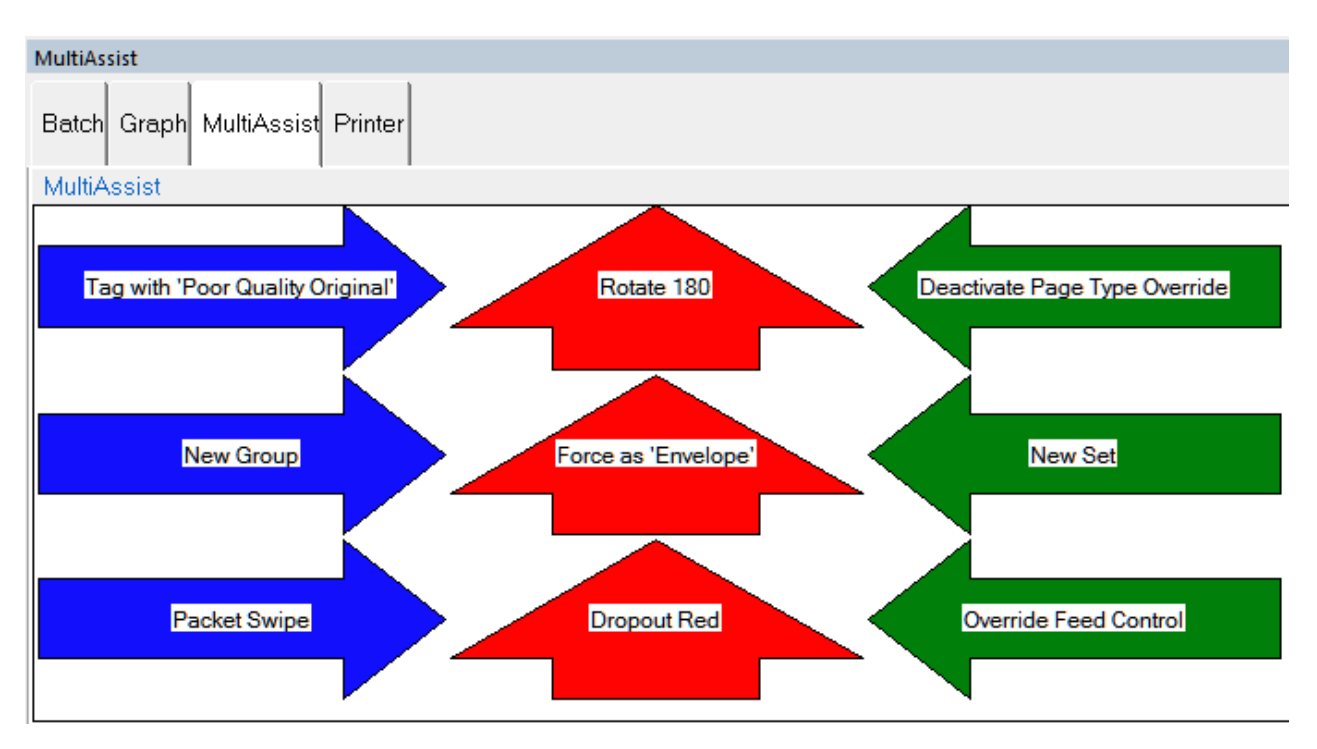

<span id="page-97-0"></span>*Figure 4-34 : Exemple de fenêtre Informations pour un travail avec ID Assist Multifentes*

## **4.19. Key Assist**

La fonctionnalité Key Assist, en option, fournit un clavier externe pour exécuter des fonctions spécifiques dans l'écran d'exécution, comme sélectionner un type de page, démarrer et arrêter des travaux, et faire pivoter des images [\(Figure 4-35\)](#page-98-0). Cette fonctionnalité offre une alternative au toucher de l'écran.

Key Assist utilise un mappage de clavier figé dans le code, dépendant du type de travail. Deux schémas de mappage sont possibles :

- **•** Schéma de mappage 1 : Le schéma d'origine de Key Assist prend en charge huit types de page et ne prend pas en charge les touches pour un Nouveau groupe.
- **•** Schéma de mappage 2 : Utilise des combinaisons de touches doubles pour prendre en charge douze types de pages et un bouton Nouveau groupe. Il permet également de remapper les options Nouvelle transaction et Solliciter des données personnalisées sur les combinaisons à double touche.

La fonctionnalité Key Assist sera inopérante avec les travaux structurés et des ID Référence. Les Identifiants de référence requièrent la saisie au clavier.

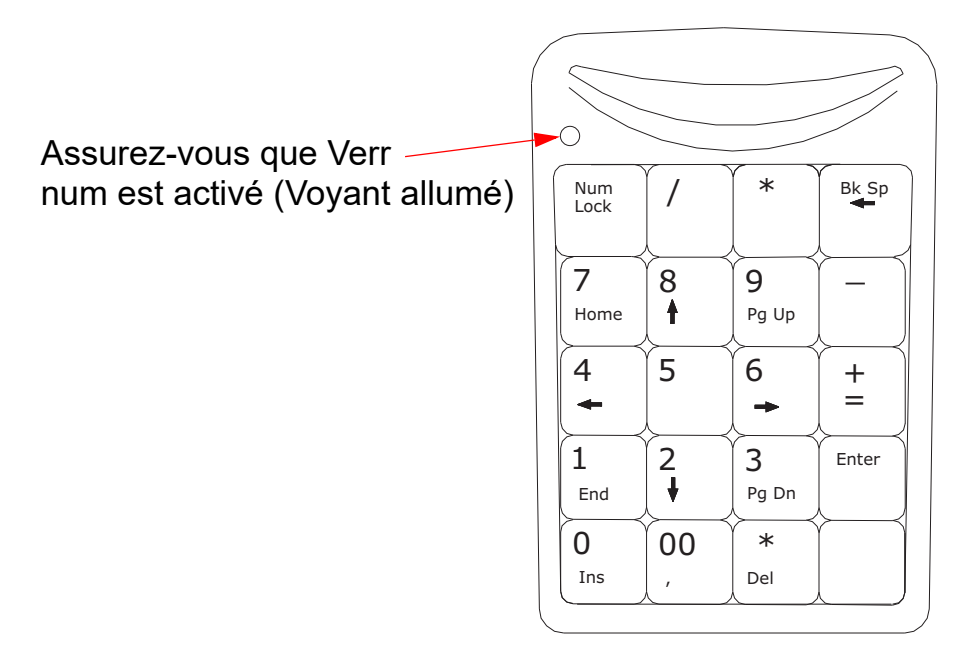

<span id="page-98-0"></span>*Figure 4-35 : Clavier externe*

# **4.20. Élimination des bourrages papier**

#### **Accès au scanner :**

**1.** Tournez le loquet dans le sens inverse des aiguilles d'une montre pour libérer le couvercle du scanner. Le couvercle du scanner basculera en position ouverte ([Figure 4-36](#page-99-0)).

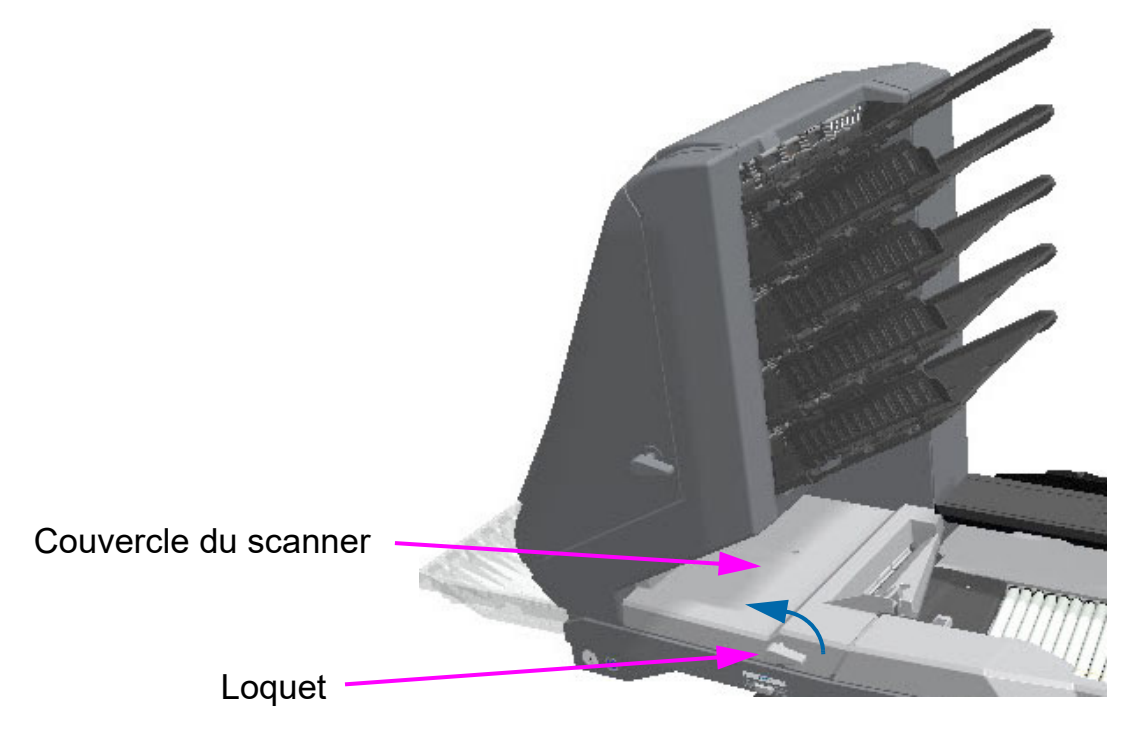

*Figure 4-36 : Accès au scanner*

- <span id="page-99-0"></span>**2.** Retirez tout papier coincé ou débris de cette zone.
- **3.** Pour fermer le couvercle du scanner, tenez le loquet et tirez délicatement sur le couvercle pour le fermer.
- **4.** Lorsque le couvercle atteint la position fermée, faites pivoter le loquet dans le sens des aiguilles d'une montre jusqu'à ce qu'il se verrouille en place.

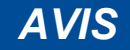

Rabattre brusquement le couvercle du scanner peut endommager les capteurs d'image.

**100 Utilisation des travaux**

#### **Accès à la zone de transport :**

**1.** Tournez le loquet de transport dans le sens inverse des aiguilles d'une montre et tirez la porte de transport vers vous [\(Figure 4-37](#page-100-0)).

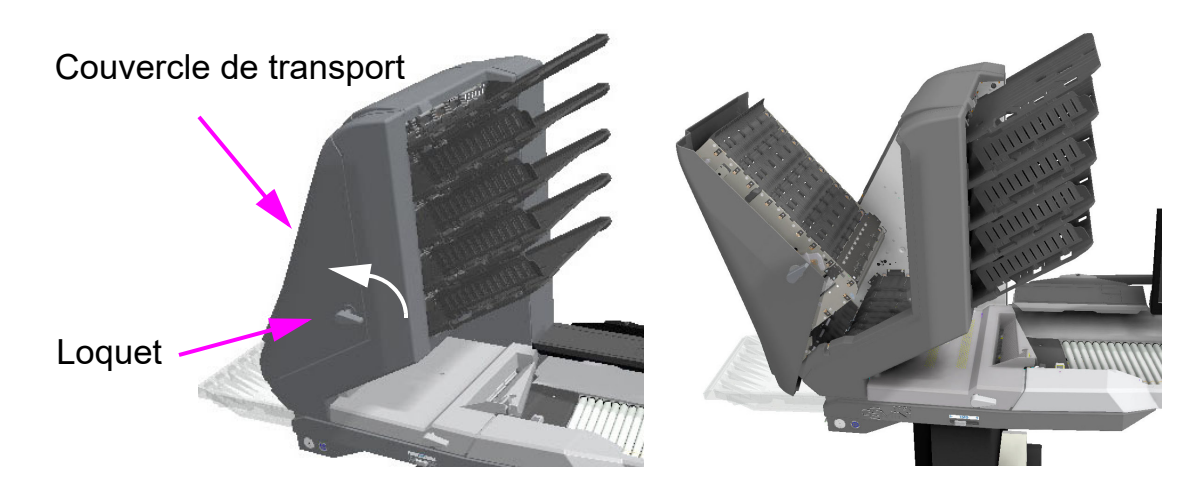

*Figure 4-37 : Ouverture du couvercle de transport*

- <span id="page-100-0"></span>**2.** Retirez tout papier ou débris coincé dans la zone de transport.
- **3.** Pour fermer le capot de transport, tenez le loquet et tirez délicatement sur le couvercle pour le fermer.
- **4.** Lorsque le couvercle est en position fermée, faites pivoter le loquet dans le sens des aiguilles d'une montre jusqu'à ce qu'il se verrouille en place (avec un déclic).

## **4.21. Dégagement des bacs**

Lorsque vous retirez le papier des bacs de sortie, vous pouvez tirer l'article des côtés des bacs ou par l'avant [\(Figure 4-38](#page-101-0)). Les bacs ont été conçus pour permettre l'accès aux plus petites pages, et comportent des parois latérales à charnières pour empêcher les articles de tomber des bacs.

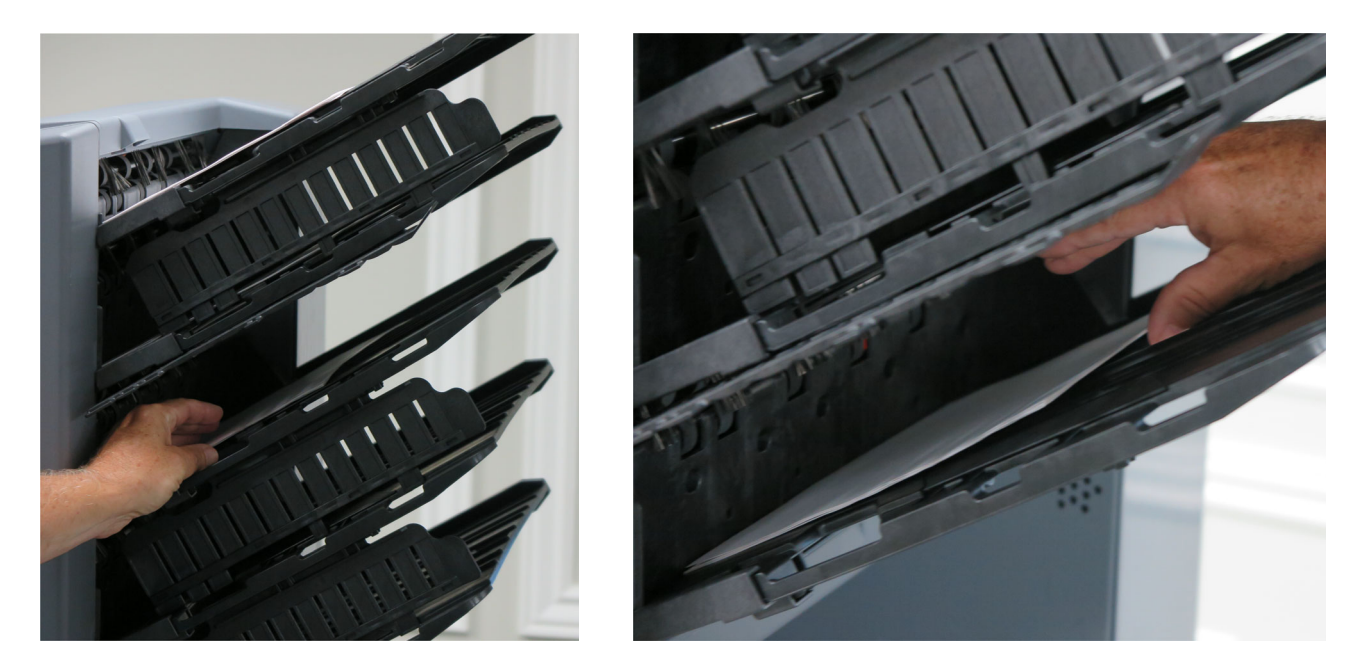

*Figure 4-38 : Dégagement des bacs*

<span id="page-101-0"></span>Les découpes dans les bacs facilitent le retrait d'articles. ([Figure 4-39\)](#page-101-1).

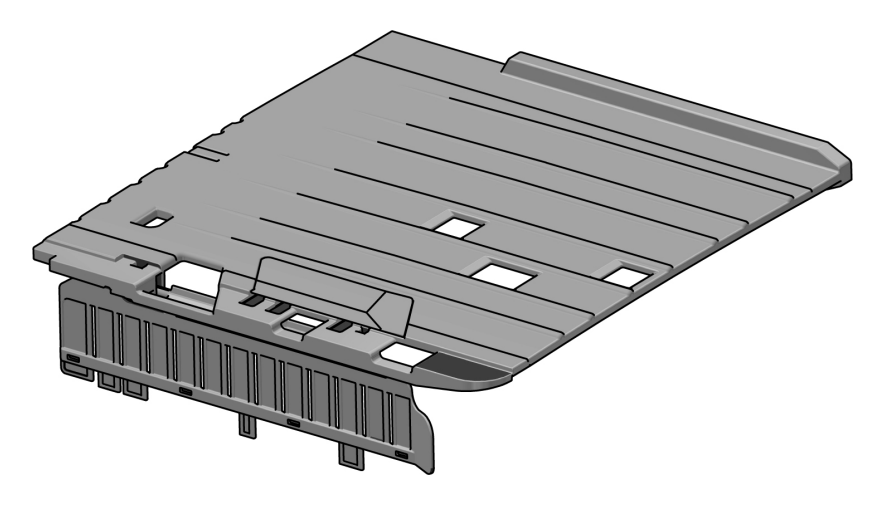

*Figure 4-39 : Fentes des bacs*

<span id="page-101-1"></span>**102 Utilisation des travaux**

Gemini Manuel de l'opérateur OPEX Corporation

# **5. Maintenance**

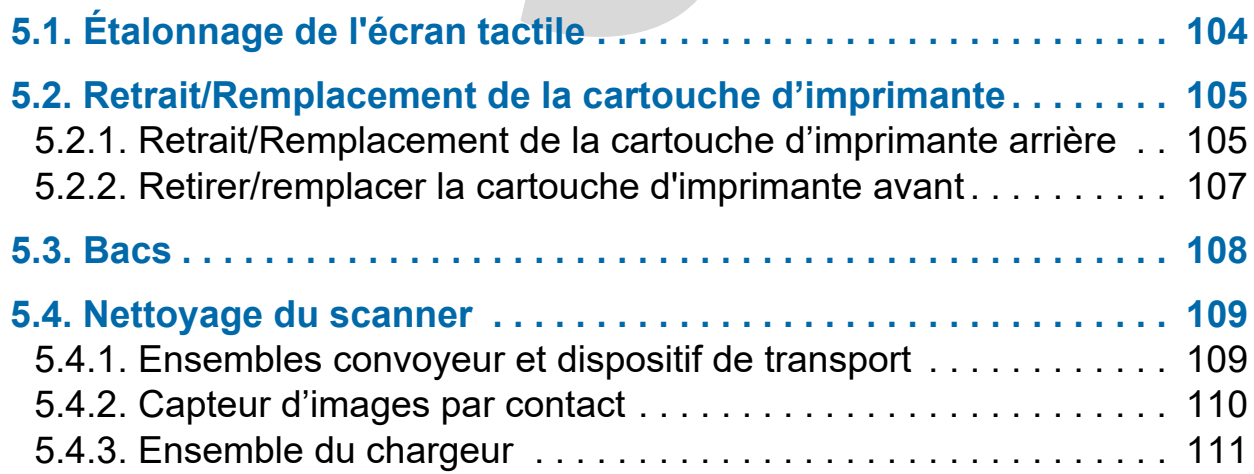

# **Gemini**

**Manuel de l'opérateur** 

# <span id="page-103-0"></span> **5.1. Étalonnage de l'écran tactile**

Le Gemini utilise un écran tactile ViewSonic<sup>®</sup> (OPEX n° 2887800). Cet écran tactile à DEL rétroéclairé 22 pouces comprend un écran optique muni de 3 capteurs, et sa sensibilité tactile est étalonnée à la sortie d'OPEX.**Pour étalonner l'écran**

- **1.** Ouvrez la fenêtre **Paramètres de la tablette PC** . Dans le champ Search (Rechercher), tapez **Calibrate the screen for pen or touch input (Étalonner l'écran pour saisie au stylo ou au toucher)** et cliquez sur **Enter**.
- **2.** Sur l'onglet **Display (Affichage)** dans la fenêtre **Tablet PC Configurations** , confirmez le nom de l'écran à étalonner dans le menu déroulant (voir [Figure 5-1](#page-103-1)).

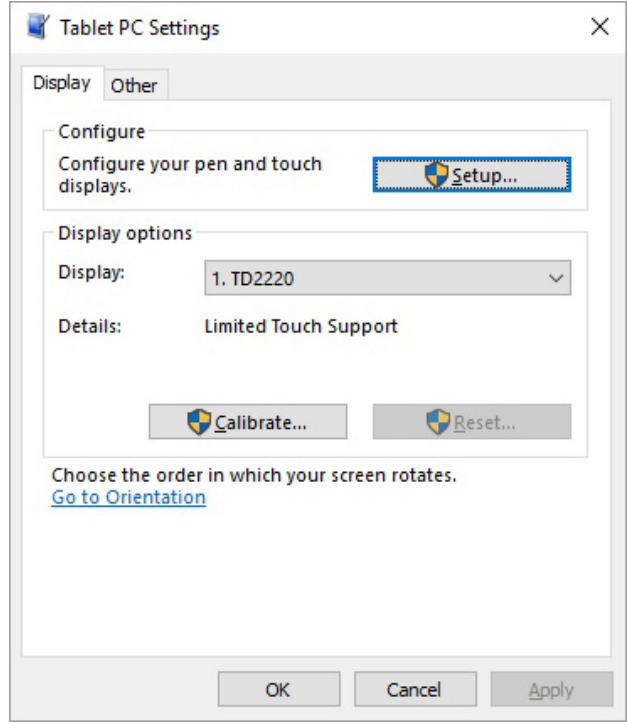

*Figure 5-1 : Sélectionner l'affichage*

<span id="page-103-1"></span>**3.** Cliquez sur le bouton **Calibrate… (Étalonner)** et suivez les instructions à l'écran.

## <span id="page-104-0"></span> **5.2. Retrait/Remplacement de la cartouche d'imprimante**

Les ensembles d'impression sont situés dans la section de transport du Gemini. Lorsque vous retirez une cartouche d'encre, faites attention à la position et à l'orientation de la cartouche pour en remettre une correctement.

Lorsque vous installez une cartouche d'imprimante neuve, vérifiez sa date d'expiration. Les cartouches d'imprimante (dans des contenants scellés) ont une durée de conservation de deux ans à partir de la date de fabrication. Cartouche d'imprimante de remplacement: HP Q2344A (OPEX numéro de pièce 3730510)

## <span id="page-104-1"></span> **5.2.1. Retrait/Remplacement de la cartouche d'imprimante arrière**

- **1.** Ouvrez la porte de transport en libérant le loquet.
- **2.** Levez doucement la languette (voir [Figure 5-2](#page-104-2)) et faites pivoter le guide papier pour l'ouvrir et exposer l'ensemble de l'imprimante.

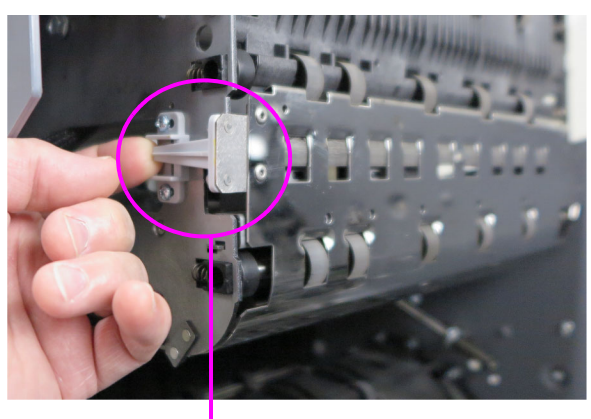

<span id="page-104-2"></span>Levez la languette

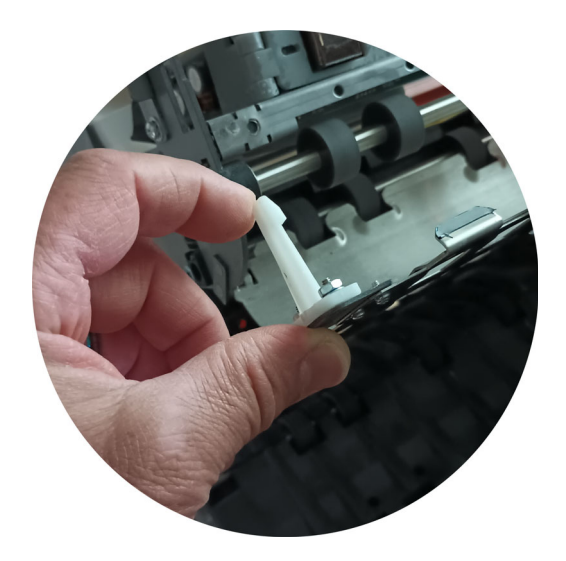

*Figure 5-2 : Accès à l'imprimante arrière*

**3.** Desserrez la vis comme illustré dans [Figure 5-3.](#page-105-0)

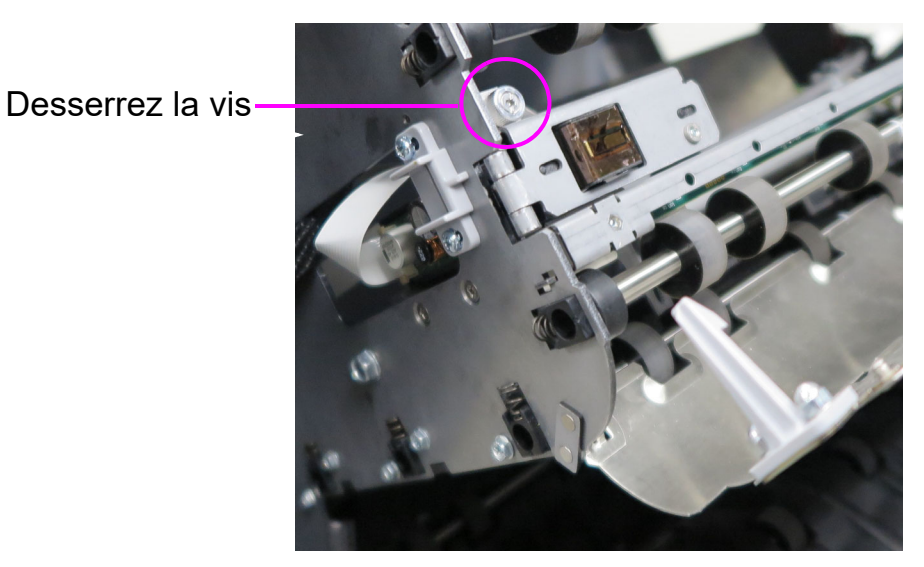

*Figure 5-3 : Emplacement de la vis*

<span id="page-105-0"></span>**4.** Faites pivoter l'ensemble d'impression vers vous pour accéder au levier vert et actionnez-le ([Figure 5-4\)](#page-105-1).

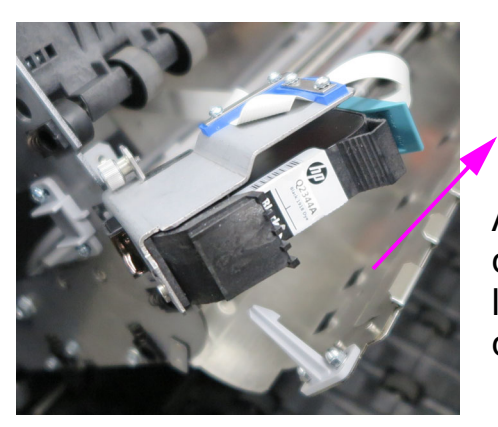

Actionnez le levier vert dans cette direction pour libérer la cartouche d'impression

*Figure 5-4 : Levier vert*

- <span id="page-105-1"></span>**5.** Tirez sur la languette à l'arrière de la cartouche d'imprimante et tournez-la vers l'extérieur.
- **6.** Insérez la cartouche neuve en introduisant d'abord la partie avant de la cartouche, puis enfoncez l'arrière de la cartouche jusqu'à ce que vous entendiez un clic.
- **7.** Allez à **Diagnostics > Printer (Imprimante)** et cliquez sur **Replace Ink Cartridge (Remplacer cartouche d'encre)** pour réinitialiser le compteur de gouttes d'encre.
- **8.** Inversez les étapes pour terminer la procédure.

### <span id="page-106-0"></span> **5.2.2. Retirer/remplacer la cartouche d'imprimante avant**

**1.** Appuyez sur le couvercle à charnière sous les bacs de tri. ([Figure 5-5\)](#page-106-1). Le couvercle s'ouvrira, exposant l'ensemble d'impression.

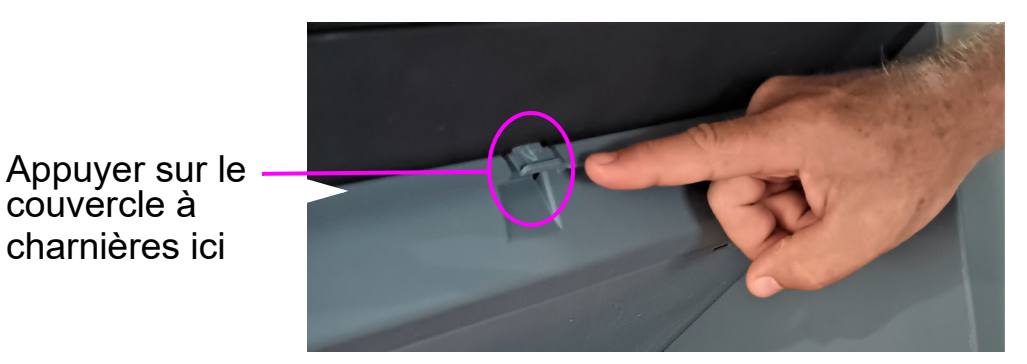

*Figure 5-5 : Accès à l'imprimante avant*

<span id="page-106-1"></span>**2.** Soulevez le levier vert pour libérer la cartouche de l'imprimante [\(Figure 5-6\)](#page-106-2).

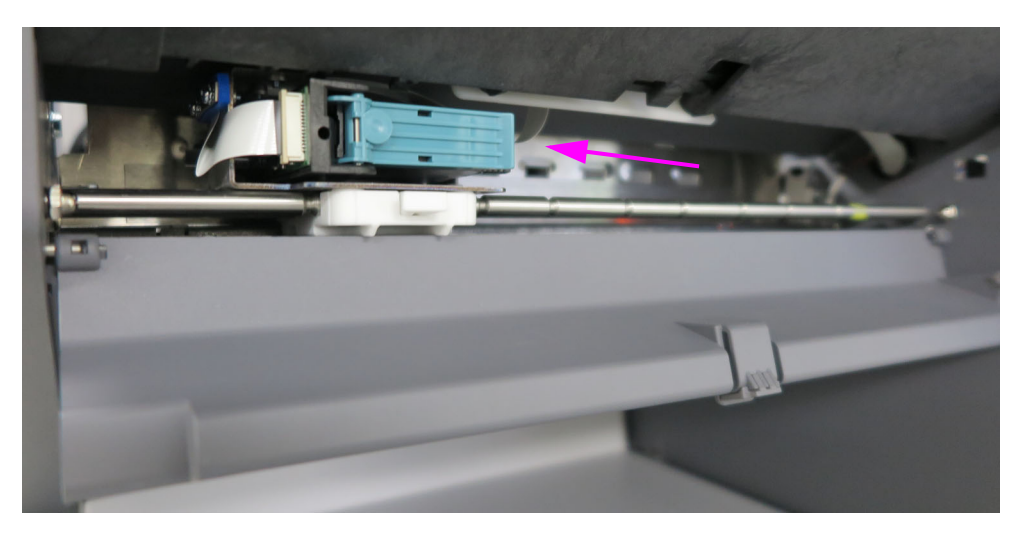

*Figure 5-6 : Ensemble imprimante avant*

- <span id="page-106-2"></span>**3.** Tirez sur la languette à l'arrière de la cartouche d'imprimante et tournez-la vers l'extérieur.
- **4.** Insérez la cartouche neuve en introduisant d'abord la partie avant de la cartouche, puis enfoncez l'arrière de la cartouche jusqu'à ce que vous entendiez un clic.
- **5.** Allez à **Diagnostics > Printer (Imprimante)** et cliquez sur **Replace Ink Cartridge (Remplacer cartouche d'encre)** pour réinitialiser le compteur de gouttes d'encre.
- **6.** Inversez les étapes pour terminer la procédure.

couvercle à charnières ici

## <span id="page-107-0"></span> **5.3. Bacs**

Insérez les bacs de tri (voir [Figure 5-7\)](#page-107-1). Les positions des bacs sont les suivantes :

- **•** En haut (4) : Justificateur latéral articulé au fond du bac.
- **•** En bas : Pas de justificateur latéral

<span id="page-107-1"></span>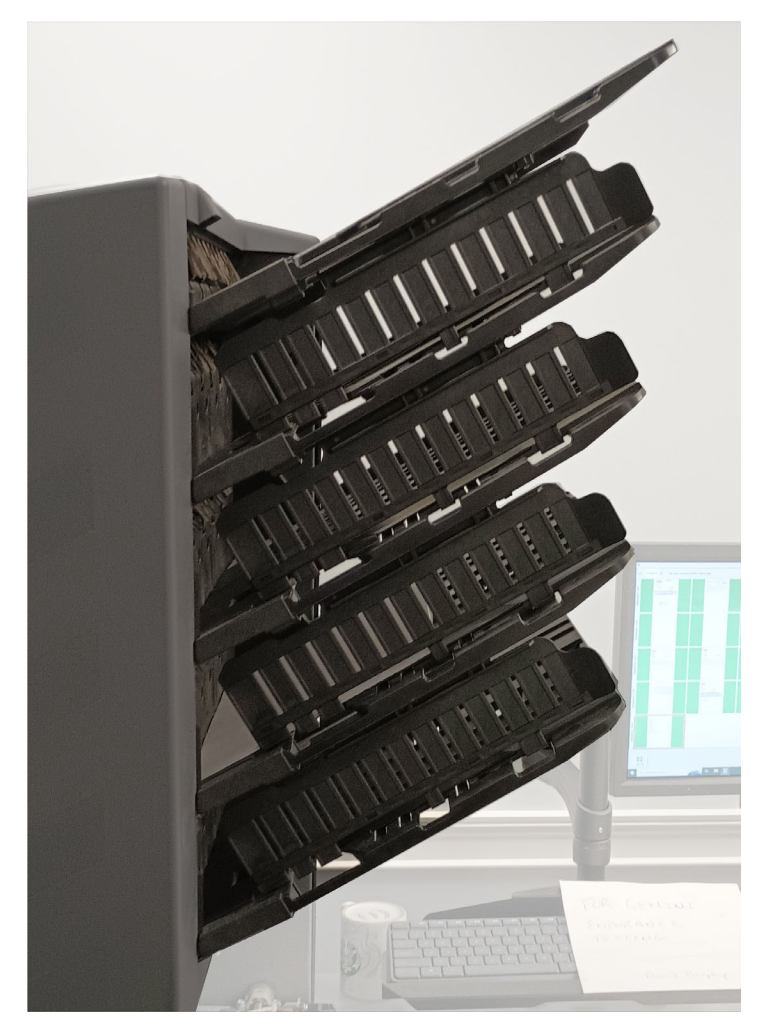

*Figure 5-7 : Bacs de tri*
# **5.4. Nettoyage du scanner**

S'il est bien entretenu, le Gemini continuera à fonctionner efficacement. Toutefois, au fil du temps, l'accumulation de poussière et de saletés peut détériorer les performances, entraînant des problèmes comme le désalignement, les chargements en double et les bourrages. Le convoyeur, l'ensemble de l'empileur, l'ensemble du chargeur et le CIS nécessitent un nettoyage régulier.

Un entretien régulier garantira que le Gemini continue de fonctionner correctement avec un temps d'immobilisation minimal et une efficacité maximale. Cette procédure d'entretien consiste à retirer les débris/la poussière et à effectuer un nettoyage général.

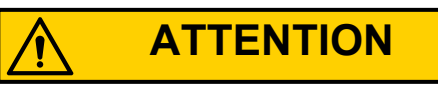

Prenez garde lorsque vous travaillez avec des produits nettoyants. N'utilisez jamais un chiffon ou un matériel similaire imbibé de produit nettoyant pour nettoyer des objets en mouvement. Par exemple, ne nettoyez pas les courroies ou les rouleaux alors que les moteurs tournent. L'utilisation d'un chiffon ou d'un matériau similaire sur des mécanismes en mouvement peut entraîner de graves blessures corporelles. Si une pièce comme une courroie, un rouleau, une poulie ou similaire doit être nettoyée, bloquez-la avec une manivelle pendant le nettoyage ou nettoyez-la alors qu'elle est immobile.

## **5.4.1. Ensembles convoyeur et dispositif de transport**

- **1.** Arrêtez tous les travaux et mettez le scanner hors tension.
- **2.** Vérifiez la zone de transport une fois par quart de travail. Ouvrez le couvercle du scanner et retirez les débris de papier, la poussière, les rabats d'enveloppe, etc.
- **3.** Aspirez la poussière et les débris des bacs de l'empileur tant que nécessaire.
- **4.** Aspirez la poussière et les débris des rouleaux du convoyeur tant que nécessaire.

# **5.4.2. Capteur d'images par contact**

Il est recommandé de nettoyer la vitre du CIS (Capteur d'images par contact) au début ou à la fin de chaque quart de travail, ou selon les besoins. Si vous remarquez la présence de lignes sur l'aperçu de l'image à l'écran d'exécution, il est probable que quelque chose (toner, liquide correcteur, papier, colle, etc.) soit resté collé sur le verre du CIS. Nettoyez le verre des CIS avec un chiffon non pelucheux et un nettoyant pour vitres, par exemple Windex. Veillez à nettoyer les CIS du dessus et du dessous. Les CIS sont situés sous la porte de transport([Figure 5-8\)](#page-109-0).

<span id="page-109-0"></span>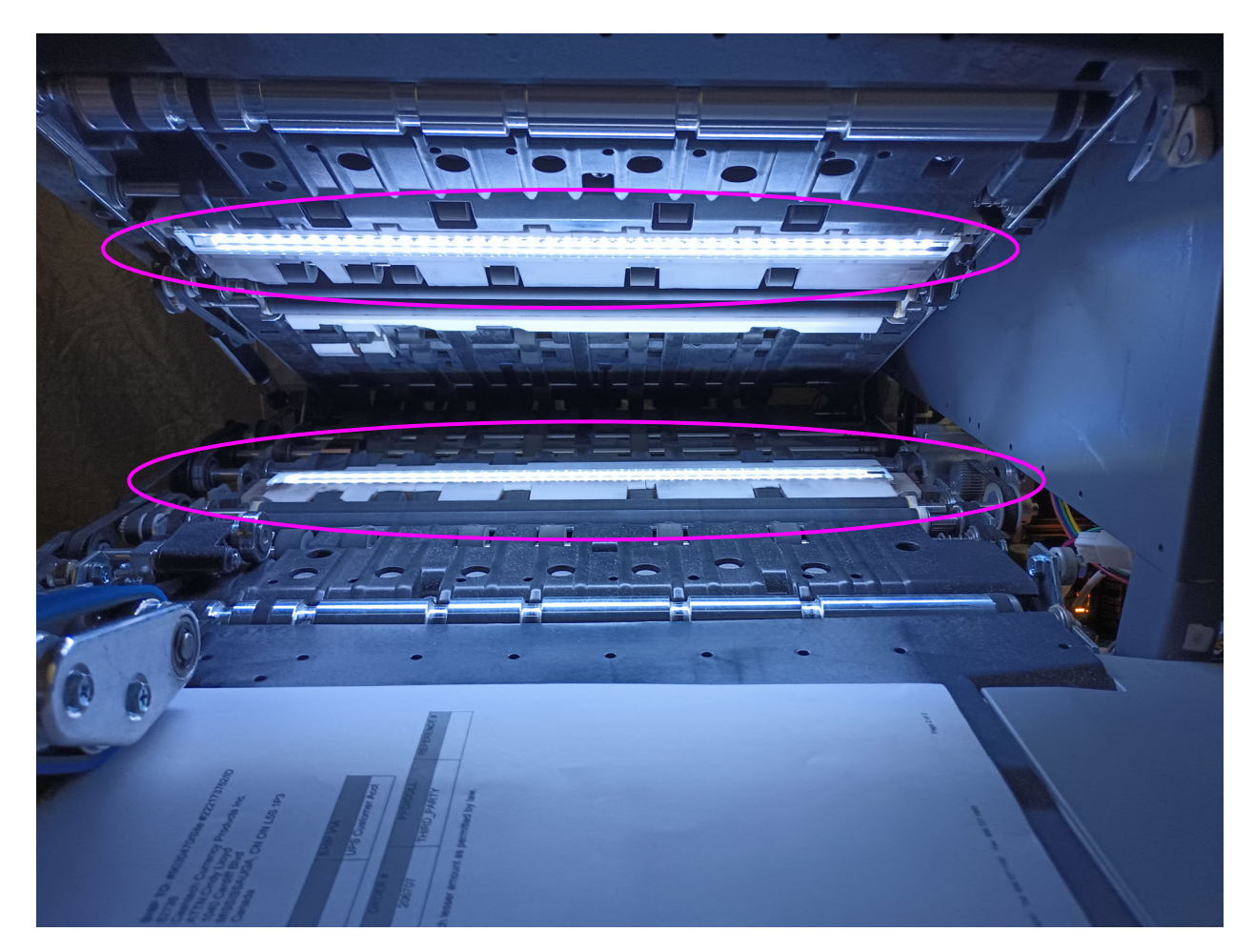

*Figure 5-8 : CIS*

# **5.4.3. Ensemble du chargeur**

Soulevez la languette sur l'ensemble du chargeur pour nettoyer sous le tampon de retard ([Figure 5-9](#page-110-0)). Nettoyez également les rouleaux d'alimentation menant au chargeur. À l'aide d'un nettoyant ordinaire tel que Formula 409, nettoyez les mécanismes d'alimentation chaque semaine ou autant que nécessaire.

<span id="page-110-0"></span>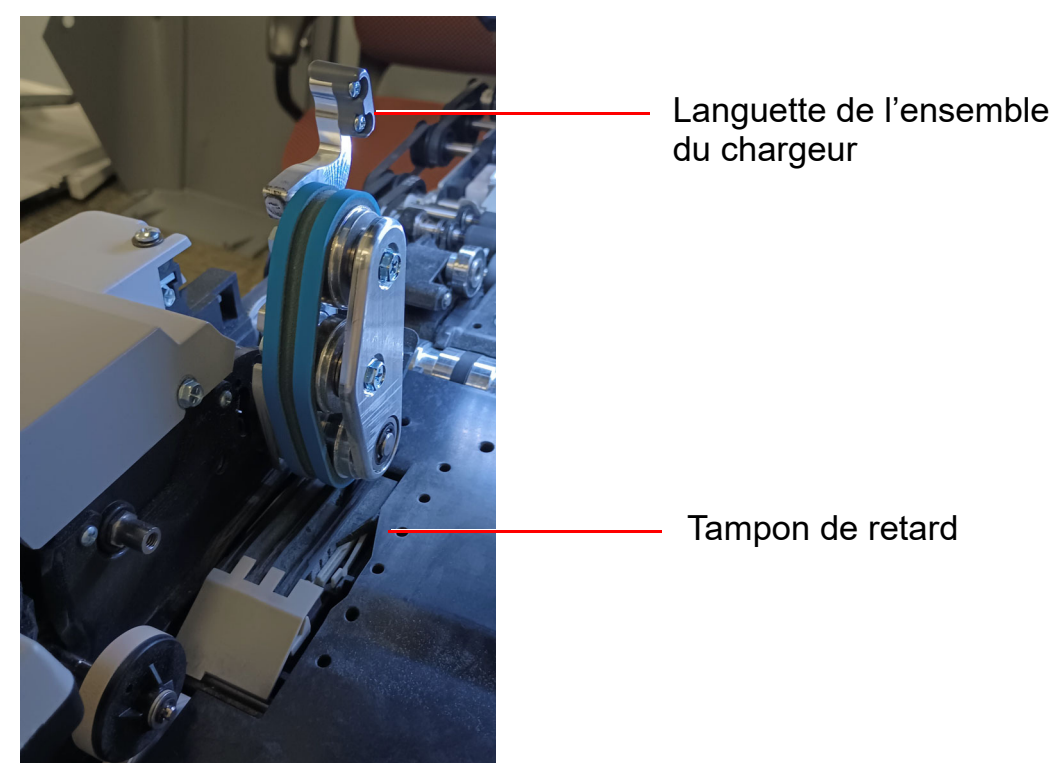

*Figure 5-9 : Ensemble du chargeur*

(Cette page est intentionnellement laissée vierge)

# **6. Statistiques et extensions de fichier de sortie d'un lot**

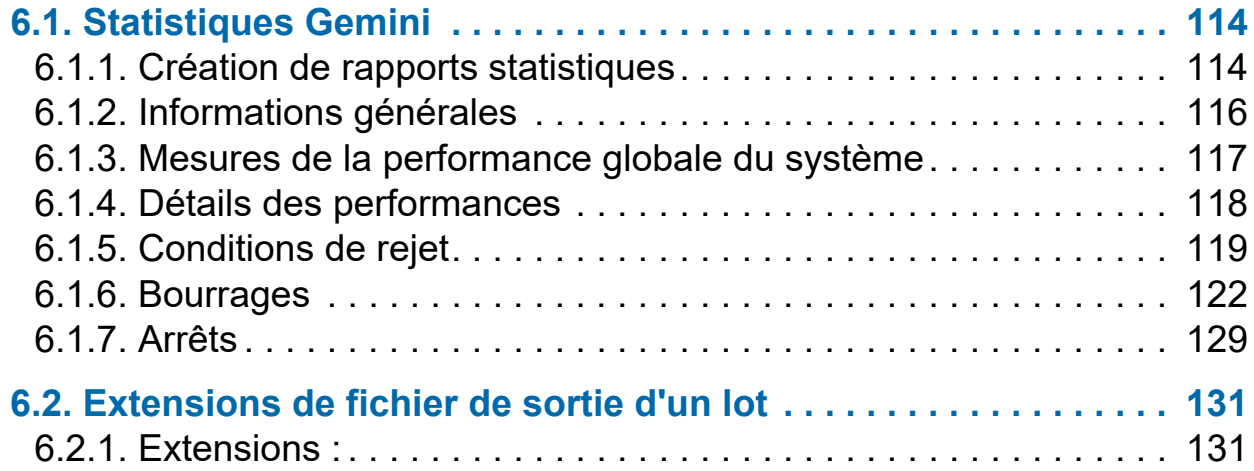

# **Gemini**

**Manuel de l'opérateur** 

# <span id="page-113-0"></span> **6.1. Statistiques Gemini**

Les opérateurs de niveau Gestionnaire, Superviseur et Utilisateur ont accès aux fonctions de rapport suivantes :

- **•** Créer des rapports statistiques
- **•** Sauvegarder les statistiques
- **•** Rétablir les statistiques

Utilisez les rapports statistiques pour évaluer l'efficacité des travaux exécutés. Le Gemini peut générer :

- **•** Rapports individuels : Fournissent des informations sur chaque travail exécuté. Lors de la sélection du critère pour la génération de rapports individuels, si plus d'un travail exécuté correspond au critère, un rapport séparé est créé pour chaque exécution.
- **•** Rapports de synthèse : Fournissent des informations sur une plage de travaux définie dans la fenêtre Critères des rapports statistiques.

Ces deux types de rapports comportent les sections suivantes :

- **•** Informations générales
- **•** Mesures de la performance globale du système
- **•** Détails des performances

# <span id="page-113-1"></span> **6.1.1. Création de rapports statistiques**

- **1.** Dans le menu principal, sélectionnez **Statistiques**.
- **2.** Dans la fenêtre **Critères des rapports statistiques**, définissez les paramètres pour le rapport :
	- **- Travaux :** Sélectionnez le ou les travaux. Sélectionner un seul, plusieurs ou tous.
	- **- Opérateurs :** Sélectionnez un ou plusieurs opérateurs, ou le quart de travail, ou tous les opérateurs.
	- **- Date :** Faites défiler pour définir les dates de début et de fin.
	- **- Heures :** Faites défiler pourdéfinir les heures de début et de fin.
	- **- Listes de travaux/opérateurs** sélectionnez l'un des boutons d'option :
		- **-** Travaux/opérateurs actuels : Utilisez tels que définis dans les listes des Travaux et des Opérateurs.
		- **-** Consultez les exécutions précédentes : Pour trouver les exécutions supprimées de la liste actuelle des Travaux et des Opérateurs. Si un

travail a été supprimé, il reste quand même stocké dans le fichier statistiques. Vous pouvez y accéder en sélectionnant ce bouton d'option, puis en cliquant sur le bouton Remplir à nouveau pour remplir à nouveau automatiquement les champs.

- **3.** Dans la section **Résumé**, sélectionnez un des boutons d'option :
	- **- Tous :** Pour générer un rapport statistique pour chaque travail exécuté correspondant au critère sélectionné
	- **- Travaux :** Pour générer un rapport statistique trié par nom(s) de travail
	- **- Opérateurs :** Pour générer un rapport statistique trié par nom(s) d'opérateur Cochez la case pour exclure les travaux exécutés par le Technicien OPEX dans votre rapport.
- **4.** Cliquez sur le bouton **Exécutions correspondantes** pour voir combien de travaux correspondant au critère sélectionné ci-dessus ont été exécutés.
	- **-** Si S.O. apparaît à droite du bouton, il n'y a aucun travail correspondant au critère listé pouvant faire l'objet d'un rapport. Changez de critère de recherche.
	- **-** Si un numéro apparaît après le bouton Exécutions correspondantes, continuez vers l'étape suivante.
- **5.** Cliquez sur le bouton **Rapport résumé** en bas de l'écran.

Une barre d'outils au bas de la fenêtre Rapports statistiques fournit les éléments suivants :

- **• Flèches droite/gauche :** Servent à naviguer dans le contenu de votre ou vos rapports.
- **• Bouton Imprimante :** Cliquez pour ouvrir la fenêtre de dialogue de l'imprimante et imprimer le rapport.
- **• Bouton Exporter E :** Cliquez sur ce bouton pour sauvegarder automatiquement le rapport vers l'emplacement spécifié par le paramètre **Configuration du système > Système > Paramètres des statistiques > Nom du fichier d'exportation du rapport statistique** .
- **• Bouton Quitter X :** Cliquez sur ce bouton pour fermer la fenêtre Rapport statistique.

# <span id="page-115-0"></span> **6.1.2. Informations générales**

[Tableau 6-1](#page-115-1) liste les termes qui apparaissent dans la section Informations générales du rapport statistique.

| Terme               | <b>Définition</b>                                                                                                    |
|---------------------|----------------------------------------------------------------------------------------------------|
| Nom du              | Nom du travail faisant l'objet d'un rapport Si vous créez un rapport                                                                                                    |
| travail             | résumé pour plus de deux travaux, Tous apparaît dans ce champ.                                                                                                    |
| <b>Opérateur</b>    | Nom de l'opérateur inclus dans le rapport. Si vous créez un rapport<br>résumé pour plus de deux opérateurs Tous apparaît dans ce champ.                                                                                                    |
| Type<br>d'exécution | Le type d'exécution est déterminé en définissant le paramètre de lot<br>sur Type de lot par défaut :<br>Un par un<br>$\bullet$<br><b>Multiples</b><br>$\bullet$<br>• Talons seulement<br><b>Chèques seulement</b><br><b>Multiples avec pages</b><br>• Transactions non structurées<br><b>Pages seulement</b><br>$\bullet$<br>• Transactions structurées<br><b>Mixte</b><br>$\bullet$<br>Le paramètre Type de lot par défaut peut également être défini dans<br>la fenêtre Modifier les informations du lot qui apparaît au<br>commencement d'un travail, si le paramètre de lot Demander à<br>l'opérateur les dates de traitement et de réception est défini sur<br>Oui. |
| <b>Heure de</b>     | Heure à laquelle le premier travail dans la plage horaire spécifiée a                                                                                                    |
| début               | commencé.                                                                                                    |
| <b>Heure de</b>     | Heure à laquelle le dernier travail dans la plage horaire spécifiée                                                                                                    |
| fin                 | s'est arrêté.                                                                                                    |
| Travaux             | (Rapport résumé uniquement) Liste le nombre de travaux inclus dans                                                                                                    |
| compris             | le rapport.                                                                                                    |
| <b>Travaux</b>      | (Rapport résumé uniquement) Liste le nombre de travaux terminés                                                                                                    |
| terminés            | dans la plage horaire spécifiée.                                                                                                    |

<span id="page-115-1"></span>*Tableau 6-1 : Termes des Informations générales*

# <span id="page-116-0"></span> **6.1.3. Mesures de la performance globale du système**

[Tableau 6-2](#page-116-1) listes les termes qui apparaissent dans la section Mesures de la performance globale du système du rapport statistique.

| <b>Terme</b>                                      | <b>Définition</b>                                                                                                    |  |
|---------------------------------------------------|----------------------------------------------------------------------------------------------------|--|
| <b>Entrée</b>                                     | Nombre de pièces chargées dans la machine.                                                                                                    |  |
| <b>Sortie</b>                                     | Nombre de pièces traitées correctement par la machine. Ce nombre<br>est obtenu en soustrayant le nombre de rejets du nombre de pièces<br>entrées.                                                                                                    |  |
| <b>Taux de</b><br>bourrage                        | Nombre de bourrages par exécution. La formule pour le taux de<br>bourrage est :<br>Entrée<br>Taux de bourrage =<br><b>Bourrages</b>                                                                                                    |  |
| <b>Rejets</b>                                     | Nombre de pièces rejetées.                                                                                                    |  |
| Débit de<br>chargement                            | Nombre de pièces par heure que le Gemini charge actuellement. La<br>formule pour le Débit de chargement est :<br>Entrée x 3600<br>Débit de chargement =<br>Durée du travail actif (secondes)                                                                                |  |
| Débit en<br>sortie                                | Nombre de pièces par heure que le Gemini traite. La formule pour le<br>Débit en sortie est :<br>Sortie x 3600<br>Débit en sortie =<br>Durée du travail actif (secondes)                                                                                                    |  |
| <b>Temps de</b><br>résolution<br>des<br>bourrages | Durée moyenne durant laquelle le Gemini était arrêté pendant que<br>l'opérateur éliminait un bourrage. La formule pour le Temps de<br>résolution des bourrages est :<br>Durée du bourrage (secondes)<br>Temps de résolution de =<br>bourrage (secondes)<br><b>Bourrages</b> |  |

<span id="page-116-1"></span>*Tableau 6-2 : Termes des Mesures de la performance globale du système*

*Tableau 6-2 : Termes des Mesures de la performance globale du système (suite)*

| Terme                                                          | <b>Définition</b>                                                                                                    |
|----------------------------------------------------------------|----------------------------------------------------------------------------------------------------|
| Débit de<br>chargement<br>de référence                         | Nombre de pièces chargées dans le Gemini par heure. La formule<br>pour le Débit de chargement de référence est :<br>Entrée $\times$ 3600 |
|                                                                | Durée d'exécution (sec) + Bourrages x Réf. Temps de résolution des bourrages (sec)                                                       |
| Débit en<br>sortie de<br>référence                             | Nombre de pièces traitées par le Gemini. La formule pour le Débit<br>en sortie de référence est :<br>Sortie x 3600                       |
|                                                                | Durée d'exécution (sec) + Bourrages x Réf. Temps de résolution des bourrages (sec)                                                       |
| <b>Temps de</b><br>résolution des<br>bourrages de<br>référence | Durée approximative nécessaire pour éliminer un bourrage. Ce nombre<br>est fixé à 20 secondes.                                           |

# <span id="page-117-0"></span> **6.1.4. Détails des performances**

[Tableau 6-3](#page-117-1) liste les termes qui apparaissent dans la section Détails des performances du rapport statistique.

*Remarque : Tous les temps notés dans les formules dans ce tableau sont en secondes. Par exemple, si la Durée du travail actif apparaît sous la forme « 00:01:49 », cela signifie une minute (60 secondes) plus 49 secondes, soit 109 secondes.*

<span id="page-117-1"></span>*Tableau 6-3 : Termes des détails des performances*

| Terme                        | <b>Définition</b>                                                                                                    |
|------------------------------|----------------------------------------------------------------------------------------------------|
| Durée du travail             | Durée pendant laquelle le Gemini était activement en<br>fonctionnement ou arrêté en raison d'un bourrage. La Durée du<br>travail actif est divisée en : |
| actif                        | • Durée d'exécution                                                                                                    |
|                              | • Durée du bourrage                                                                                                    |
| Durée d'exécution            | Durée totale de traitement de l'exécution.                                                                                                    |
| Durée du<br>bourrage         | Durée totale pendant laquelle le Gemini était arrêté à cause<br>d'un bourrage.                                                                          |
| <b>Durée</b><br>d'inactivité | Durée pendant laquelle l'opérateur était dans la fenêtre Exécuter<br>un travail, mais que le Gemini ne traitait pas de pièces.                          |
|                              |                                                                                                    |

# <span id="page-118-0"></span> **6.1.5. Conditions de rejet**

La section Rejets liste les raisons pour lesquelles les articles ont été rejetés et combien d'articles ont été rejetés pour chaque raison.

#### *Tableau 6-4 : Raisons pour rejeter des articles*

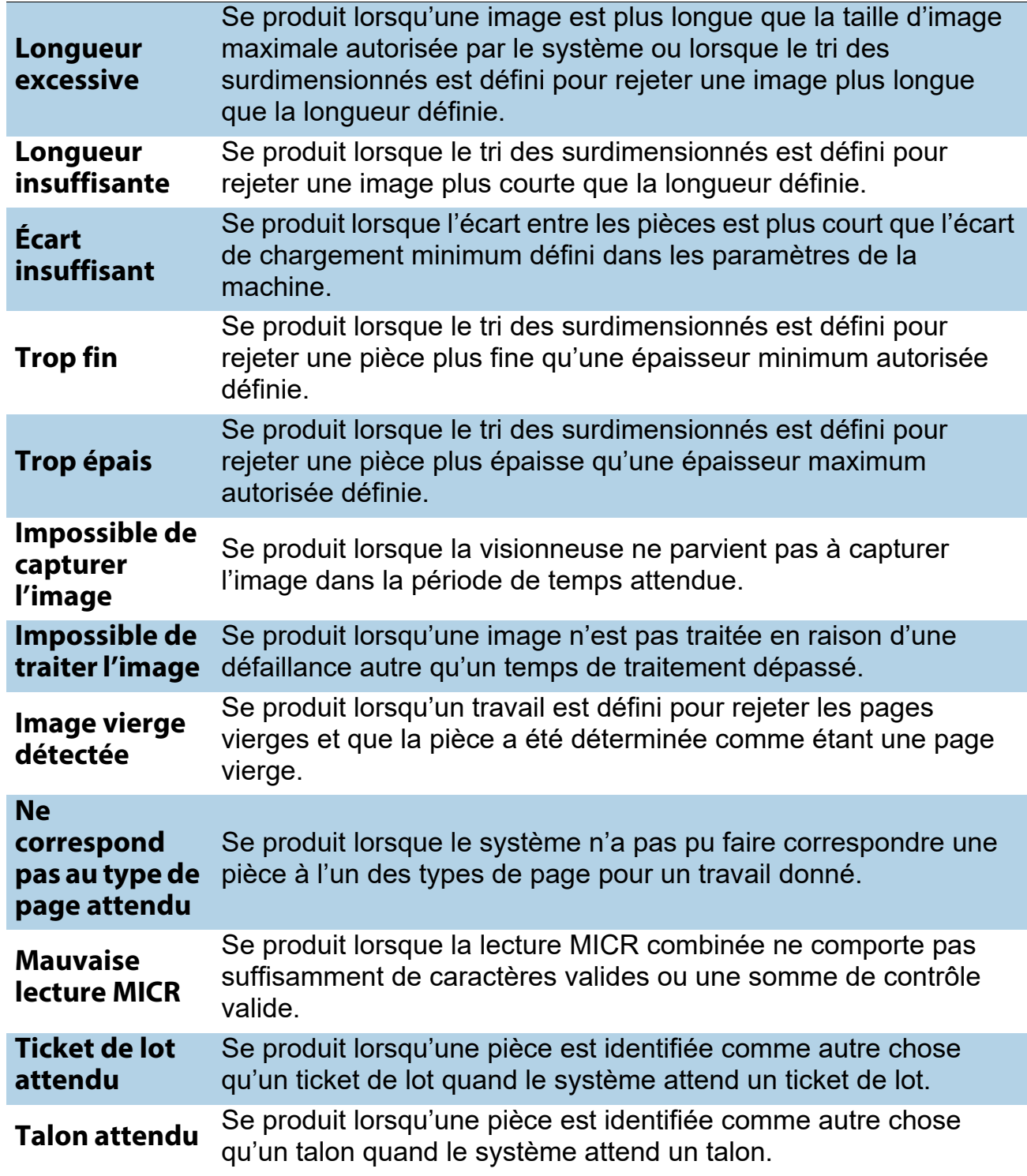

#### *Tableau 6-4 : Raisons pour rejeter des articles (suite)*

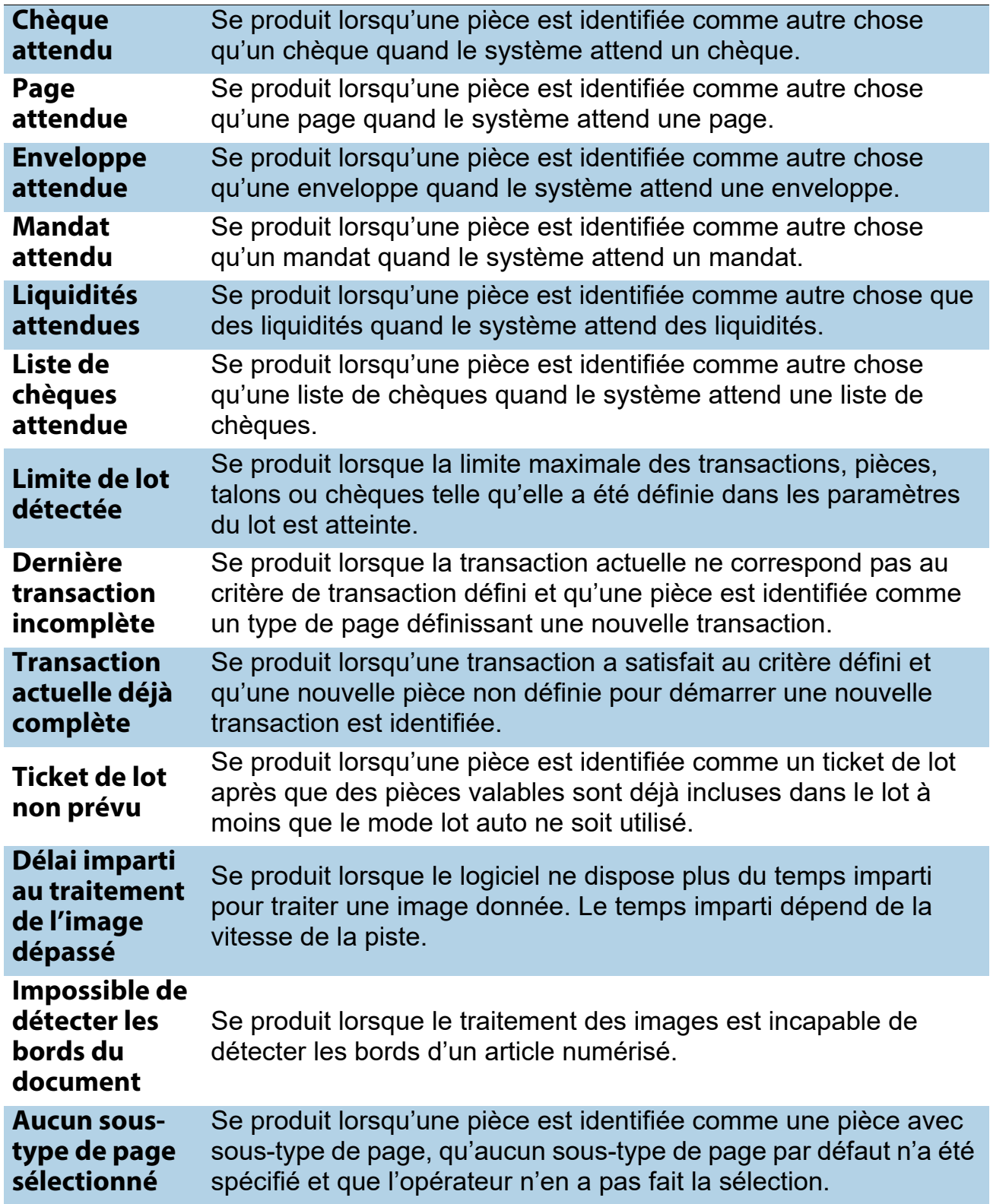

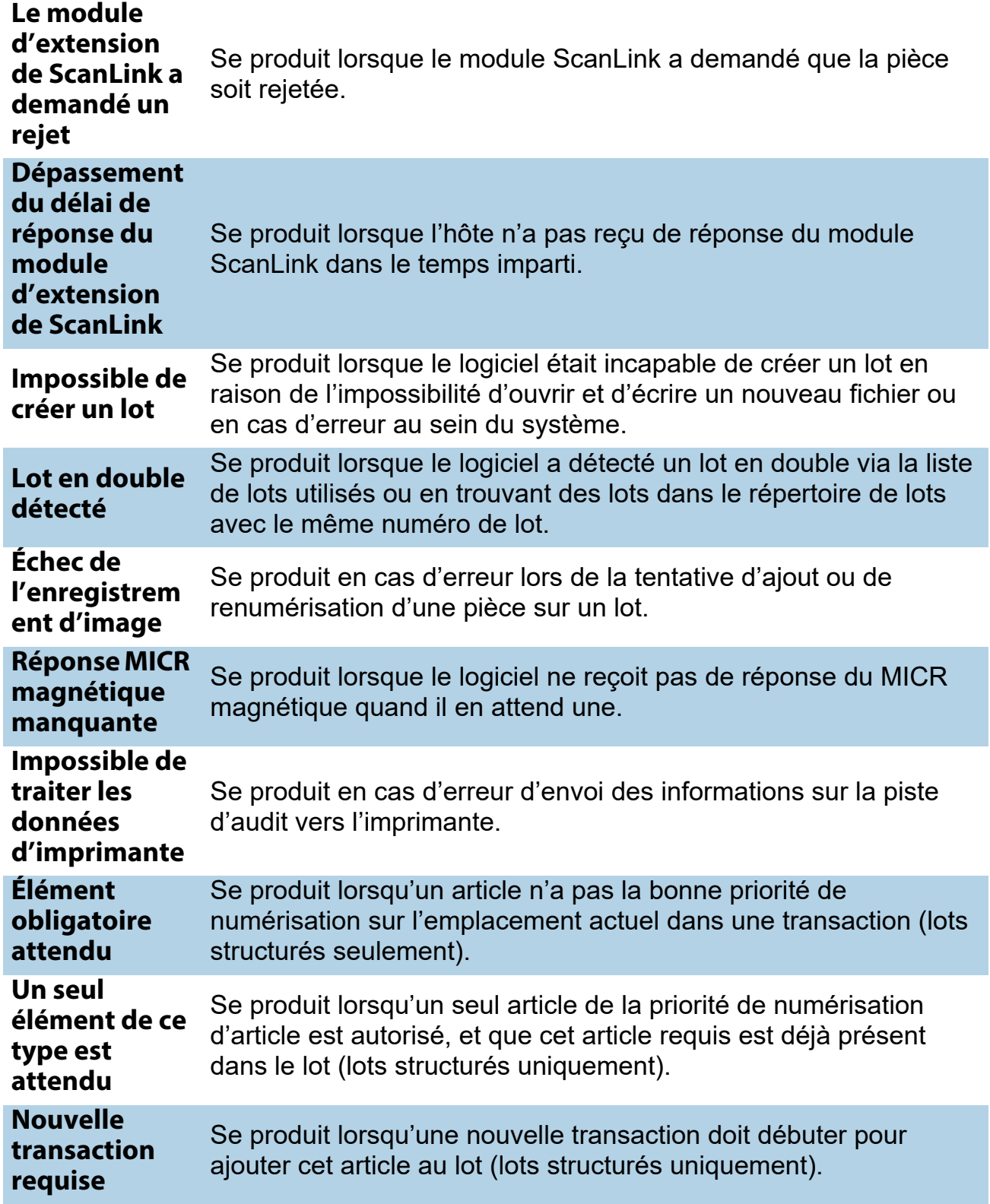

#### *Tableau 6-4 : Raisons pour rejeter des articles (suite)*

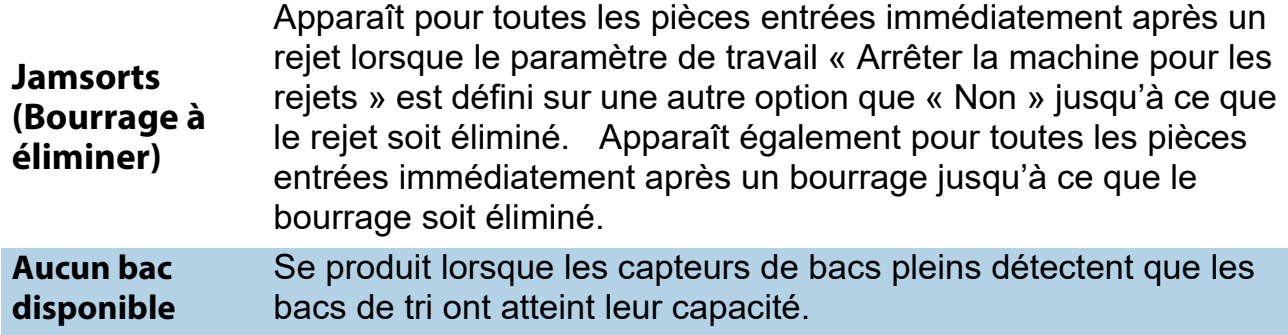

### <span id="page-121-0"></span> **6.1.6. Bourrages**

La section Bourrages liste les raisons du bourrage.

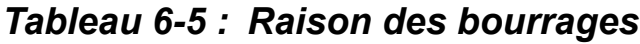

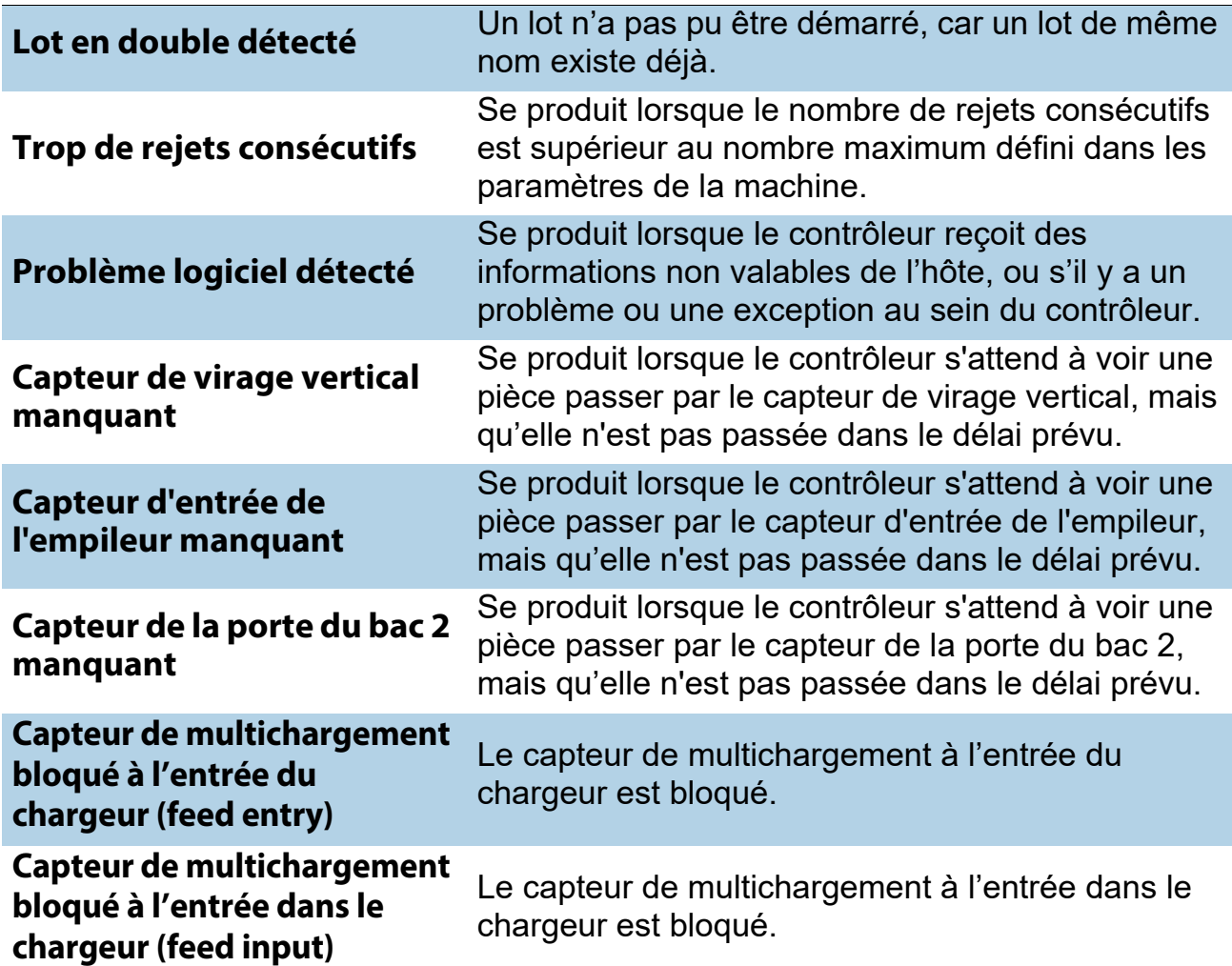

#### *Tableau 6-5 : Raison des bourrages (suite)*

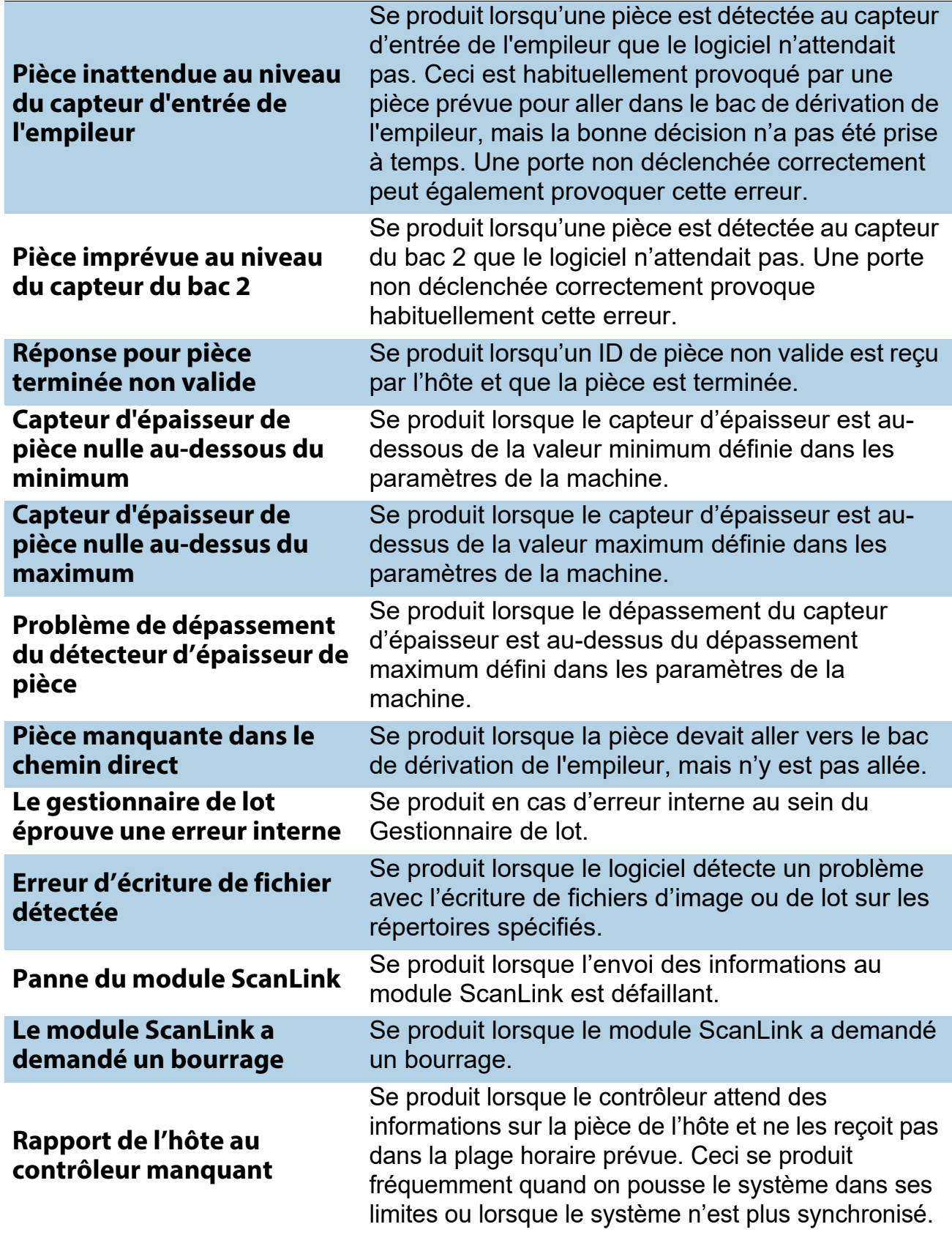

#### *Tableau 6-5 : Raison des bourrages (suite)*

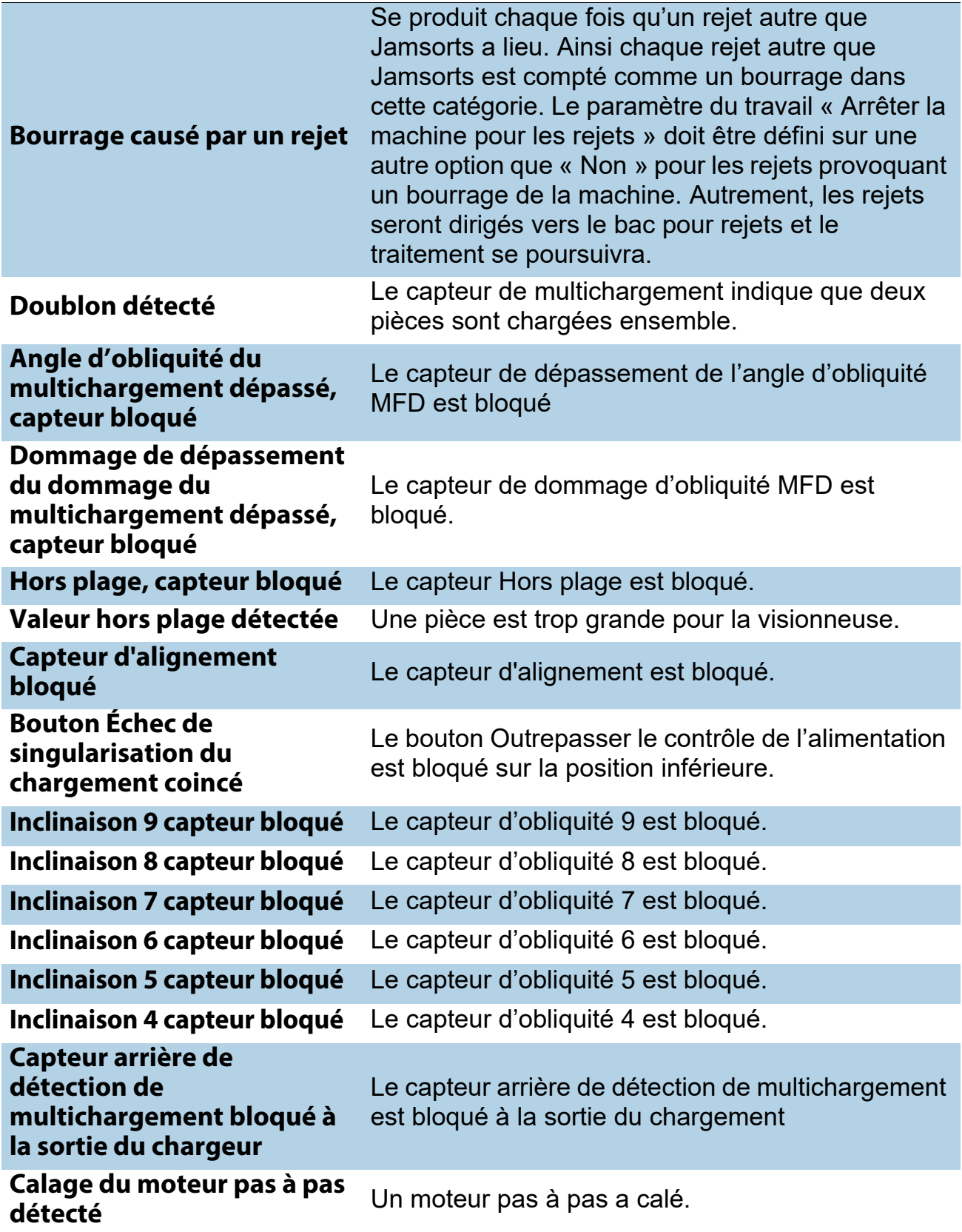

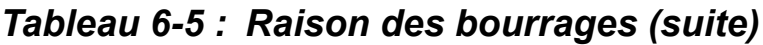

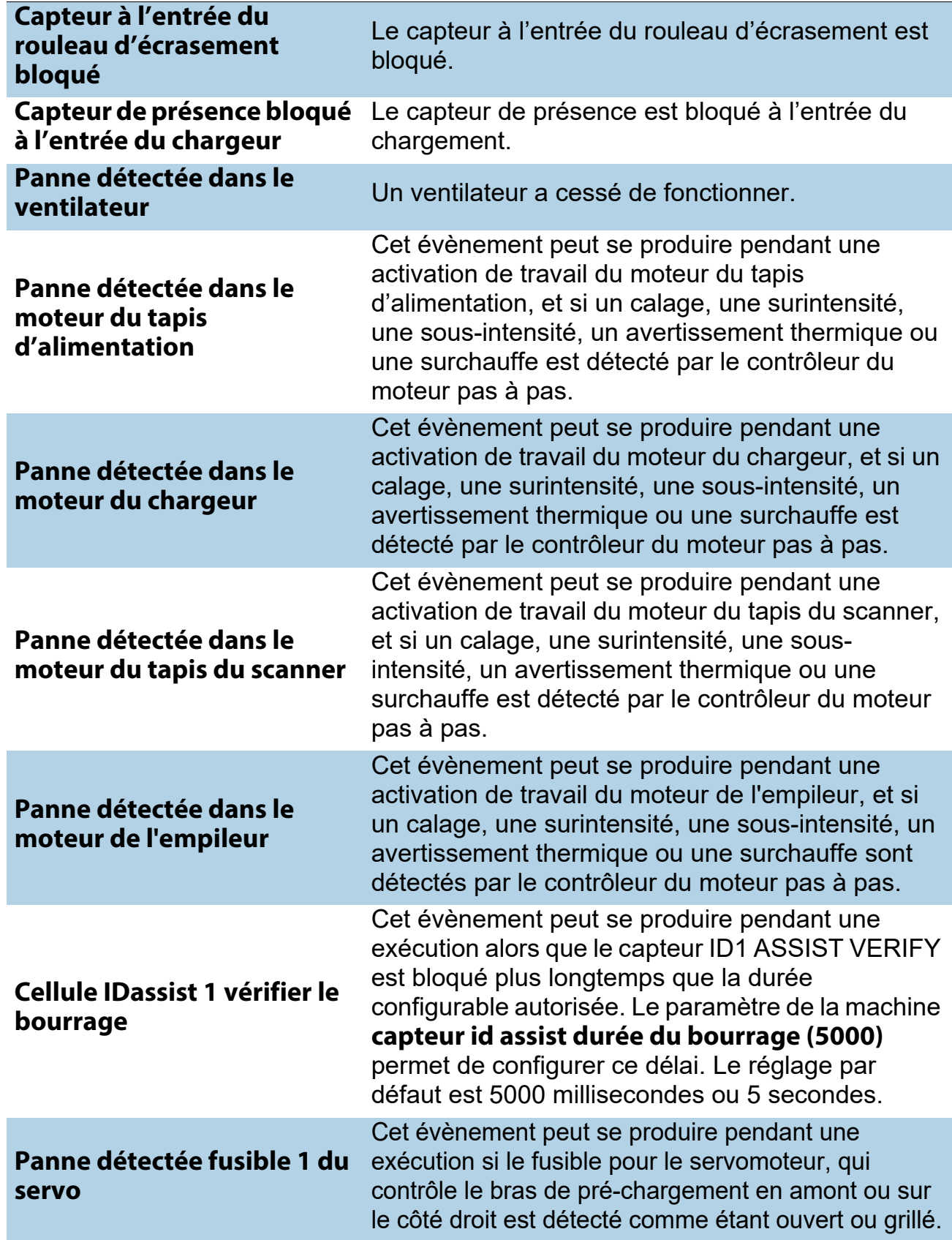

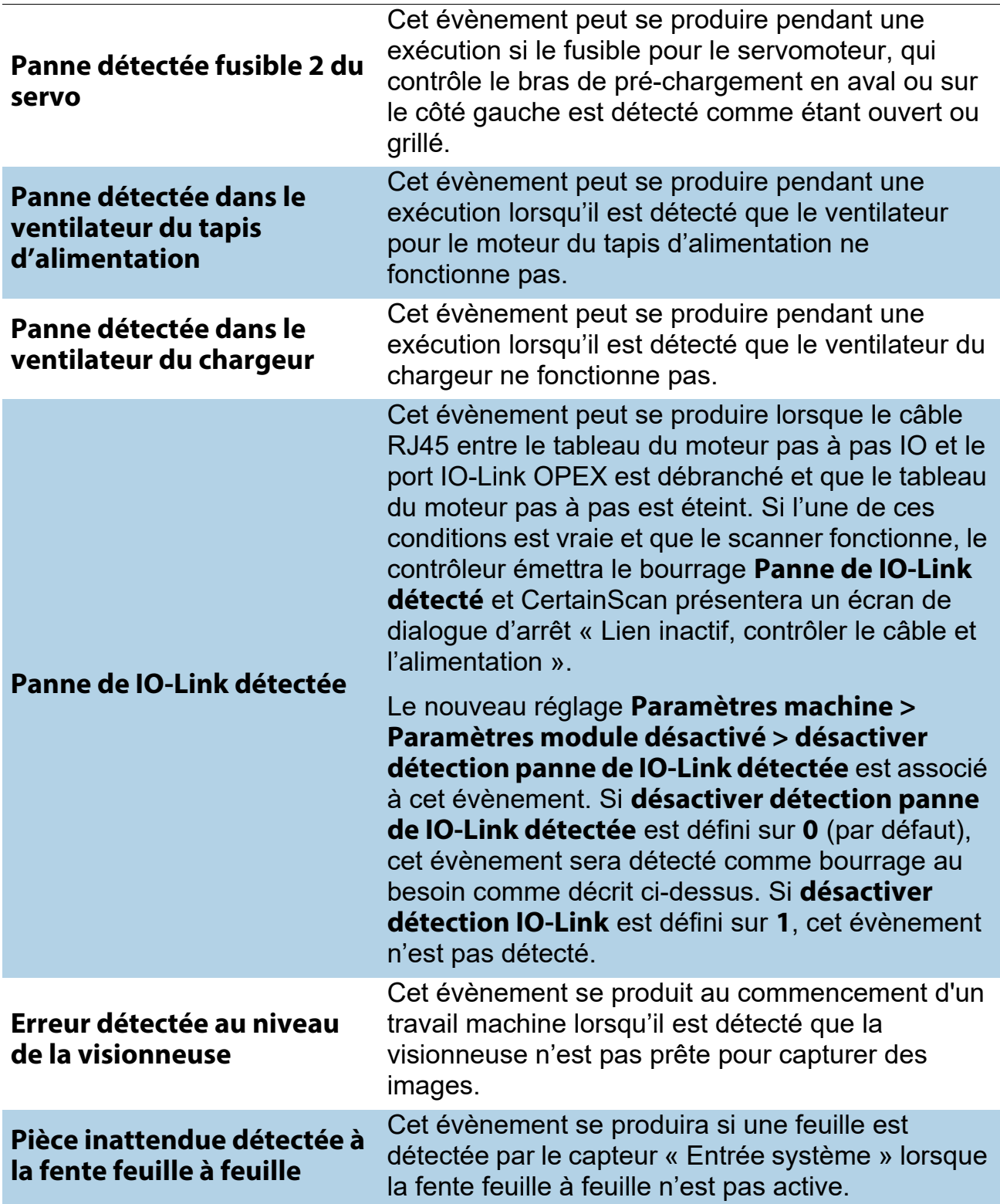

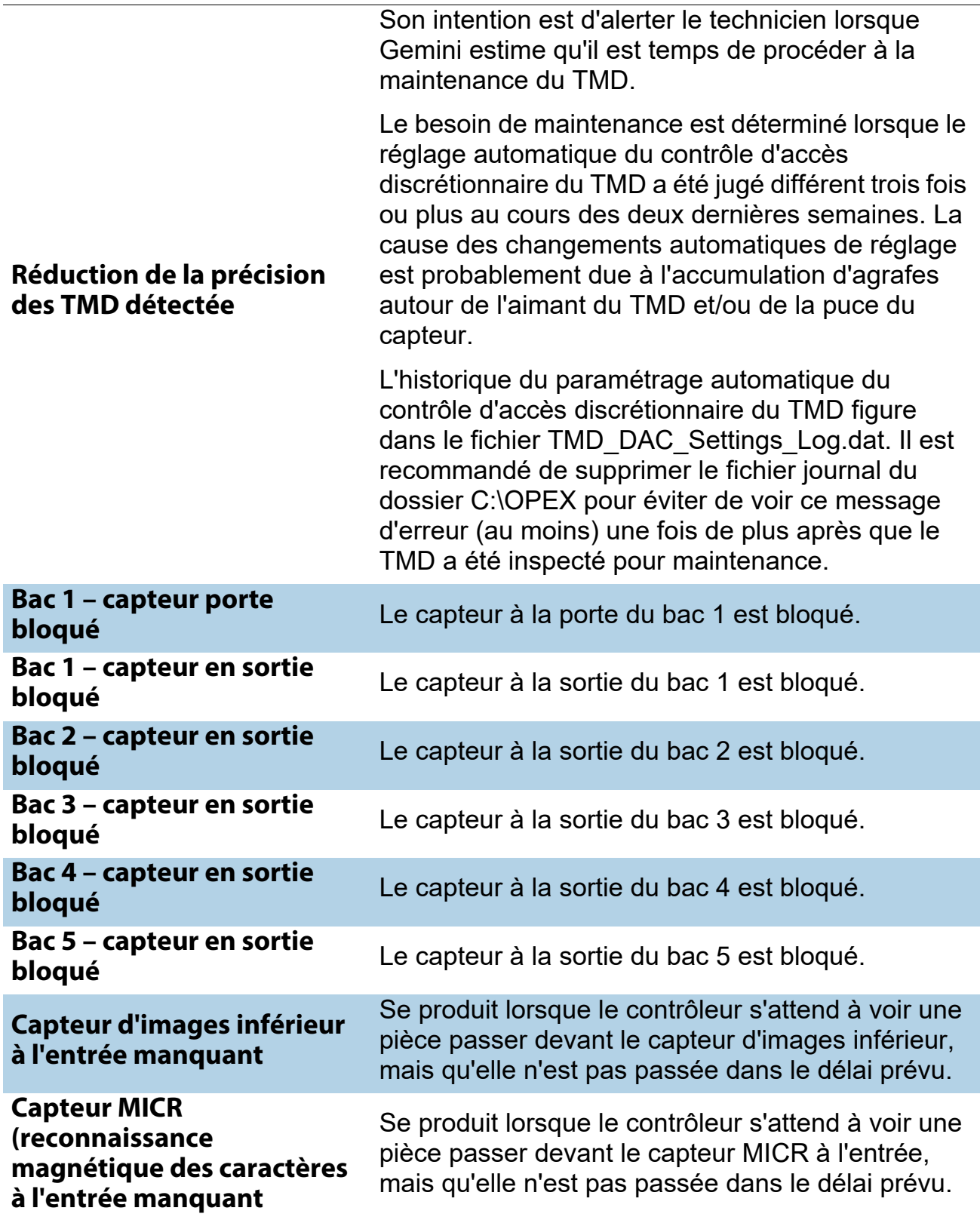

#### *Tableau 6-5 : Raison des bourrages (suite)*

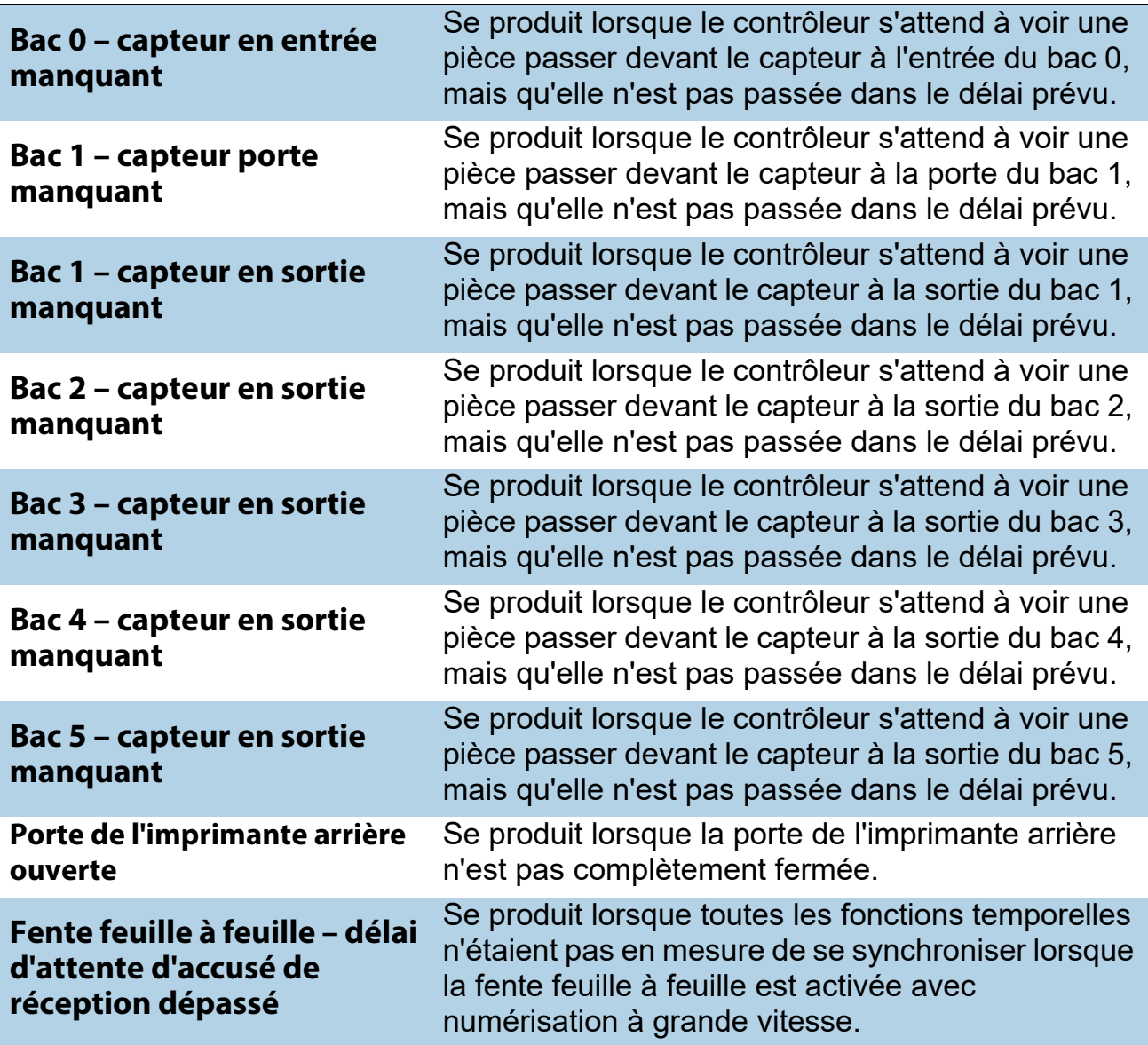

# <span id="page-128-0"></span> **6.1.7. Arrêts**

La section Arrêts énumère ce qui suit :

#### **Table 7: Raisons des arrêts**

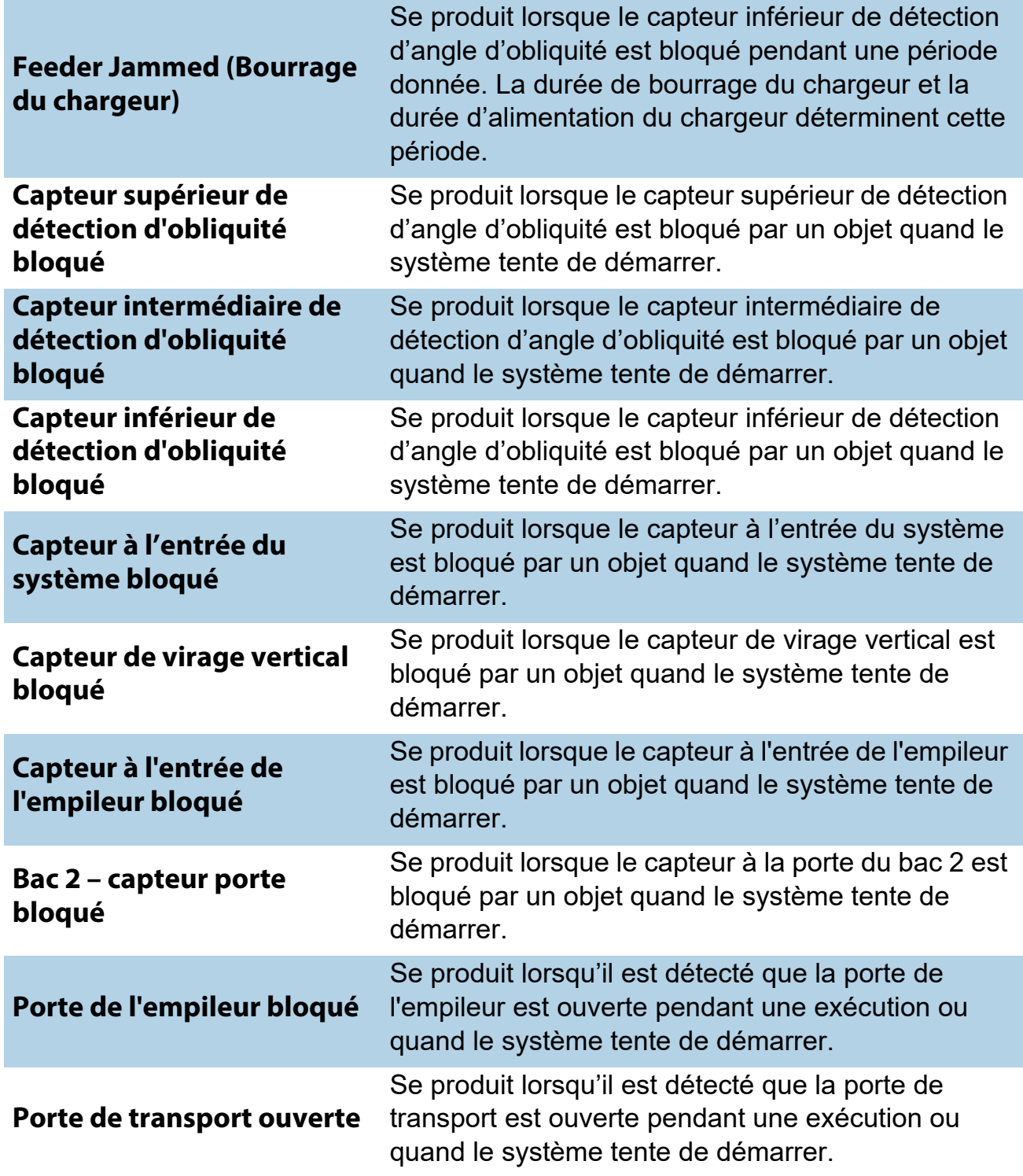

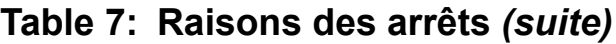

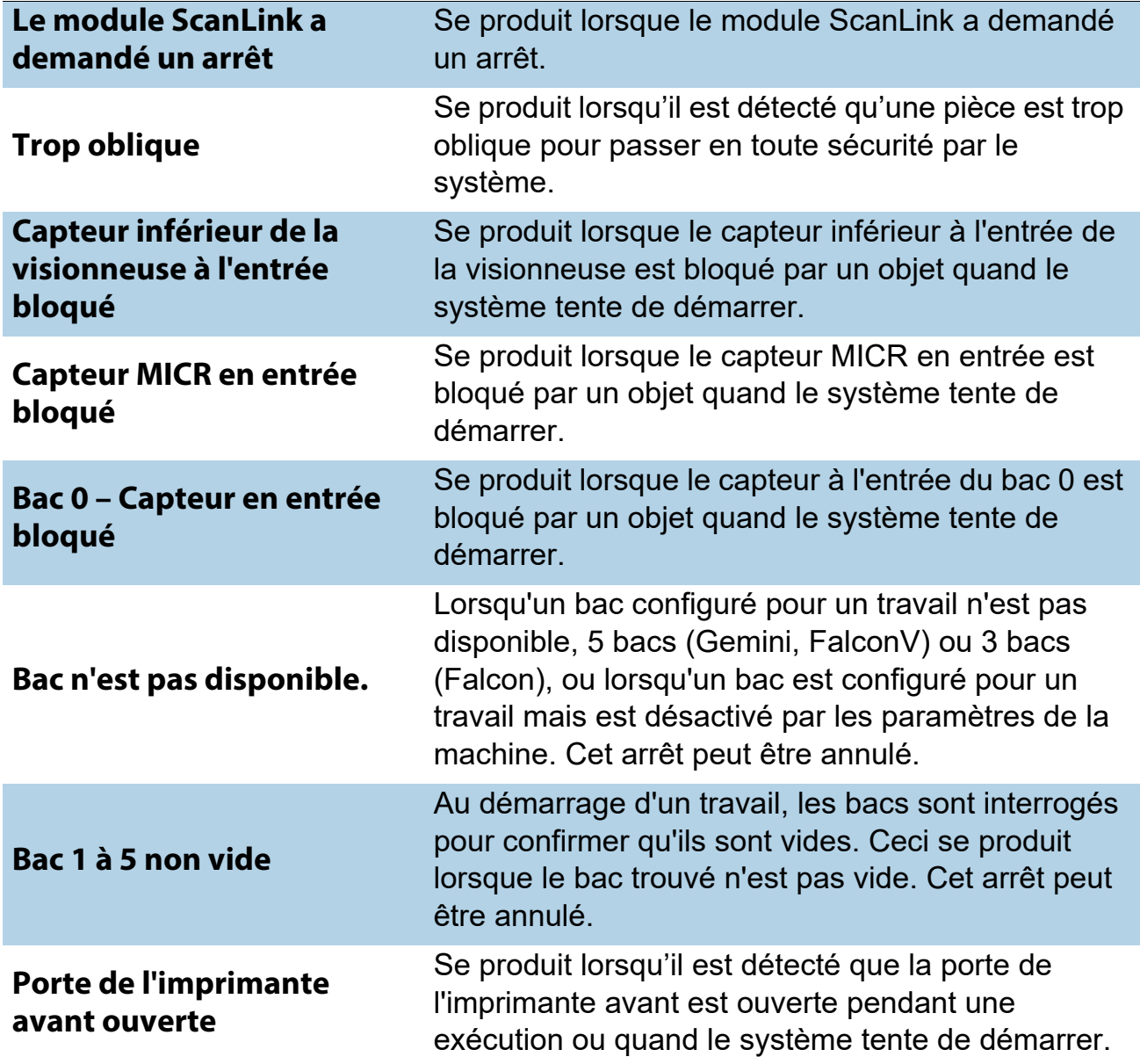

# <span id="page-130-0"></span> **6.2. Extensions de fichier de sortie d'un lot**

Un format de fichier de lot interne appelé OII (OPEX Interchange Interface) est utilisé pour transférer des lots entre les applications OPEX (CertainScan, CertainScan Edit et OPEX Transform). Ceci permet d'appliquer des modifications en cours de route, puis de générer la sortie finale (OXI, ODI, Custom) mise à la disposition de l'utilisateur final. Les fichiers de lot OII utilisent l'extension « .oii ». Certains réglages des paramètres de lot CertainScan peuvent affecter comment et quand un lot est traité à l'aide du fichier OII.

## <span id="page-130-1"></span> **6.2.1. Extensions :**

L'état d'un lot est indiqué par son extension de fichier. ODI, OXI et OII prennent en charge les états suivants :

- **• Final :** \*.odi, \*.oxi, \*.oii
- **• Numérisation suspendue :** \*.odi\_scan, \*.oxi\_scan, \*.oii\_scan

Ces extensions se présentent en fonction des paramètres de lot suivants :

- **-** Exiger la modification d'image et de lot = **Non**
- **-** Inviter l'opérateur à suspendre le lot = **Oui**
- **• Numérisation suspendue :** \*.odi\_edit, \*.oxi\_edit, \*.oii\_edit

Cette extension se présente lorsqu'un lot est fermé pour modification.

**• Transformation suspendue :** \*.odi\_transform, \*.oxi\_transform, \*.oii\_transform

Cette extension se présente lorsqu'un lot est fermé pour transformation.

• **Numérisation temporaire:** \*.odi\_scan\_temp, \*.oxi scan\_temp, \*.oii scan temp

Cette extension se présente momentanément lorsqu'un lot apparaît pour la première fois.

• **Modification temporaire :** \*.odi edit temp, \*.oxi edit temp, \*.oii edit temp

Cette extension se présente lorsqu'un lot est ouvert dans CertainScan Edit.

**• Corrompu :** \*.odx, \*.oxx, \*.oix

*Remarque : Il s'agit d'une liste de tous les états pris en charge, mais il se peut que vous ne voyiez pas tous les états utilisés.*

(Cette page est intentionnellement laissée vierge)

# **À propos d'OPEX Corporation**

OPEX Corporation est davantage qu'un simple fabricant de machines. Nous réinventons continuellement la technologie pour propulser nos clients dans l'avenir.

Nous concevons des solutions automatisées et uniques suivant une approche innovante pour soutenir nos clients afin qu'ils puissent résoudre les défis commerciaux les plus urgents d'aujourd'hui et de demain. Nos solutions évolutives d'automatisation des entrepôts, des documents et du courrier améliorent le flux des travaux, accélèrent le changement et améliorent l'efficacité de l'infrastructure.

Nous sommes une entreprise familiale exploitée par plus de 1 200 employés dévoués qui innovent, fabriquent, installent et entretiennent des produits qui contribuent à transformer l'industrie jour après jour. Nous écoutons nos clients, nous nous respectons et nous travaillons ensemble pour aider à réinventer l'avenir grâce à des solutions automatisées.

Chez OPEX, nous représentons l'automatisation de nouvelle génération.

# GEMINI

# OPEX

**OPEX Corporation | 305 Commerce Drive | Moorestown, NJ 08057-4234 | États-Unis**

[http://www.opex.com](www.opex.com)